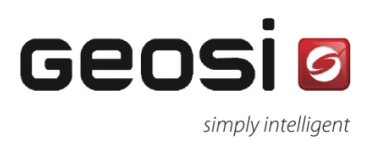

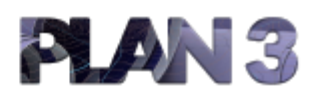

Erstellung und Bearbeitung digitaler Vermessungspläne

# Geosi CODE v2

### Auswerteprogramm für vollcodierte Messung

# HANDBUCH

**Stand: 01.10.2015 Version: 1.0**

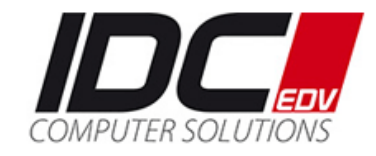

# Inhaltsverzeichnis

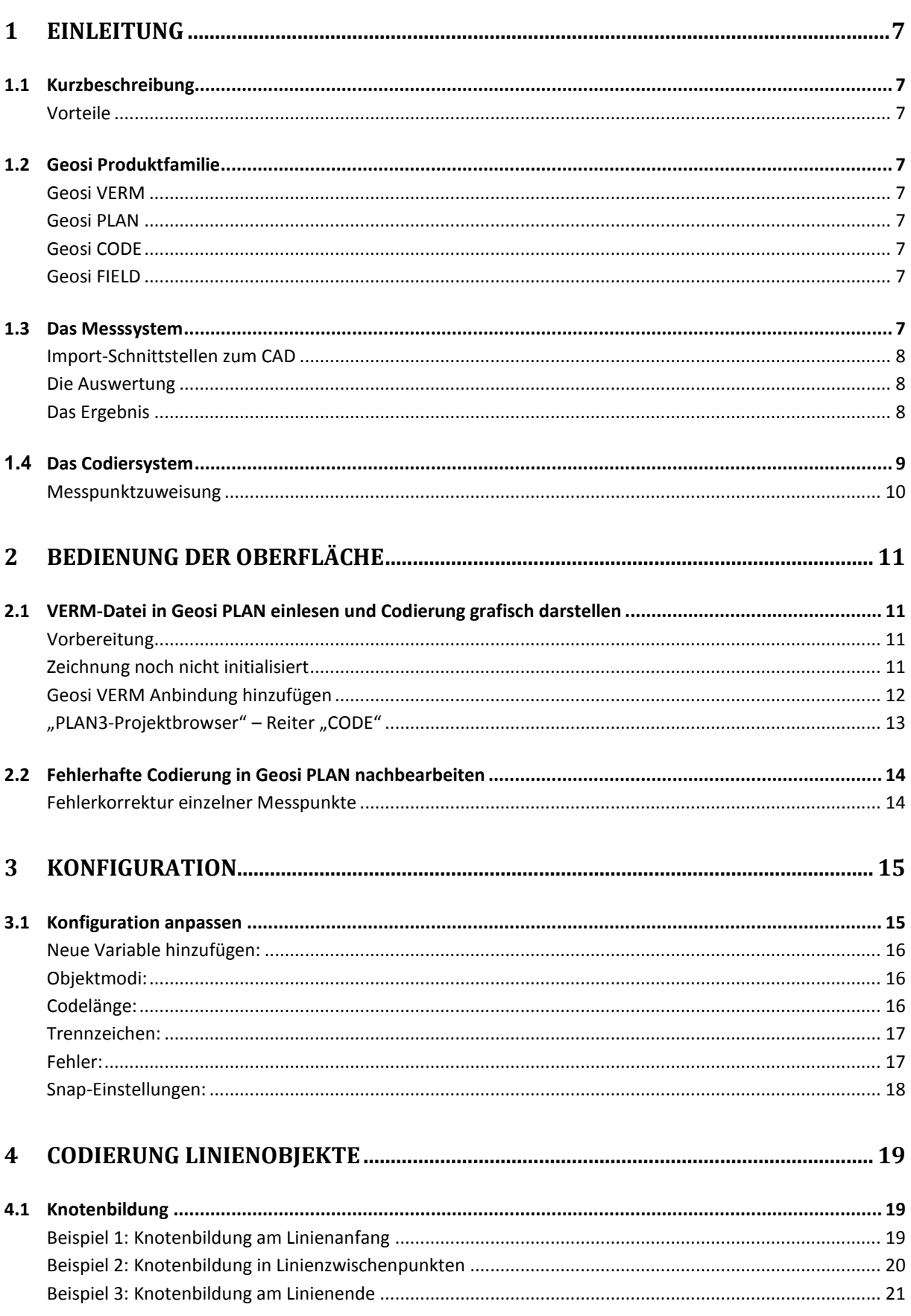

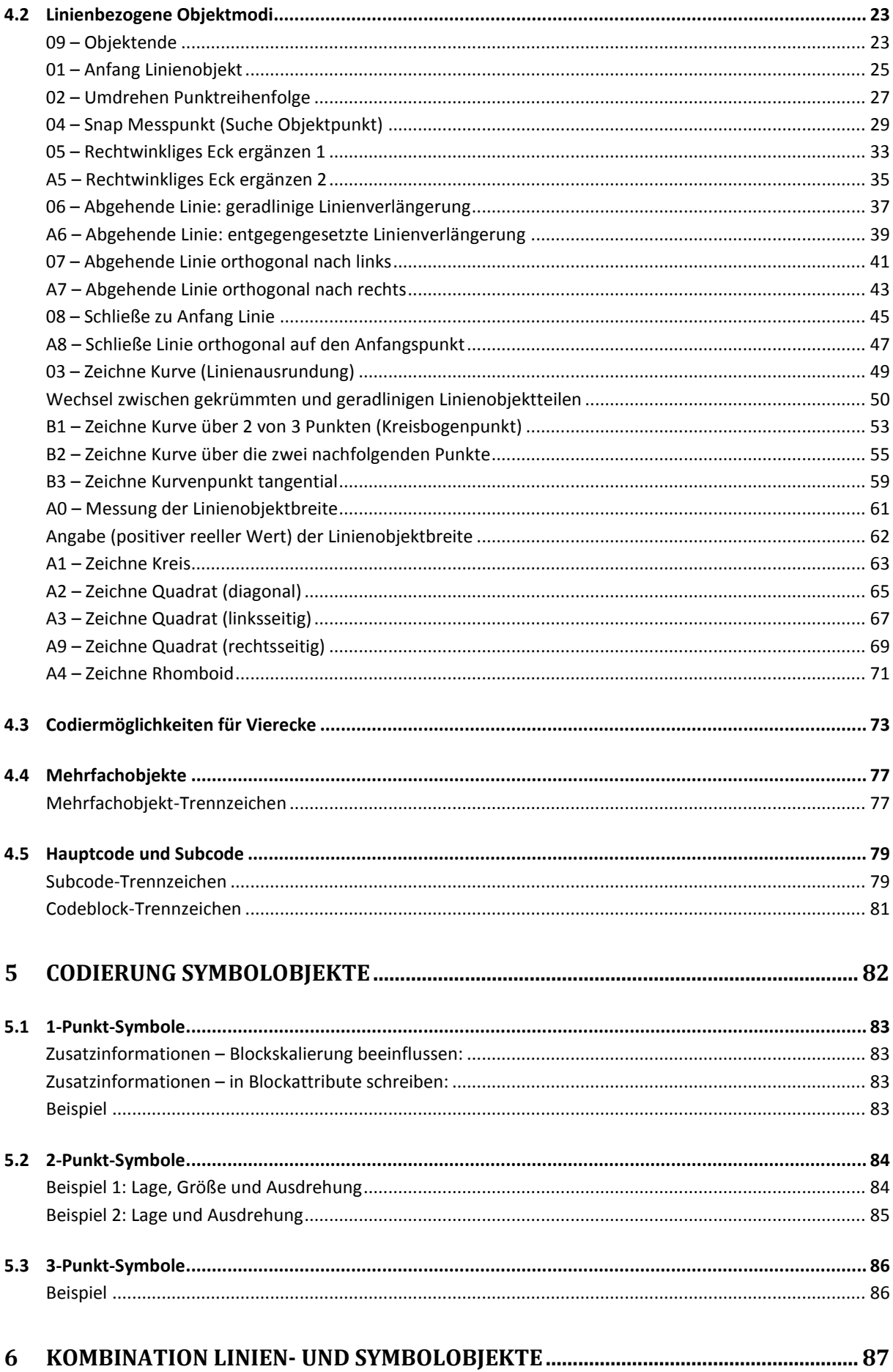

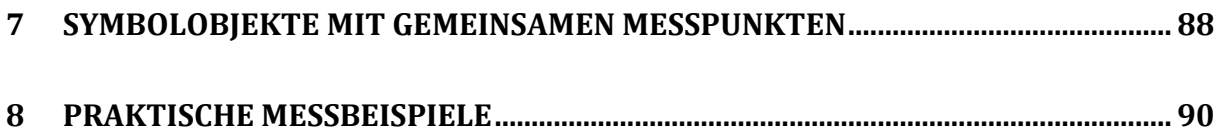

### **GPOSIA**

### <span id="page-6-0"></span>**1 Einleitung**

### <span id="page-6-1"></span>**1.1 Kurzbeschreibung**

Das Programmsystem Geosi CODE dient zur Auswertung von vollcodierten Messungen. Unter vollcodierter Messung versteht man die Vermessung von Naturbeständen mit Hilfe einer Codierung der Messpunkte ohne Erstellung von Feldskizzen. Mit Hilfe der den Messpunkten zugewiesenen Codes erfolgt in der CAD-Grafik die automatisierte Erstellung von Linien, Symbolen und begleitender Darstellung je nach Thematik.

#### <span id="page-6-2"></span>**Vorteile**

- Reduzierung des Vermessungstrupps auf zwei Personen
- Automatische Linienverbindung in der Grafik (Reduktion des CAD-Editieraufwandes)
- Logistisch einfaches Messsystem
- Reduktion des Zeitaufwandes

### <span id="page-6-3"></span>**1.2 Geosi Produktfamilie**

#### <span id="page-6-4"></span>**Geosi VERM**

Software für geodätische Berechnungen, um aus Messdaten von Tachymetern, GPS-Empfängern usw. Koordinaten zu erzeugen. Eine detaillierte Beschreibung des Produkts befindet sich in der Geosi-Hilfe Abschnitt Geosi VERM.

#### <span id="page-6-5"></span>**Geosi PLAN**

CAD-Applikation für AutoCAD / BricsCAD zur Erstellung digitaler Vermessungspläne. Eine detaillierte Beschreibung des Produkts befindet sich in der Geosi-Hilfe Abschnitt Geosi PLAN 3.

#### <span id="page-6-6"></span>**Geosi CODE**

Erweiterung zu Geosi PLAN um liniencodierte Aufnahmen aus Geosi VERM im CAD darzustellen. Geosi PLAN ohne Zusatzprodukt Geosi CODE kann Aufnahmen aus Geosi VERM als Punktwolke im CAD darstellen.

Dieses Handbuch beschäftigt sich mit der Übernahme von liniencodierten Aufnahmen aus Geosi VERM mithilfe von Geosi CODE ins CAD.

#### <span id="page-6-7"></span>**Geosi FIELD**

Ist eine Erweiterung von Geosi CODE, welche mittels einer Funkverbindung zwischen Tablet-PC und Tachymeter oder GNSS-Empfänger (Controller) und der entsprechenden Schnittstelle zum CAD-Programm die codierten Messpunkte in "Echtzeit" grafisch darstellt. Eine unmittelbare Bearbeitung der aufgenommenen Daten am Tablet-PC ist damit während der Messung im Feld möglich. Aufnahme und Feldvergleich können somit in einem Arbeitsschritt erledigt werden.

#### <span id="page-6-8"></span>**1.3 Das Messsystem**

Im System Geosi CODE (Geosi FIELD) werden meist zwei- oder dreistellige numerische oder alphanumerische Codes verwendet. Jeder Messpunkt kann einen oder mehrere Codes enthalten (sogenannter Multicode), wodurch bei Linienobjekten eine Knotenbildung erfolgt. Die Anzahl der einem Messpunkt zugewiesenen Codes kann beliebig sein, hängt aber im Allgemeinen vom Vermessungsinstrument ab. Im Messsystem werden sogenannte Objektmodi vordefiniert, welche die Ausprägung

bzw. die Geometrie der Linienobjekte bestimmen (z.B.: Objektmodus 04: Suche einen Messpunkt innerhalb einer vordefinierten Toleranz, und wenn gefunden, zeichne die Linie vom gefundenen Punkt weg (indirekte Knotenbildung)). Im Abschnitt **[4.2](#page-22-0) L[INIENBEZOGENE](#page-22-0) OBJEKTMODI (S. [23\)](#page-22-0)** werden die einzelnen Objektmodi und deren Verhalten anhand von kurzen Beispielen veranschaulicht und erklärt.

#### <span id="page-7-0"></span>**Import-Schnittstellen zum CAD**

Bei Geosi CODE erfolgt der Import der Koordinaten mit Messcode und sonstiger Information direkt aus Geosi VERM. Die Reihenfolge der Messpunkte wird nach der Messreihenfolge laut Geosi VERM Messdatenimport definiert (interner Zähler für die Messreihenfolge). Ist die Messreihenfolge nicht gegeben, so wird nach der Punktnummer sortiert.

Bei Geosi FIELD werden mittels einer Funkverbindung zwischen Tablet-PC und Tachymeter oder GNSS-Empfänger (Controller) und der entsprechenden Schnittstelle zum CAD-Programm die codierten Messpunkte quasi in "Echtzeit" grafisch dargestellt.

#### <span id="page-7-1"></span>**Die Auswertung**

Geosi CODE interpretiert liniencodierte Aufnahmen (Koordinaten mit Messcodes aus Geosi VERM) anhand der in Geosi PLAN konfigurierten Objekte und stellt die Aufnahme im CAD dar. Folgende Geosi PLAN Konfigurationen sind dabei zu beachten:

#### *Tabelle Codierung (PntToPlan)*

Stellt die Verbindung zwischen Geosi VERM Messcode und Geosi PLAN 3 Objekt dar. Bei den Linienobjekten werden die Zielebene und die Art des Messpunktsymboles definiert. Bei den Symbolobjekten werden die Zielebene, Messpunktsymbol und die darstellungsbezogenen Parameter (Anzahl der Messpunkte (1-3), Rotationsoffset, Skalierungsfaktoren, Verschiebungsfaktoren) festgelegt.

Eine detaillierte Beschreibung befindet sich in der Geosi-Hilfe Abschnitt **GEOSI PLAN 3 / EINSTELLUN-GEN /…/ TABELLE CODIERUNG**.

#### *Tabelle Aussehen der Objekte (CfgLinSym)*

Hier wird das Aussehen der Geosi PLAN 3 Objekte im CAD bestimmt (Layernamen, Blocknamen, usw.).

Eine detaillierte Beschreibung befindet sich in der Geosi-Hilfe Abschnitt **GEOSI PLAN 3 / EINSTELLUN-GEN /…/ TABELLE AUSSEHEN DER OBJEKTE**.

#### *Tabelle Linienbegleitende Symbole*

In dieser Tabelle können jedem Linienobjekt Parallellinien, bzw. begleitende Symbole zugewiesen werden, welche direkt im Zuge der Auswertung erstellt werden (Heckensymbole, Einfriedungsmauern, usw.).

Eine detaillierte Beschreibung befindet sich in der Geosi-Hilfe Abschnitt **GEOSI PLAN 3 / EINSTELLUN-GEN /…/ LINIENBEGLEITENDE SYMBOLE**.

#### <span id="page-7-2"></span>**Das Ergebnis**

Bei Geosi CODE erhält man als Ergebnis in der jeweiligen CAD-Grafik einen Rohplan, welcher sofort für den Feldvergleich verwendet werden kann, und welcher mit relativ geringem CAD-Aufwand in den endgültigen Plan weiterverarbeitet werden kann.

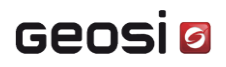

Durch die Echtzeitdarstellung in Geosi FIELD wird diese Position eingespart, da das Messergebnis direkt vor Ort dargestellt wird und dadurch sofort überprüft bzw. korrigiert werden kann.

#### <span id="page-8-0"></span>**1.4 Das Codiersystem**

Das Programmmodul Geosi CODE (Geosi FIELD) setzt eine vollcodierte Vermessung grafisch um. Jedes Objekt (z.B. Straßenrand, Kanaldeckel usw.) wird durch einen Code definierter Länge beschrieben. Die Codelänge – wie auch die Codes selbst – sind frei konfigurierbar, jedoch darf es zu keinen Überschneidungen kommen. Grundsätzlich ist die Codelänge unbegrenzt wählbar. Sie muss jedoch in der Konfiguration fix eingestellt werden (siehe Abschnitt **[3.1:](#page-14-1) C[ODELÄNGE](#page-15-2): (S. [16\)](#page-15-2)**). Eine Mischung ist daher nicht möglich! In der Praxis werden meist 2- oder 3-stellige Codierungen verwendet.

Mehrere solche Codes können zu einem sogenannten Multicode zusammengefügt werden (Mehrfachcodierung). Sie können beliebige alphanumerische Werte annehmen und die Anzahl der zu einem Multicode zusammenfügbaren Codes ist beliebig. In der Praxis ist die Anzahl meist aufgrund des Vermessungsinstruments beschränkt.

Bei jedem Symbolobjekt können bis zu zehn Zusatzinformationen hinterlegt werden, welche als Attributtextwerte ins CAD übernommen werden können (z.B.: Bezeichnungen, Hausnummern, Straßennamen, usw.). Diese zehn Zusatzinformationen können bei Bedarf in der Konfiguration auf beliebig viele Zusatzinformationen erweitert werden, in der Praxis hat sich jedoch gezeigt, dass 5-10 Zusatzinformationen völlig ausreichen.

Es werden drei Objekttypen unterschieden:

**Linienobjekt:**

Besteht aus beliebig vielen Punkten gleichen Codes.

**Symbolobjekt:**

Besteht aus ein bis drei Punkten gleichen Codes. Sie werden in 1- bis 3-Punkt-Symbole eingeteilt:

- **1-Punkt-Symbol:** z.B. Schacht rund, usw. Symbol wird am Messpunkt nordgerichtet eingefügt. Bei einem runden Schacht fungiert beispielsweise der Mittelpunkt des Schachtes als Messpunkt.
- **2-Punkt-Objekt:** z.B. Schacht eckig (Mitte, Ausdehnung), Schacht eckig (diag.), usw.
- **3-Punkt-Objekt:** z.B. Schacht eckig, Schaltkasten, usw.

Ein eckiger Schacht kann aber ebenfalls mit drei Messpunkten vermessen werden. Die ersten beiden Messpunkte geben die Lage, Ausrichtung und die Länge an, der dritte die Tiefe des 3-Punkt-Objektes (laut Konfiguration).

**Komplexes Objekt:**

Es besteht aus mehreren verschiedenen Linien oder Blöcken. Dazu werden in der Tabelle CfgLini-Sym mehrere Einträge unter einem "Objekt" gruppiert (siehe Geosi-Hilfe Abschnitt **GEOSI PLAN 3 / EINSTELLUNGEN /…/ TABELLE AUSSEHEN DER OBJEKTE**).

Außerdem gibt es die Möglichkeit an den Hauptcode einen sogenannten **Subcode** anzuhängen. Dies wird mit dem Subcode-Trennzeichen (siehe Konfiguration – z.B. – "Minus") symbolisiert:

- z.B. Code "10-1" ... Gebäude 1. Obergeschoß
- z.B. Code "10-2" ... Gebäude 2. Obergeschoß

Bei einer Mehrfachcodierung (Multicode) muss darauf geachtet werden, dass falls auf einen **Code mit Subcode** ein weiterer Messcode folgt, dieser mit einem Codeblock-Trennzeichen (siehe Konfiguration – z.B.  $\Box$  "Leerzeichen") getrennt werden muss. Ansonsten kann das Programm die beiden Codes nicht unterscheiden. Bei den einfachen **Codes ohne Subcode** ist dies hingegen **nicht notwendig**. Das Codeblock-, wie auch das Subcode-Trennzeichen, können in der Konfiguration von Geosi CODE festgelegt werden (siehe Abschnitt **[3.1](#page-14-1) K[ONFIGURATION ANPASSEN](#page-14-1) - T[RENNZEICHEN](#page-16-0): (S. [17\)](#page-16-0)**). Sie dürfen jedoch nicht übereinstimmen, sonst kann es zu Fehlern in der Auswertung kommen.

Zur Auswertung kommt immer die Kombination aus Haupt- und Subcode. Wie diese Codes von Geosi PLAN 3 interpretiert und im CAD dargestellt werden, wird in der Geosi PLAN 3-Konfiguration definiert. Informationen dazu befinden sich in der Geosi PLAN 3 Hilfe Abschnitt **EINSTELLUNGEN / KONFI-GURATION**. Weitere Informationen darüber, wie die Konfiguration angepasst werden kann, befinden sich im Abschnitt **[3](#page-14-0) K[ONFIGURATION](#page-14-0) (S. [15\)](#page-14-0).**

#### <span id="page-9-0"></span>**Messpunktzuweisung**

Jedem Linien- oder Symbolobjektpunkt kann in der Konfigurationstabelle ein Messpunkt zugewiesen werden. Siehe Beschreibung der Tabelle in der Geosi-Hilfe Abschnitt **GEOSI PLAN 3 / EINSTELLUNGEN /…/ TABELLE CODIERUNG**. Hier wird auch definiert, welcher Messunkt im Falle einer Knotenbildung eingetragen wird (Prioritätenliste). Pro "Punktnr.-Koordinaten-Code"-Tupel bzw. Tripel wird im Normalfall nur ein Messpunktobjekt in die Grafik übernommen (siehe 1-, 2- und 3-Punkt-Objekte im Abschnitt **[5](#page-81-0) CODIERUNG S[YMBOLOBJEKTE](#page-81-0) (S. [82\)](#page-81-0)**).

### <span id="page-10-0"></span>**2 Bedienung der Oberfläche**

### <span id="page-10-1"></span>**2.1 VERM-Datei in Geosi PLAN einlesen und Codierung grafisch darstellen**

Diese Anleitung erklärt wie im Feld gemessene Messpunkte, die in einer VERM-Datei (\*pro) gespeichert wurden, in eine neue CAD-Zeichnung eingefügt werden können, um die Messpunktcodierung grafisch darzustellen.

#### <span id="page-10-2"></span>**Vorbereitung**

Starten Sie die beiden Applikationen Geosi VERM und Geosi PLAN 3 (CAD-Software). Anschließend öffnen Sie z.B. durch doppelklicken auf Ihre VERM-Datei (\*pro) die gemessenen Messpunkte im Programm Geosi VERM. In Ihrer CAD-Software beginnen Sie eine neue Zeichnung und starten Geosi PLAN indem Sie auf das Icon (<sup>3</sup>) "Geosi PLAN 3 laden" klicken. Nun erscheint auf der linken Seite der "PLAN3-Projektbrowser".

#### <span id="page-10-3"></span>**Zeichnung noch nicht initialisiert**

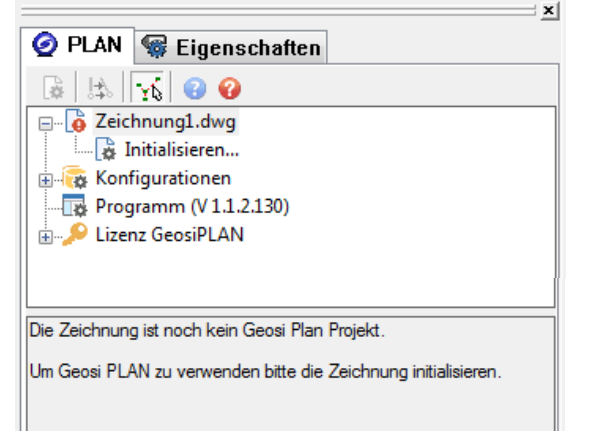

Um mit Geosi PLAN 3 arbeiten zu können, muss die aktuelle Zeichnung erst einmal initialisiert werden. Dazu doppelklicken Sie "Initialisieren...".

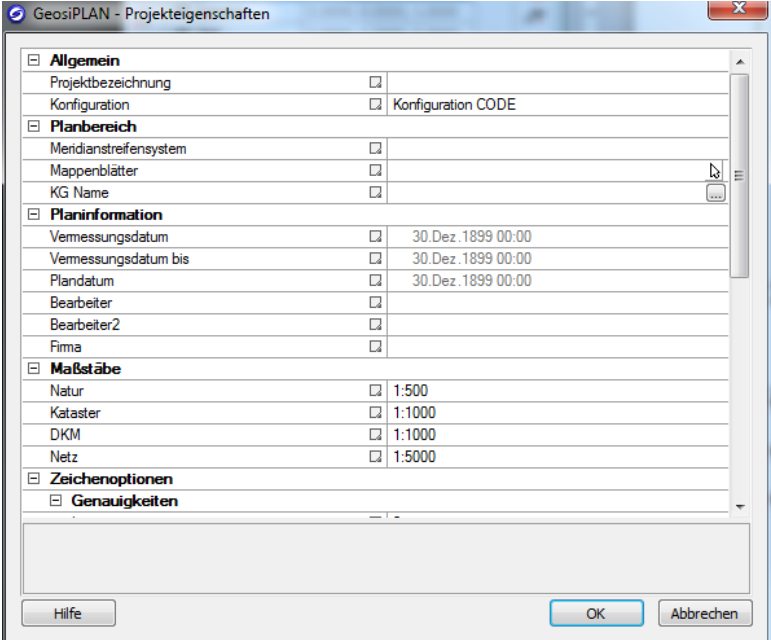

Nun öffnet sich das Fenster für die Projekteigenschaften. Wählen Sie im Abschnitt "Allgemein - Konfiguration" Ihre gewünschte Konfiguration aus (in diesem Beispiel "Konfiguration CODE").

Sie können auch noch weitere Eigenschaften Ihres Projektes bestimmen, wie z.B. die Projektbezeichnung.

Mit OK bestätigen.

Sie haben nun Ihre neue Zeichnung mit einer Konfiguration initialisiert!

#### <span id="page-11-0"></span>**Geosi VERM Anbindung hinzufügen**

Klicken Sie mit der rechten Maustaste auf "Geosi VERM Anbindung" und im sich öffnenden Kontextmenü auf "Anbindung hinzufügen ...". Es öffnet sich folgendes Fenster:

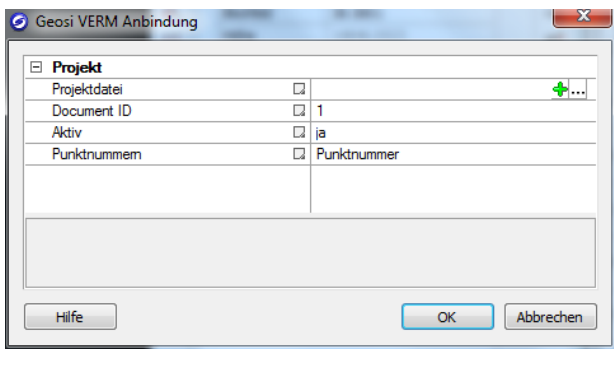

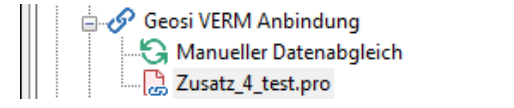

Wählen Sie nun durch klicken auf das 3- Punkte-Symbol  $($  $\cdots$ } Ihre im Geosi VERM geöffnete Datei aus, um Sie an die geöffnete CAD Zeichnung anzubinden.

Mit OK bestätigen.

Ein neuer Eintrag entsteht im "PLAN3-Projektbrowser". Klicken Sie mit der rechten Maustaste darauf und wählen Sie aus dem Kontextmenü "Importieren von VERM" aus, um die Punkte, die Sie aus der Geosi VERM Datei laden wollen, auszuwählen.

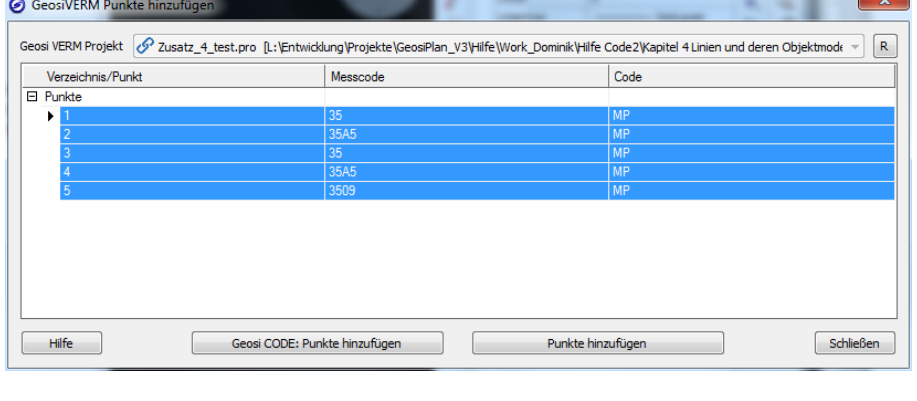

Nachdem Sie alle Punkte, die Sie in die CAD-Zeichnung importieren möchten markiert haben, klicken Sie auf den Button "Geosi CODE: Punkte hinzufügen" (es verschwinden nun alle Punkte, welche bereits hinzugefügt wurden) und anschließend auf "Schließen".

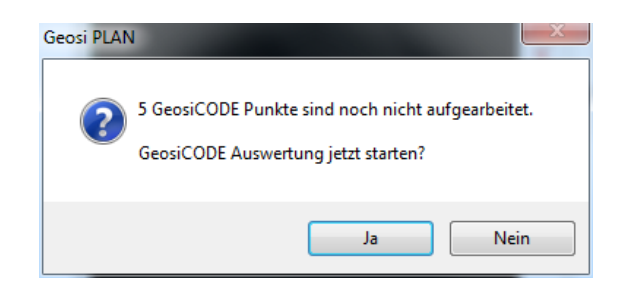

Im sich nun öffnenden Fenster bestätigen Sie mit der Schaltfläche "Ja", damit die Codierung ausgewertet wird. Alle Objekte werden neu erstellt und gezeichnet.

#### <span id="page-12-0"></span>**"PLAN3-Projektbrowser" – Reiter "CODE"**

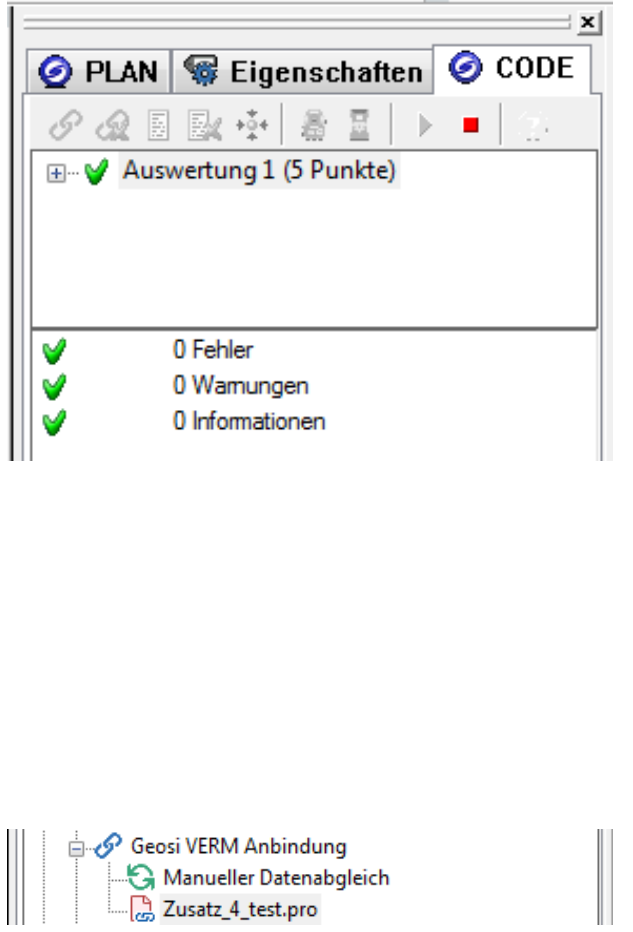

Im "PLAN3-Projektbrowser" hat sich nun ein neuer Reiter "CODE" geöffnet, in dem die Auswertung der Messpunkte und der dazugehörigen Codes dargestellt wird.

Es werden dabei alle Linien- und Symbolobjekte, die die Konfiguration kennt, angezeigt und darüber hinaus über Fehler und Warnungen informiert.

#### **Hinweis:**

Solange die Geosi CODE-Auswertung aktiv ist, also die CODE Reitertafel sichtbar ist, werden Eingaben in der PLAN 3-Eigenschaften Reitertafel oder im PLAN 3-Punktmanager nicht im CAD dargestellt. Diese Änderungen können erst nach Beenden der CODE-Auswertung im CAD Dargestellt werden.

Falls Sie einen oder mehrere Codes in der VERM-Datei ändern möchten, müssen Sie auf das STOP-Symbol klicken ( $\blacksquare$ ) und alle Punkte und ggf. Linien und Symbole aus der aktuellen CAD-Zeichnung entfernen.

Anschließend klicken Sie wiederum mit der rechten Maustaste auf den Eintrag der VERM-Datei, die bereits mit Ihrer CAD-Zeichnung verknüpft ist und wählen Sie erneut "Importieren von VERM" aus.

Die weiteren Schritte erfolgen genauso, wie oben bereits beschrieben.

**Gratulation!! Sie haben nun erfolgreich codierte Messpunkte aus einer Geosi VERM Datei in eine CAD-Zeichnung eingelesen und dessen Codierung grafisch überprüfen können.**

### **Geosig**

### <span id="page-13-0"></span>**2.2 Fehlerhafte Codierung in Geosi PLAN nachbearbeiten**

#### <span id="page-13-1"></span>**Fehlerkorrektur einzelner Messpunkte**

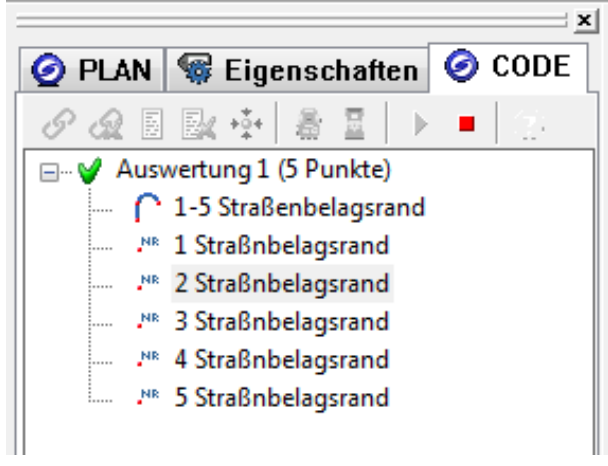

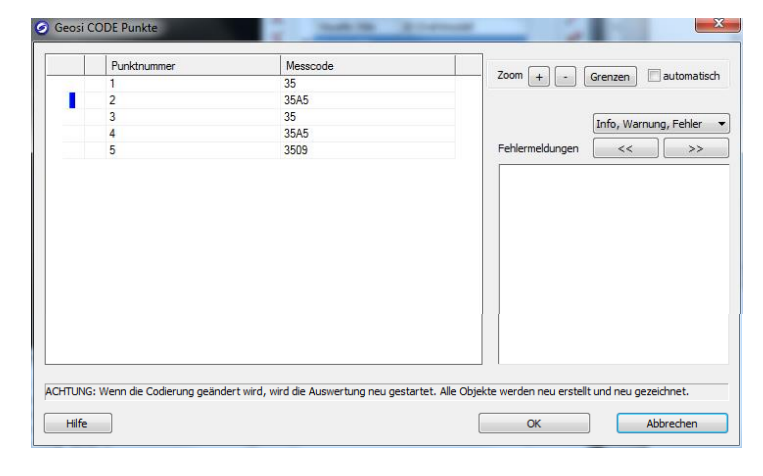

Wenn Sie im Projektbrowser im Reiter "CODE" die Auswertung der (in unserem Falle 5) Punkte ausklappen können Sie auf einen der Messpunkte mit der rechten Maustaste klicken, um die Codierung zu bearbeiten.

#### *Variante 1:*

Klicken Sie dazu im Kontextmenü auf "Codierung bearbeiten…".

Ein neues Fenster öffnet sich in dem die Punktnummern und die dazugehörigen Messcodes aufgelistet werden:

> Sie können nun jeden einzelnen Messcode anklicken und verändern. Wenn Sie nach einer Änderung auf OK bestätigen, wird die Auswertung neu gestartet. Alle geänderten Objekte werden neu erstellt und neu gezeichnet.

> Falls Fehler in der Codierung eines Messpunkts auftreten, klicken Sie einfach das Symbol in der Liste neben dem fehlerhaft codierten Messpunkt an. Nun können Sie in diesem Fenster auf der rechten Seite eine Beschreibung des Fehlers, der Warnung oder der Info-Meldung einsehen.

#### *Variante 2:*

Klicken Sie dazu im Kontextmenü auf "Codierung über Zeichnung bearbeiten...". Anschließend wählen Sie den gewünschten Messpunkt aus, dessen Codierung Sie bearbeiten möchten. Es öffnet sich wie bei Variante 1 dasselbe Fenster, und mit der blauen Markierung wird angezeigt welchen Punkt Sie zuvor grafisch bestimmt haben. Damit können Sie nun diesen Messcode anpassen und anschließend mit OK bestätigen um die Auswertung von neuem zu starten und sich das Ergebnis anzeigen zu lassen.

**Herzlichen Glückwunsch!! Sie haben nun erfolgreich eine bestehende Auswertung bearbeitet und anschließend eine neue Auswertung initiiert. Nun können Sie kleine Fehler in der Codierung schnell und einfach beheben.**

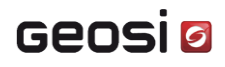

### <span id="page-14-0"></span>**3 Konfiguration**

In der Konfiguration wird definiert, wie die Codierung der einzelnen im Feld gemessenen Messpunkte sich auf die grafische Darstellung der CAD-Zeichnung auswirkt. Dabei werden unter Umständen Warnungen, Info- und Fehlermeldungen angezeigt, welche in der Konfiguration ebenfalls definiert werden, wie auch das Snap-Verhalten beim Objektmodus "Snap Messpunkt", die Codelänge und auch der Code aller Objektmodi selbst.

Geosi PLAN ohne Zusatzprodukt Geosi CODE kann Aufnahmen aus Geosi VERM nur als Punktwolke im CAD darstellen. Die Erweiterung Geosi CODE dient dazu liniencodierte Aufnahmen aus Geosi VERM zu importieren und über die Geosi PLAN Konfiguration im CAD darzustellen. Alle Einstellungen in der Geosi PLAN Konfiguration wirken sich sowohl auf Geosi CODE, als auch auf die Geosi PLAN Zeichenwerkzeuge aus.

### <span id="page-14-1"></span>**3.1 Konfiguration anpassen**

Öffnen Sie Ihre CAD-Software und starten Geosi PLAN indem Sie auf das Icon (O) "Geosi PLAN 3 laden" klicken. Nun erscheint auf der linken Seite der "PLAN3-Projektbrowser".

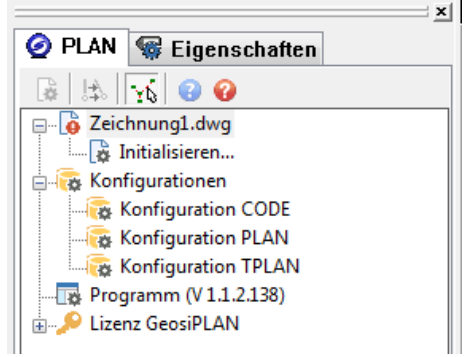

**EL Editor** Geosi PLAN Konfiguration **ED** Codierung (PntToPlan) Thematische Objektzuordnung (ElemC Aussehen der Objekte (CfgLinSym) **E-** Ansichten **E**. Themen **E** Böschungsschraffen **E**. Dinienbegleitende Symbole d. Werkzeuge **Bemaßung** Trennflächen 由 **Flächen N** Streichungen .... Grundstücksnummer **N** Hektarnetz .... <mark>N</mark> Höhenlinienbeschriftung **Nordpfeile Netzbild Texte E**... Abstandslinien **N** Geosi CODE **N** Plankopf **N** Punkte/Symbole Markierungen

Um die gewünschte Konfiguration anzupassen klicken Sie in unserem Fall mit der rechten Maustaste auf **Konfiguration CODE** und im erscheinenden Kontextmenü auf **Bearbeiten…** .

Nun öffnet sich das Fenster zur Anpassung der Geosi PLAN Konfiguration (in diesem Beispiel **Konfiguration CODE**).

Wählen Sie im Abschnitt "Geosi PLAN Konfiguration -Werkzeuge" den Abschnitt "Geosi CODE" aus.

Auf der rechten Seite des aktuellen Fensters erscheinen nun alle bereits definierten

- Trennzeichen
- Warnungs-Meldungen
- Fehler-Meldungen
- Info-Meldungen
- Objektmodi
- Usw.

Außerdem ist die Codelänge in einer Variablen definiert. Durch klicken auf einen Wert einer Variable, kann diese verändert werden.

Nach der Änderung aller gewünschten Variablenwerte bestätigen Sie mit OK.

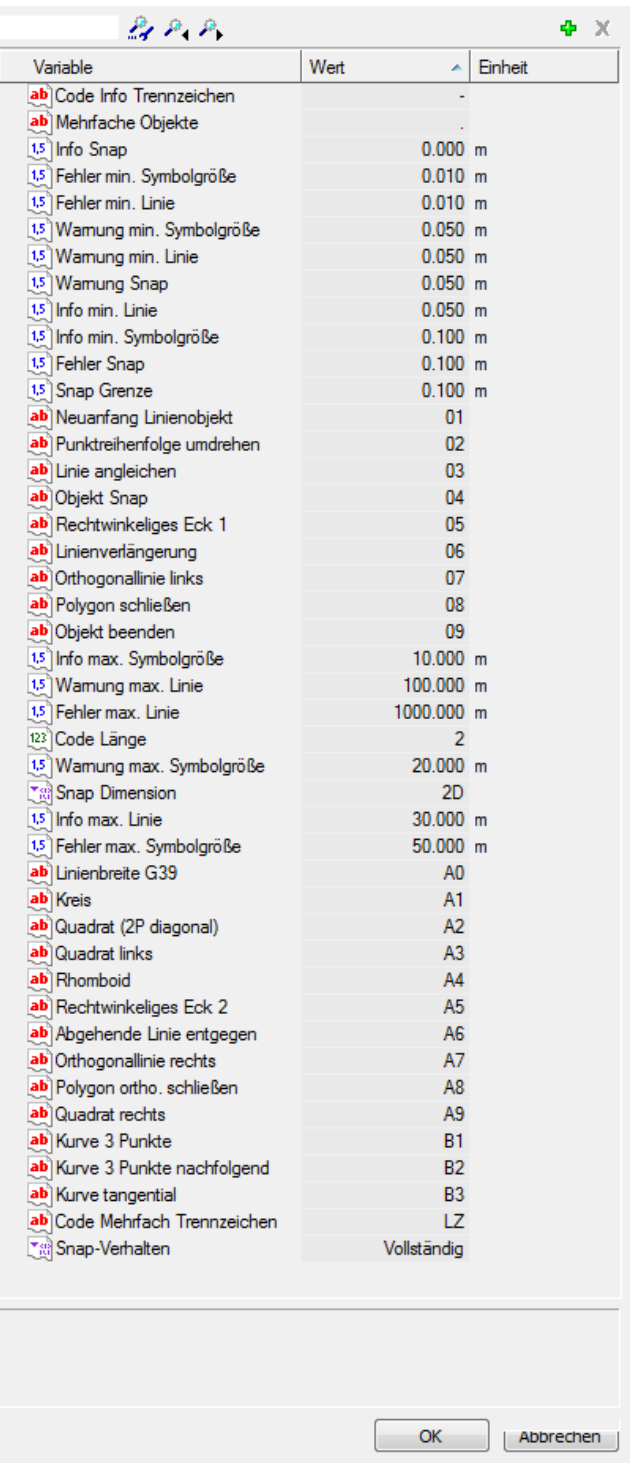

#### <span id="page-15-0"></span>**Neue Variable hinzufügen:**

Um neue Konfigurationsmöglichkeiten zu den bereits existierenden hinzuzufügen klicken Sie auf das Plussymbol (+1). Falls zusätzliche Konfigurations-Variablen vorhanden sind, können Sie die von Ihnen gewünschten im erscheinenden Fenster auswählen und mit OK in die Konfiguration einfügen.

Jeder dieser neuen Variablen können Sie anschließend, wie bei den bestehenden, einen Wert zuweisen. Je nach Variablentyp sind nur bestimmte Werte zulässig:

#### <span id="page-15-1"></span>**Objektmodi:**

Objektmodi dürfen nur alphanumerische Werte annehmen und müssen eine definierte Codelänge aufweisen (siehe Codelänge). **Werte laut Standard-Konfiguration:** 01 – Anfang Linienobjekt 02 – Umdrehen Punktreihenfolge 03 – Kurve (Linienausrundung) 04 – Snap Messpunkt 05 – Rechtwinkliges Eck ergänzen 1 06 – geradlinige Linienverlängerung 07 – Abgehende Linie orthogonal nach links 08 – Schließe zu Anfang Linie 09 – Objektende A0 – Messung der Linienobjektbreite A1 – Zeichne Kreis A2 – Zeichne Quadrat (diagonal) A3 – Zeichne Quadrat (linksseitig) A4 – Zeichne Rhomboid A5 – Rechtwinkliges Eck ergänzen 2 A6 – entgegengesetzte Linienverlängerung A7 – Abgehende Linie orthogonal nach rechts A8 – Schließe Linie orthogonal auf Anfang A9 – Zeichne Quadrat (rechtsseitig) B1 – Zeichne Kurve über 2 von 3 Punkten B2 – Zeichne Kurve über die zwei nachfolgenden Punkte B3 – Zeichne Kurvenpunkt tangential

### <span id="page-15-2"></span>**Codelänge:**

Die Anzahl der Stellen aller Codes in der Codierung dieser Konfiguration kann in der Variable  $\mathbb{E}^3$ Code Länge "Code Länge" definiert werden. Grundsätzlich ist die Codelänge unbeschränkt wählbar. In der Praxis werden meist 2- oder 3-stellige Codierungen verwendet.

#### <span id="page-16-0"></span>**Trennzeichen:**

Es gibt in der Standard-Konfiguration drei verschiedene Trennzeichen. Sie können an sich frei gewählt werden, jedoch dürfen sie untereinander **nicht übereinstimmen**, sonst kann es zu fehlerhaften Auswertungen kommen:

**•** Mehrfachobjekt-Trennzeichen (z.B. . "Punkt")

Dieses Trennzeichen wird bei der Codierung verwendet, um mehrere Objekte mit gleichem Messcode parallel öffnen und messen zu können (siehe Abschnitt **[4.4](#page-76-0) M[EHRFACHOBJEKTE](#page-76-0) (S. [77\)](#page-76-1)**).

**Informations-Trennzeichen (z.B. – "Minus")**

Dieses Trennzeichen wird bei der Codierung verwendet, um zusätzliche Längenangaben oder Attributnamen zu definieren. Dabei ist zu beachten, dass das Informations-Trennzeichen und die Zusatzinformation immer am Ende eines Codeblocks stehen müssen.

Das **Subcode-Trennzeichen** teilt sich mit dem Informations-Trennzeichen dasselbe Symbol (z.B. – "Minus"). Es wird verwendet, wenn ein Hauptcode unterschiedliche Subcodes besitzt und man einen der Subcodes codieren möchte. Zu beachten ist hierbei, dass die Codierung immer in der folgenden Reihenfolge geschehen muss: Hauptcode, Objektmodus, Subcode-Trennzeichen, Subcode, Zusatzinformations-Trennzeichen, Zusatzinformation (siehe Abschnitt **[4.5:](#page-78-0) SUBCODE-T[RENNZEICHEN](#page-78-1) (S. [79\)](#page-78-1)**).

#### **Code-Mehrfach-Trennzeichen (z.B.** ␣ **"Leerzeichen")**

Dieses Trennzeichen wird auch Codeblock-Trennzeichen genannt und wird verwendet, wenn in einem Codeblock zumindest ein Informations- oder Subcode-Trennzeichen auftaucht. Ansonsten kann auf dieses Trennzeichen verzichtet werden (siehe Abschnitt **[4.5:](#page-78-0) C[ODEBLOCK](#page-80-0)-T[RENNZEICHEN](#page-80-0) (S. [81\)](#page-80-0)**).

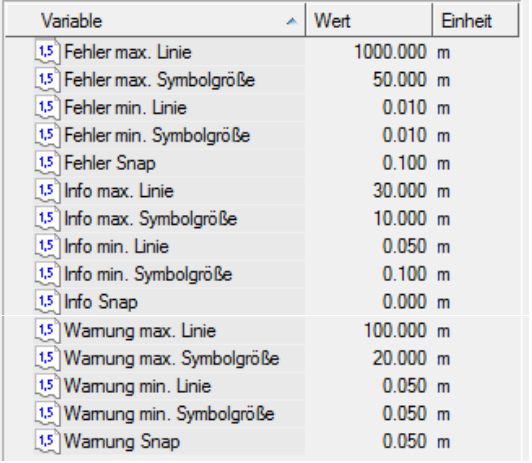

#### <span id="page-16-1"></span>**Fehler:**

Es sind verschiedene Fehler-, Informations- und Warnungsmeldungen und deren Grenze, ab der sie eintreten, standardmäßig definiert.

Durch klicken auf eine Variable kann im unteren Teil des Fensters ein kurzer Beschreibungstext zur jeweiligen Meldung angezeigt werden.

## **Geosig**

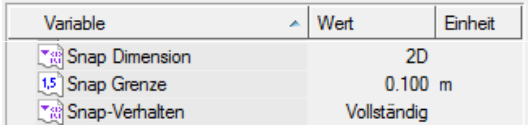

#### <span id="page-17-0"></span>**Snap-Einstellungen:**

Es kann zwischen 2- und 3- Dimensionalem "snappen" entschieden werden. Außerdem kann hier die Snap-Toleranz ("Snap Grenze" bzw. Fangradius) definiert werden, welche standardmäßig mit 10 cm festgelegt ist.

Schlussendlich kann zwischen verschiedenen Snap-Verhalten entschieden werden:

#### **Vollständig:**

Hier wird immer der ganze Messpunkt auf den innerhalb der Snap-Toleranz gefundenen Messpunkt "gesnapt".

**Vollst. + Koo.-Änderung:**

Auch hier wird der ganze Messpunkt auf den innerhalb der Snap-Toleranz gefundenen Messpunkt "gesnapt". Jedoch werden zusätzlich die Koordinaten des ursprünglichen Messpunkts auf jene des gefundenen Messpunkts geändert (nicht sichtbar – D.h. optisch nicht unterscheidbar!).

**Partiell:**

In dieser Variante bezieht sich der Objektmodus 04 ( = Snap Messpunkt) nur auf den **unmittelbar** vorhergehenden 2- bis 3-stelligen Messcode, welcher "gesnapt" wird. Die restlichen Messcodes werden gesondert interpretiert und beziehen sich auf den ursprünglichen Messpunkt ohne "snappen". Dieser Messpunkt bleibt daher erhalten (siehe Abschnitt **[4.2:](#page-22-0) [04](#page-28-0) – SNAP MESSPUNKT (SUCHE O[BJEKTPUNKT](#page-28-0)) (S. [29\)](#page-28-0)**).

### <span id="page-18-0"></span>**4 Codierung Linienobjekte**

### <span id="page-18-1"></span>**4.1 Knotenbildung**

Die Knotenbildung von Linienobjekten unterschiedlicher Thematik erfolgt am Messpunkt, indem der Messpunkt einen Multicode erhält. Die Zeichenanzahl des Multicodes ist im Allgemeinen vom Vermessungsinstrument abhängig. Im Programmmodul Geosi CODE (Geosi FIELD) gibt es keinerlei Beschränkung diesbezüglich. Im Falle einer Knotenbildung wird prinzipiell nur ein Messpunkt dargestellt. Die Art des Messpunktes wird in der Konfigurationstabelle ("PntToPlan") definiert (Prioritätenliste).

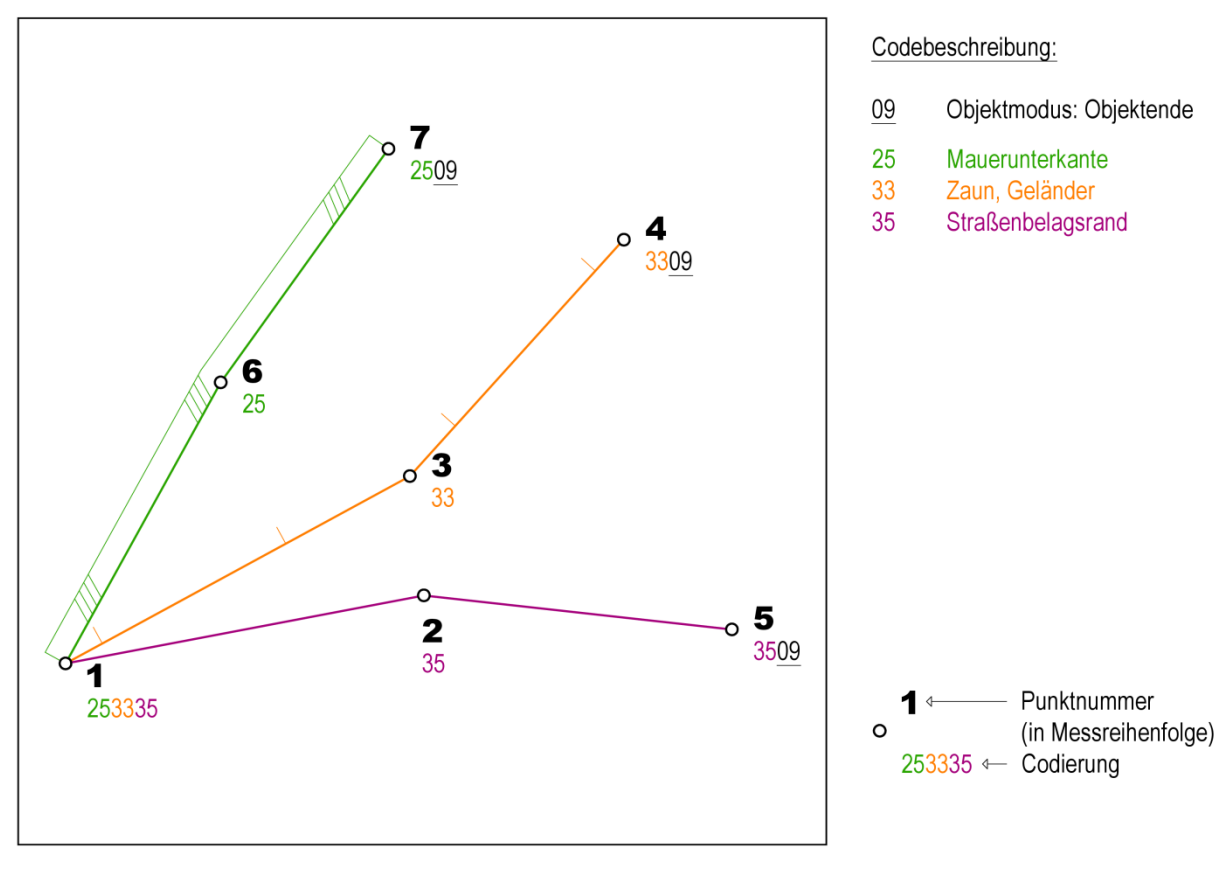

#### <span id="page-18-2"></span>**Beispiel 1: Knotenbildung am Linienanfang**

**Abbildung 1: Knotenbildung am Linienanfang**

Der erste Messpunkt erhält in diesem Beispiel einen Multicode 223335 bestehend aus drei zweistelligen Codes, wobei die Eingabereihenfolge der jeweiligen Linienobjektcodes beliebig ist. Das bedeutet, dass an diesem Messpunkt eine Mauerunterkante, ein Zaun und ein Straßenbelagsrand beginnen. Die Messpunkte 2, 3 und 6 sind Zwischenpunkte der jeweiligen Linienobjekte. In den Punkten 4, 5 und 7 werden die jeweiligen Linienobjekte durch den Objektmodus 09 ( = Objektende) beendet.

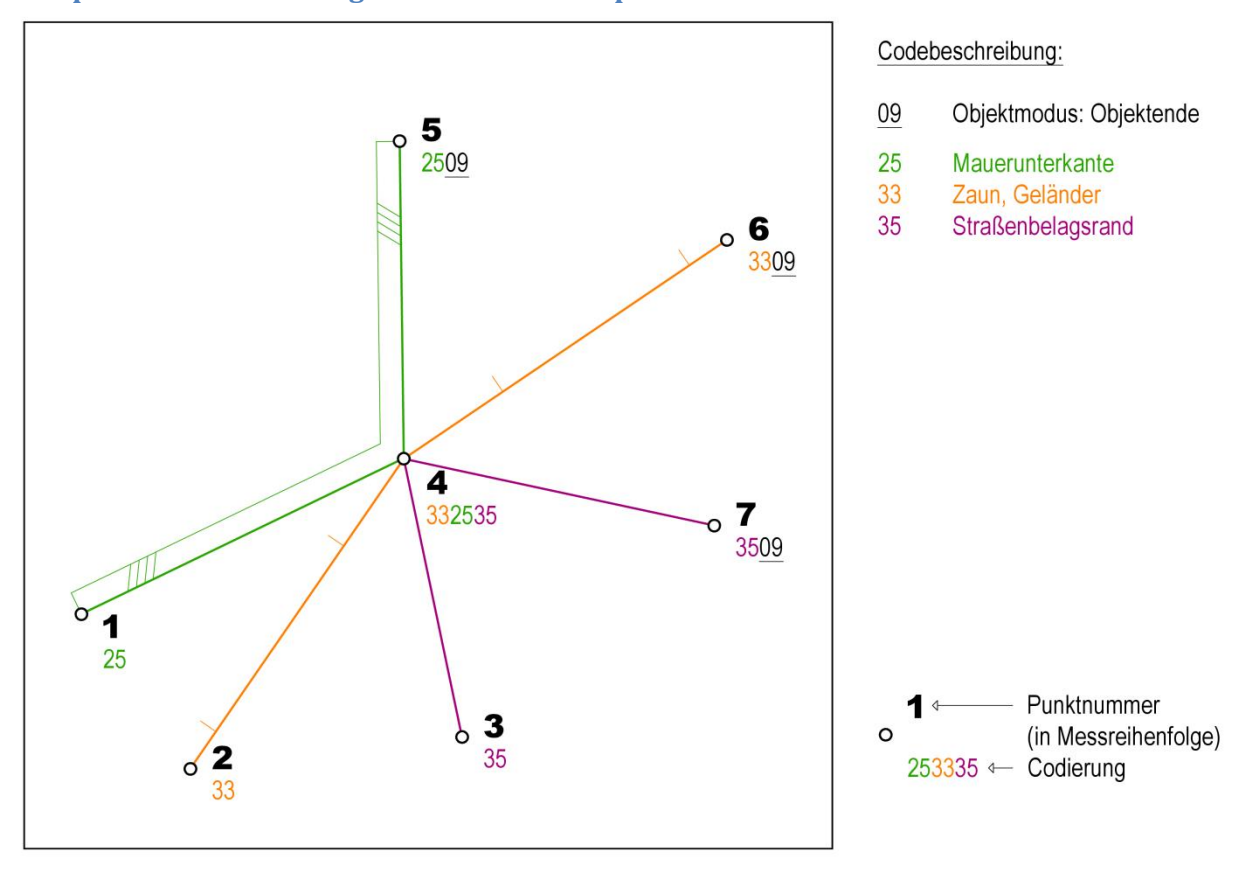

#### <span id="page-19-0"></span>**Beispiel 2: Knotenbildung in Linienzwischenpunkten**

**Abbildung 2: Knotenbildung in Linienzwischenpunkten**

In diesem Beispiel werden in den ersten drei Messpunkten die Linienobjekte für Mauerunterkante, Zaun und Straßenbelagsrand begonnen. Im Punkt 4 wird durch Angabe des Multicodes 332535 ein gemeinsamer Knotenpunkt definiert, wobei die Eingabereihenfolge der jeweiligen Linienobjektcodes beliebig ist. In den Punkten 5, 6 und 7 werden die jeweiligen Linienobjekte durch den Objektmodus 09 ( = Objektende) beendet.

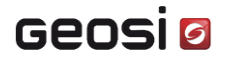

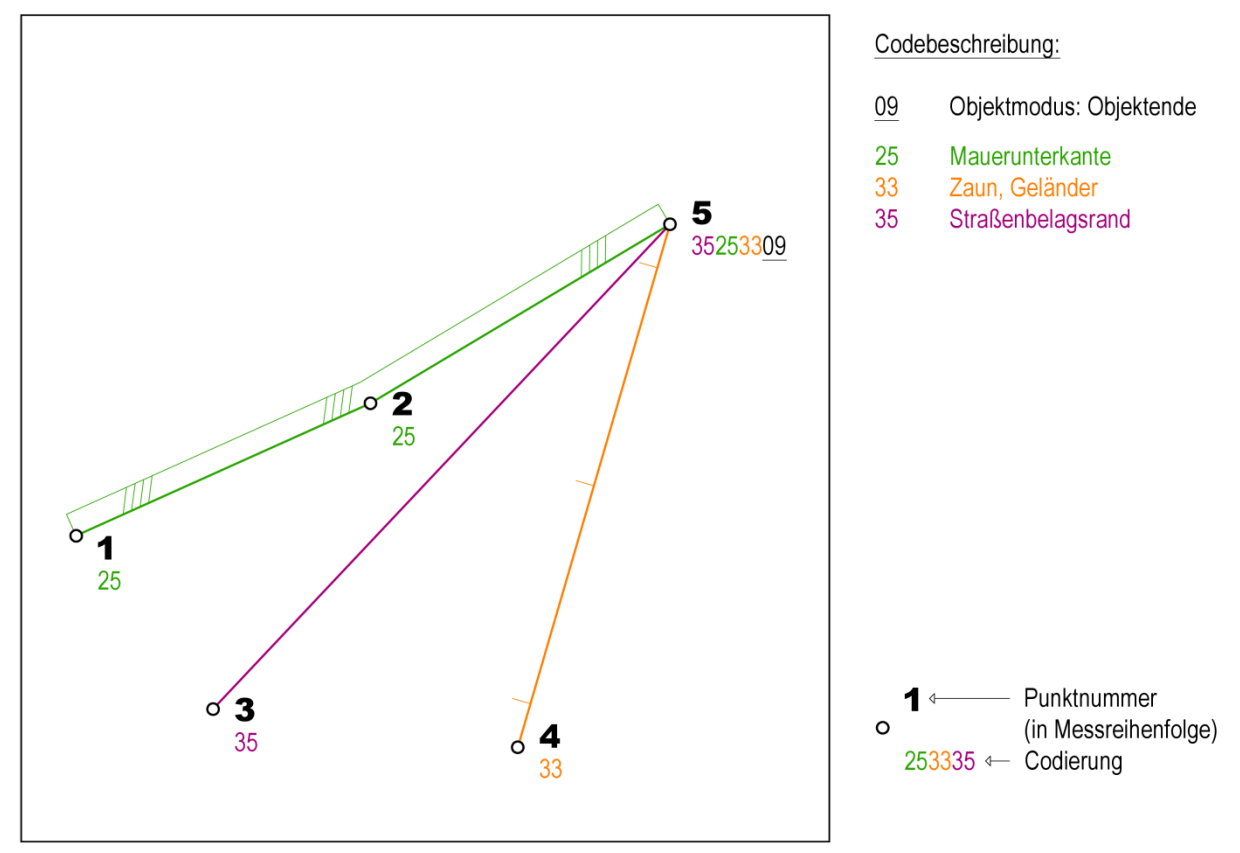

#### <span id="page-20-0"></span>**Beispiel 3: Knotenbildung am Linienende**

**Abbildung 3: Knotenbildung am Linienende**

In diesem Beispiel werden in den Messpunkten 1, 3 und 4 die Linienobjekte für Mauerunterkante, Zaun und Straßenbelagsrand begonnen. Der zweite Messpunkt definiert einen Zwischenpunkt des Linienobjektes Mauerunterkante. Im Punkt 5 wird ein Knotenpunkt am Ende der drei Linienobjekte definiert, wobei die Eingabereihenfolge der jeweiligen Linienobjektcodes beliebig ist. Außerdem werden alle drei Linienobjekte durch den Objektmodus 09 ( = Objektende) beendet.

> Zu beachten ist, dass der Objektmodus  $09$  ( = Objektende) – in unserem Fall im Punkt 5 – ganz am Ende des Multicodes steht, wodurch alle drei Linienobjekte beendet werden.

Equity<br>
ganz<br>
Der<br>
ihm<br>
Beis<br>
In di<br>
det. Der Objektmodus 09 ( = Objektende) beendet also nur diejenigen Linienobjekte, welche ihm vorangestellt sind.

#### Beispiel: 35250933

In diesem Fall werden die Linienobjekte Mauerunterkante und Straßenbelagsrand beendet. Das Linienobjekt Zaun bleibt noch offen.

# **Geosia**

### **Geosig**

### <span id="page-22-0"></span>**4.2 Linienbezogene Objektmodi**

Linienbezogene Objektmodi sind Codes, welche an sich frei definierbar sind. Sie dürfen jedoch nicht identisch mit bereits festgelegten Linien- und Symbolcodes sein. Objektmodi müssen immer hinter mindestens einem Messpunktcode platziert werden, ein eigenständiger Objektmodus-Code hat keine Wirkung. Objektmodi müssen, wie alle Linien- und Symbolcodes auch, die in der Konfiguration definierte Codelänge haben.

#### <span id="page-22-1"></span>**09 – Objektende**

Laut Standardkonfiguration **Konfiguration CODE**: **09** 

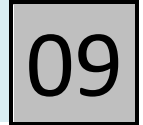

Wird einem Linienobjekt dieser Objektmodus hintangestellt, so wird das Linienobjekt in diesem Messpunkt beendet. Es werden dabei **alle** Linienobjekte, deren Codes **vor** dem Objektmodus 09 ( = Objektende) in einem Codeblock vorkommen, **beendet**. Linienobjekte, deren Codes innerhalb eines Codeblocks dem Objektmodus 09 hintangestellt sind, bleiben davon unberührt, sind also "offen".

*Beispiel:*

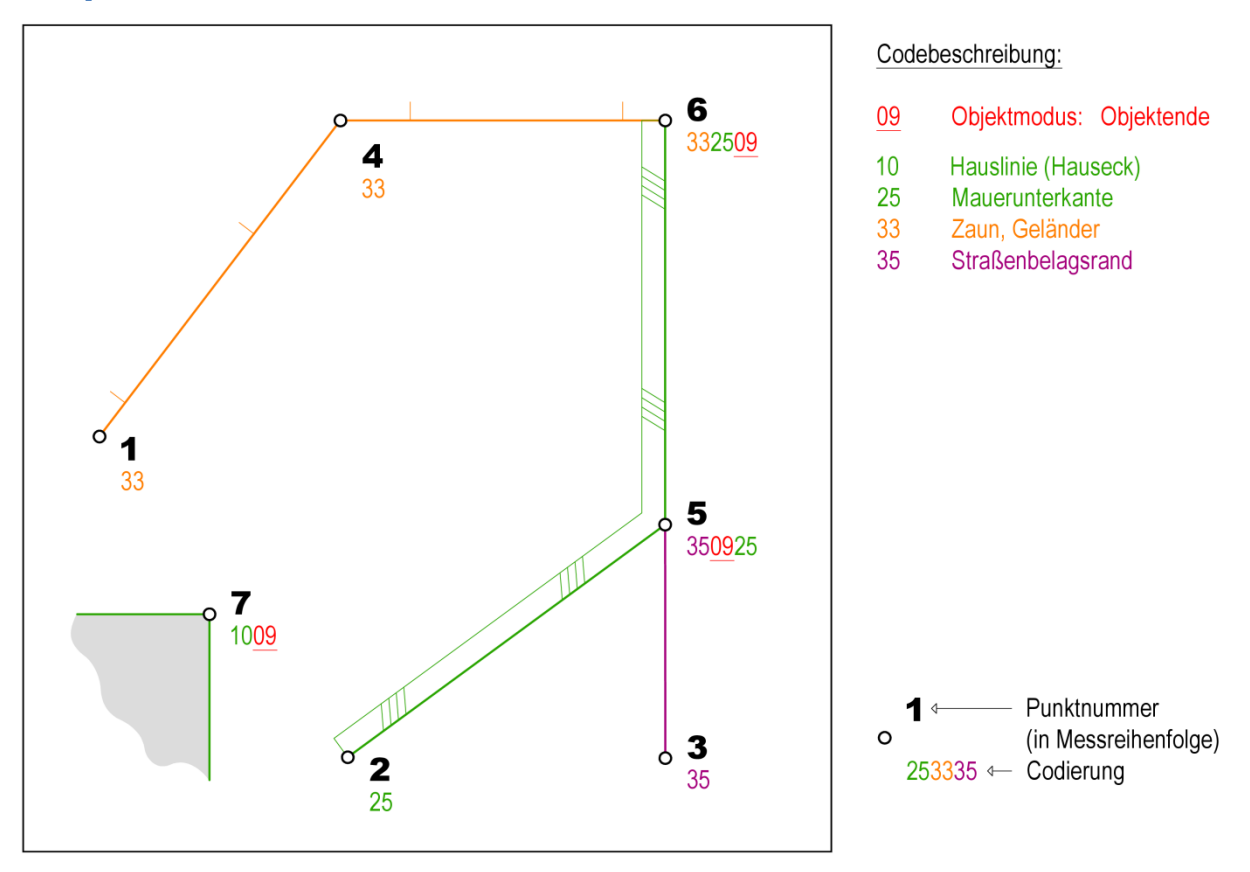

#### **Abbildung 4: Objektmodus 09 - Objektende**

In den Messpunkten 1 bis 3 werden drei neue Linienobjekte für Mauerunterkante, Zaun und Straßenbelagsrand begonnen. Der vierte Messpunkt ist ein Zwischenpunkt vom Linienobjekt Zaun. Im Messpunkt 5 wird unter Verwendung des Objektmodus 09 ( = Objektende) das Linienobjekt Straßenbelagsrand beendet. Das Linienobjekt Mauerunterkante bleibt "offen", da dessen Code dem Objektmodus 09 hintangestellt ist. Erst in Messpunkt 6 wird dieses Linienobjekt und zusätzlich das Linienobjekt Zaun mit dem Objektmodus 09 beendet.

Im Messpunkt 7 wird ein Linienobjekt Hauslinie in einem Messpunkt begonnen und wieder mit dem Objektmodus 09 beendet. Das kommt in der Praxis manchmal vor, wenn die Linie bereits ohne Messpunkte, durch vorhergehende Messungen vorhanden ist und nun doch Messpunkte hinzugefügt werden möchten.

#### <span id="page-24-0"></span>**01 – Anfang Linienobjekt**

#### Laut Standardkonfiguration **Konfiguration CODE**:

Unter Verwendung dieses Objektmodus hinter einem Linienobjekt-Code, wird ein noch offenes Linienobjekt mit gleichem Code beendet und im aktuellen Messpunkt ein neues begonnen.

Dieser Objektmodus ist nicht für den Anfang jedes Linienobjekts nötig. Er dient eher als Behelf, falls vergessen wurde das vorhergehende Linienobjekt zu schließen.

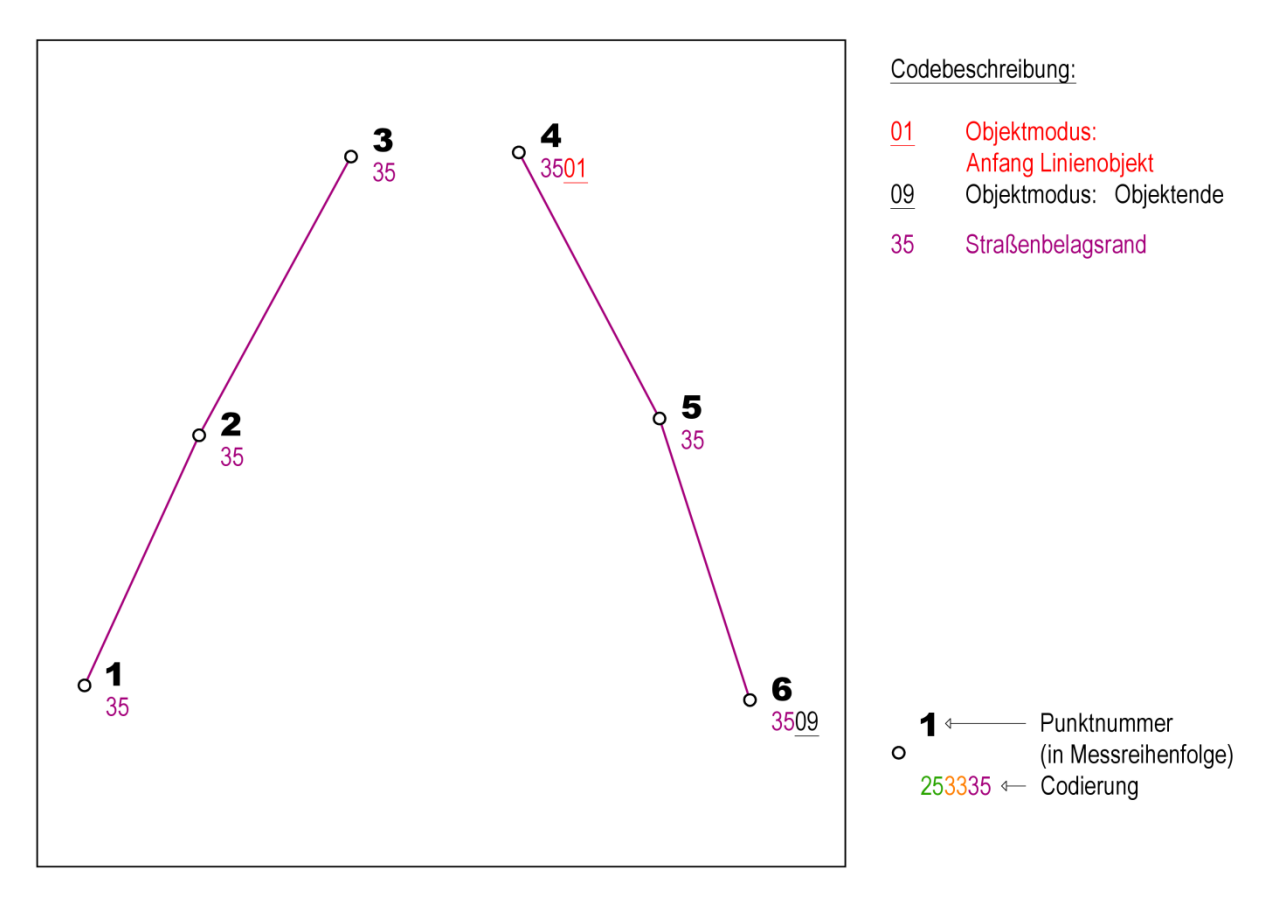

**Abbildung 5: Objektmodus 01 - Anfang Linienobjekt**

Die Messpunkte 1 bis 3 definieren ein Linienobjekt Straßenbelagsrand, das im Messpunkt 3 noch nicht beendet wurde. Durch Verwendung des Objektmodus 01 im Messpunkt 4, wird gleichzeitig ein weiteres Linienobjekt Straßenbelagsrand begonnen und das vorhergehende Linienobjekt beendet. Der fünfte Messpunkt definiert einen Zwischenpunkt des Linienobjektes Straßenbelagsrand. Im Messpunkt 6 wird das Linienobjekt beendet.

#### <span id="page-26-0"></span>**02 – Umdrehen Punktreihenfolge**

#### Laut Standardkonfiguration **Konfiguration CODE**:

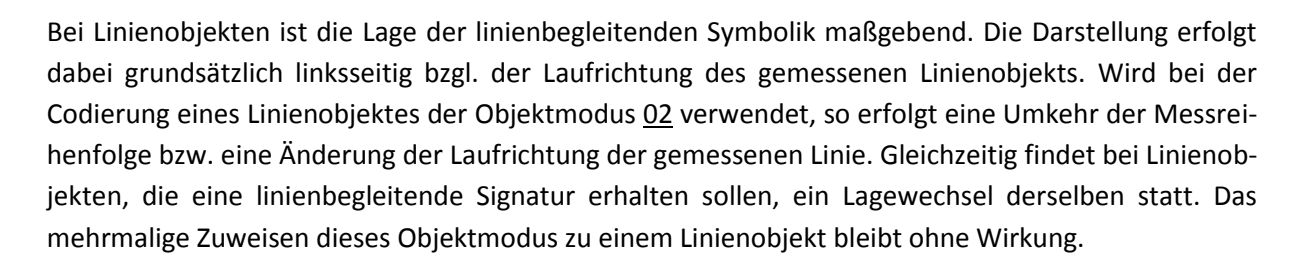

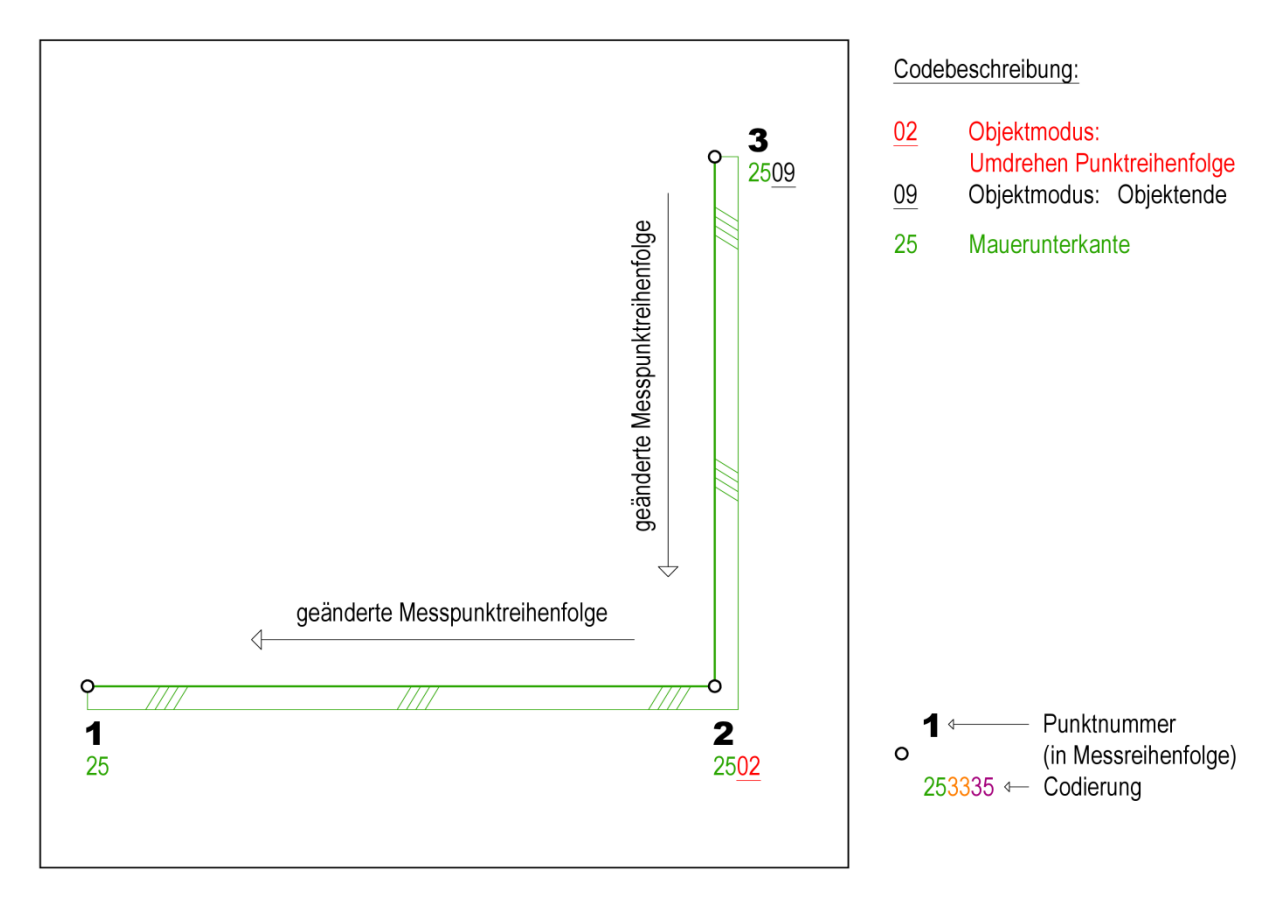

#### **Abbildung 6: Objektmodus 02 - Umdrehen Punktreihenfolge**

Die Messpunkte 1 bis 3 definieren ein Linienobjekt Mauerunterkante, das im Messpunkt 3 beendet wird. Durch Verwendung des Objektmodus 02 ( = Umdrehen Punktreihenfolge) in einem dieser Messpunkte, wird die Reihenfolge der Messpunkte und damit auch die Lage der linienbegleitenden Symbolik umgedreht. Ohne umdrehen des Linienobjekts, würde die Mauersignatur linksseitig von 1- 2-3 liegen, was in diesem Fall zu einem falschen Ergebnis führen würde.

#### <span id="page-28-0"></span>**04 – Snap Messpunkt (Suche Objektpunkt)**

#### Laut Standardkonfiguration **Konfiguration CODE**:

Wird einem Linienobjektmesspunkt der Objektmodus "Suche Objektpunkt" hintangestellt, so wird im Umkreis der Snap-Toleranz (Fangradius) ein schon vorhandener Messpunkt gesucht (siehe Definition der Snap-Toleranz in Abschnitt **[3.1:](#page-14-1) SNAP-E[INSTELLUNGEN](#page-17-0): (S. [18\)](#page-17-0)**). Wenn ein oder mehrere Messpunkte innerhalb der Toleranz gefunden werden, so wird auf den nächst gelegenen Messpunkt "gesnapt" und der gefundene Messpunkt als gemeinsamer Stützpunkt für die aktuellen Linienobjekte verwendet. Es wird also gleichzeitig ein Knoten gebildet (siehe Knotenbildung).

Wird kein Messpunkt im Umkreis der Snap-Toleranz gefunden, so bleiben die Koordinaten, des neuen Linienobjektpunktes unverändert und ein separater Messpunkt wird eingetragen. In den folgenden Beispielen wird mit dem Snap-Verhalten "Vollständig" gearbeitet, welches in der Konfiguration (siehe Abschnitt **[3.1:](#page-14-1) SNAP-E[INSTELLUNGEN](#page-17-0): (S. [18\)](#page-17-0)**) bestimmt werden kann.

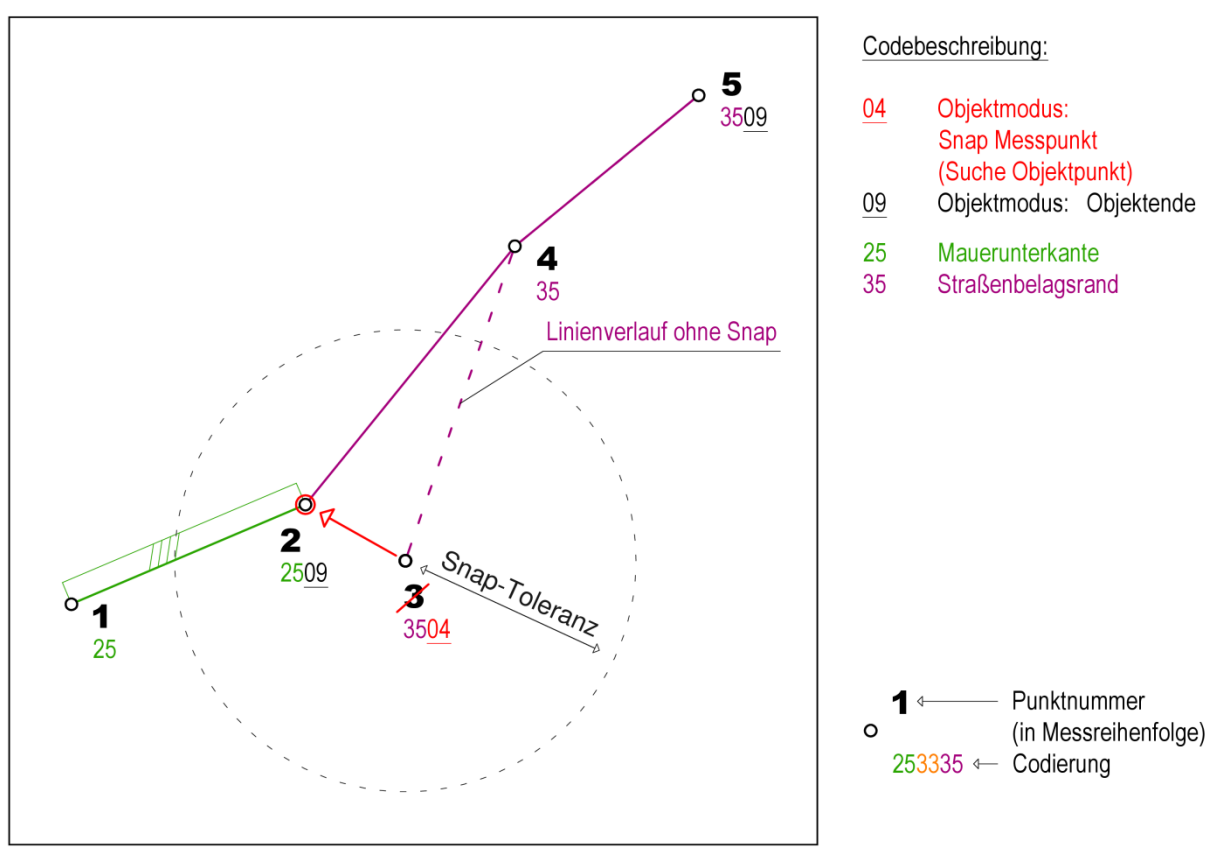

#### *Beispiel 1: Snap (Knoten) am Linienanfang*

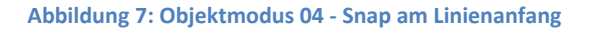

Die Messpunkte 1 und 2 definieren ein Linienobjekt Mauerunterkante, das im Messpunkt 2 beendet wird. Durch Verwendung des Objektmodus 04 ( = Suche Objektpunkt) im Messpunkt 3, wird nach einem vorhandenen und innerhalb der Snap-Toleranz am wenigsten weit entfernten Punkt gesucht. In diesem Fall wird der Messpunkt 2 innerhalb der festgelegten Toleranz erfasst. Messpunkt 3 wird mit Messpunkt 2 verschmolzen (Knotenbildung) und somit scheint seine gemessene Punktnummer nicht mehr auf. Im Messpunkt 4 entsteht ein Linienzwischenpunkt und im Messpunkt 5 wird das Linienobjekt Straßenbelagsrand mit dem Objektmodus 09 ( = Objektende) beendet.

### **Geosig**

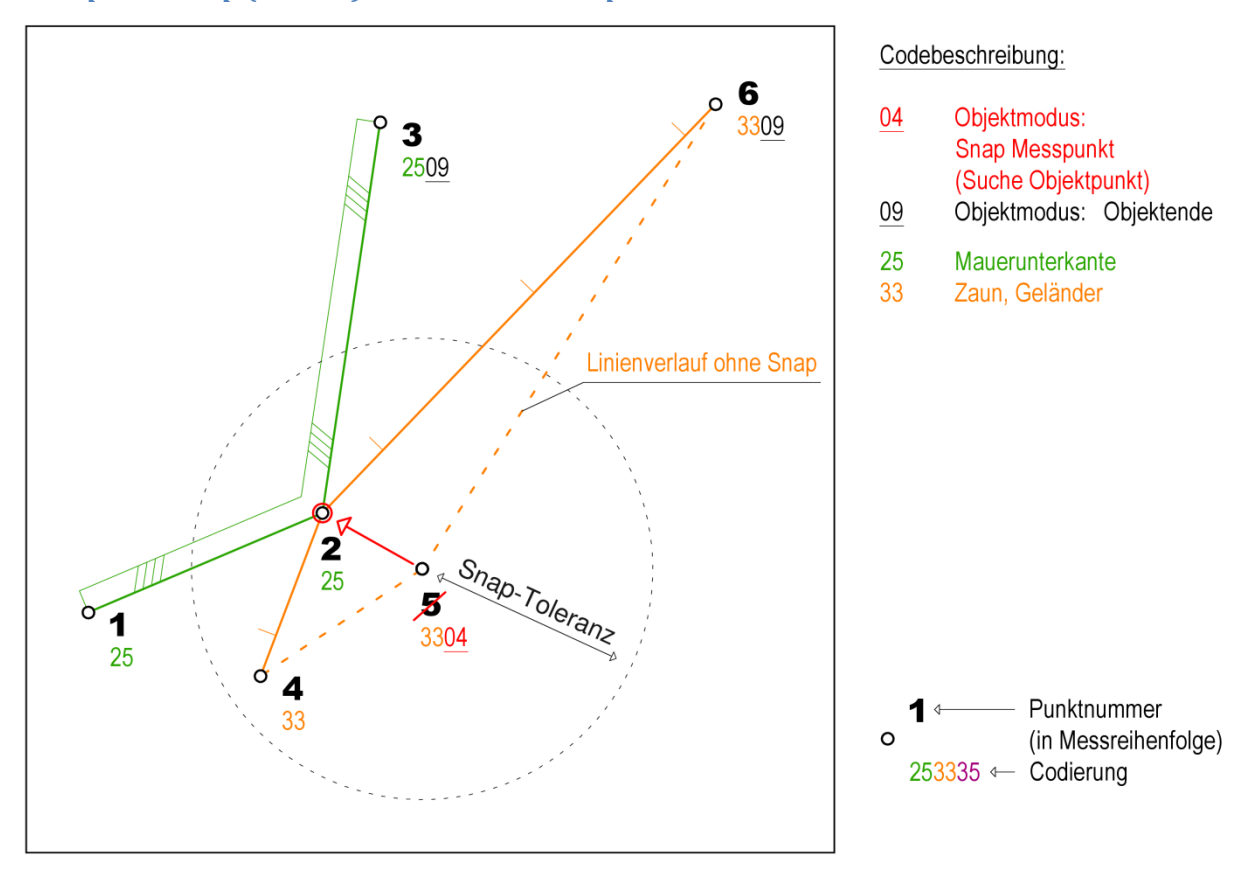

#### *Beispiel 2: Snap (Knoten) in Linienzwischenpunkten*

**Abbildung 8: Objektmodus 04 - Snap in Linienzwischenpunkten**

Die Messpunkte 1 bis 3 definieren ein Linienobjekt Mauerunterkante, das im Messpunkt 3 beendet wird. Im Messpunkt 4 beginnt ein neues Linienobjekt Zaun. Durch Verwendung des Objektmodus 04 ( = Suche Objektpunkt) im Messpunkt 5, wird nach einem vorhandenen und innerhalb der Snap-Toleranz am wenigsten weit entfernten Punkt gesucht.

In diesem Fall wird der Messpunkt 2 innerhalb der festgelegten Toleranz erfasst. Messpunkt 5 wird mit Messpunkt 2 verschmolzen (Knotenbildung) und somit scheint seine gemessene Punktnummer nicht mehr auf. Im Messpunkt 6 wird das Linienobjekt Zaun mit dem Objektmodus 09 ( = Objektende) beendet.

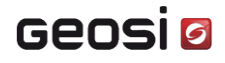

#### *Beispiel 3: Snap (Knoten) am Linienende*

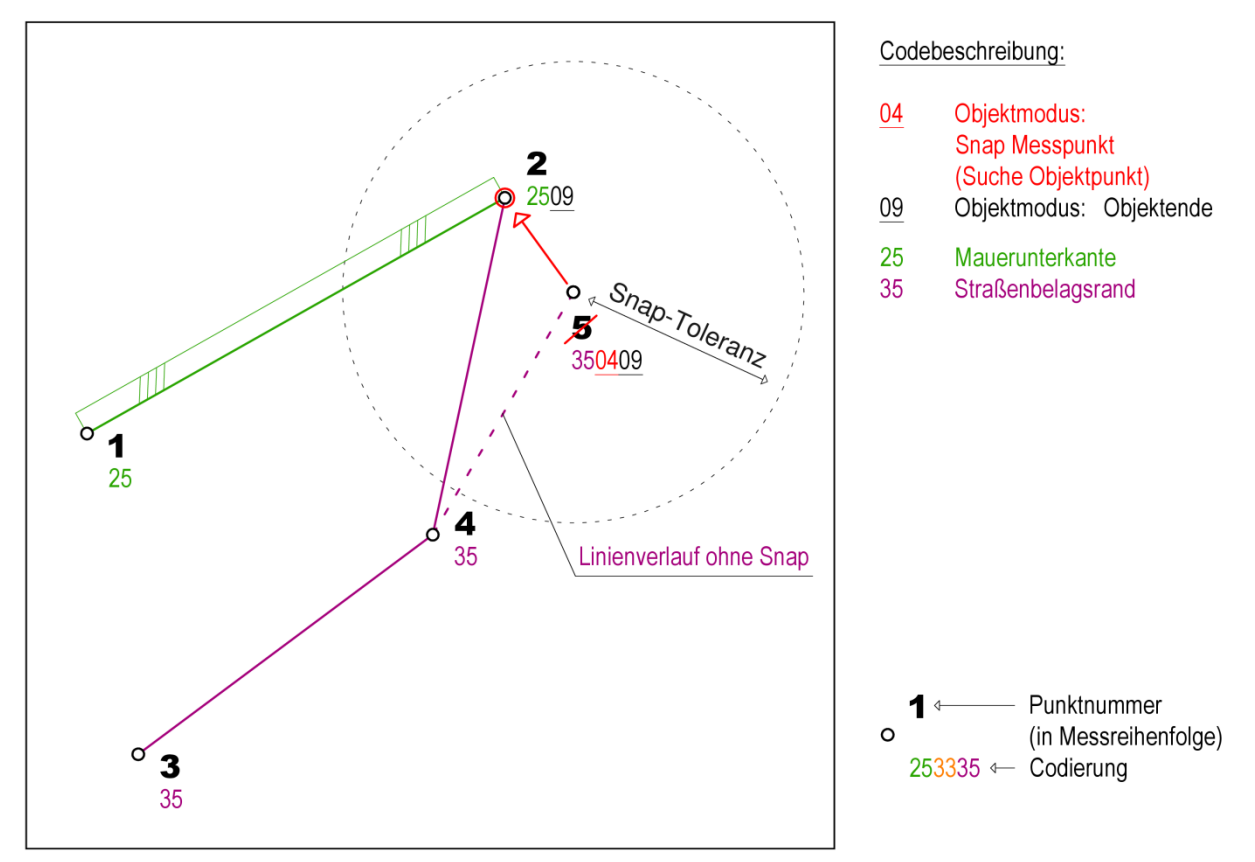

**Abbildung 9: Objektmodus 04 - Snap am Linienende**

In den Messpunkten 1 und 2 wird ein Linienobjekt Mauerunterkante definiert, welches im Messpunkt 2 mit dem Objektmodus 09 beendet wird. Die Messpunkte 3 bis 5 bilden ein Linienobjekt Straßenbelagsrand, welches im Messpunkt 5 mit dem Objektmodus 09 beendet wird, wobei durch Verwendung des Objektmodus 04 ( = Suche Objektpunkt) nach einem vorhandenen und innerhalb der Snap-Toleranz am wenigsten weit entfernten Punkt gesucht und dorthin "gesnapt" wird. Dadurch ergibt sich ein Knotenpunkt am Ende der beiden Linienobjekte und der Messpunkt 5 verschwindet.

*Beispiel 4:*

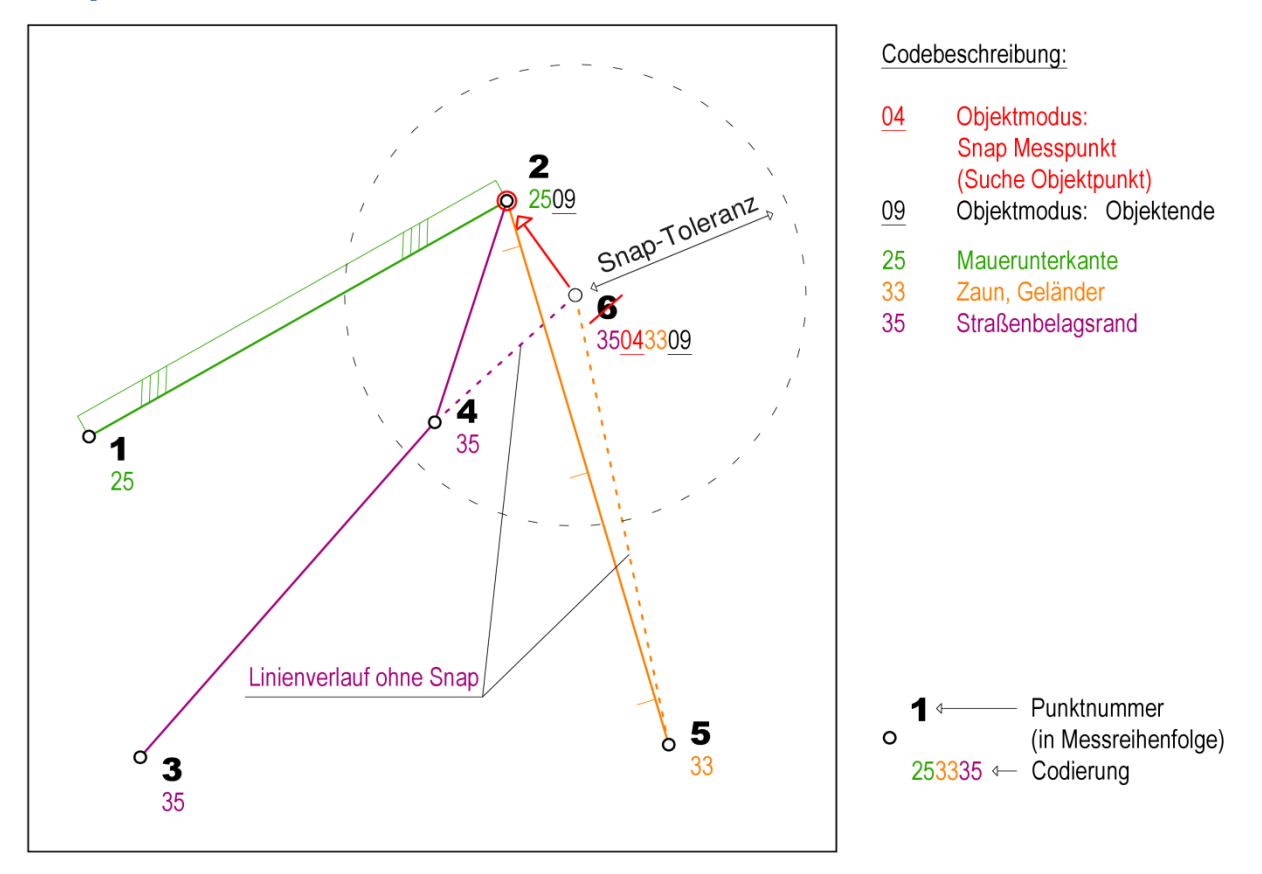

**Abbildung 10: Objektmodus 04 - Snap Messpunkt (gemeinsamer Messpunkt zweier Linienobjekte)**

Die Messpunkte 1 und 2 definieren ein Linienobjekt Mauerunterkante. Im Messpunkt 3 wird ein Linienobjekt Straßenbelagsrand begonnen, der Messpunkt 4 definiert einen Linienzwischenpunkt. Im Punkt 5 wird das Linienobjekt Zaun begonnen. Der Messpunkt 6 beendet die beiden Linienobjekte Straßenbelagsrand und Zaun mit dem Objektmodus 09 ( = Objektende), wobei unter Verwendung des Objektmodus 04 ( = Suche Objektpunkt) nach einem vorhandenen und innerhalb der Snap-Toleranz am wenigsten weit entfernten Punkt gesucht und dorthin "gesnapt" wird. Dadurch ergibt sich ein Knoten (Messpunkt 2) am Ende der zwei Linienobjekte und der Messpunkt 6 verschwindet.

#### **Snap-Verhalten "Vollständig":**

Zu beachten ist, dass innerhalb des Multicodes eines Messpunktes die Position des Objektmodus 04 ( = Suche Objektpunkt) beliebig ist. Er gilt für **alle** Objektcodes im jeweiligen Multicode **(Achtung! Unterschiedlich zu Objektmodus 09!)**.

**2u b**<br>**jektr**<br>Muli<br>Wirc<br>den<br>trage<br>code Wird der Objektmodus 04 ( = Suche Objektpunkt) in einem Multicode verwendet, so werden alle darin definierten Linienobjekte "gesnapt" und keine neuen Messpunkte eingetragen. Stattdessen wird ein Knoten gebildet, welcher alle Linienobjekte aus dem Multicode enthält.

Weitere Snap-Verhaltensweisen siehe Abschnitt **[3.1:](#page-14-1) SNAP-E[INSTELLUNGEN](#page-17-0): (S. [18\)](#page-17-0)**.

### **Geosig**

<span id="page-32-0"></span>**05 – Rechtwinkliges Eck ergänzen 1**

Laut Standardkonfiguration **Konfiguration CODE**:

Wird dieser Objektmodus im ersten Linienmesspunkt verwendet, so wird die Basisrichtung mit den beiden folgenden Linienobjektmesspunkten festgelegt und zwischen diesen beiden Linienabschnitten ein rechter Winkel gebildet.

Unter Verwendung dieses Objektmodus in einem Linienzwischenpunkt, wird in diesem Punkt ein rechtwinkliges Eck gezeichnet. Als Basisrichtung dient die Richtung vom vorhergehenden Linienobjektpunkt zum aktuellen (letzten) Messpunkt.

Die Verwendung dieses Objektmodus kann nicht im letzten Linienobjektpunkt erfolgen.

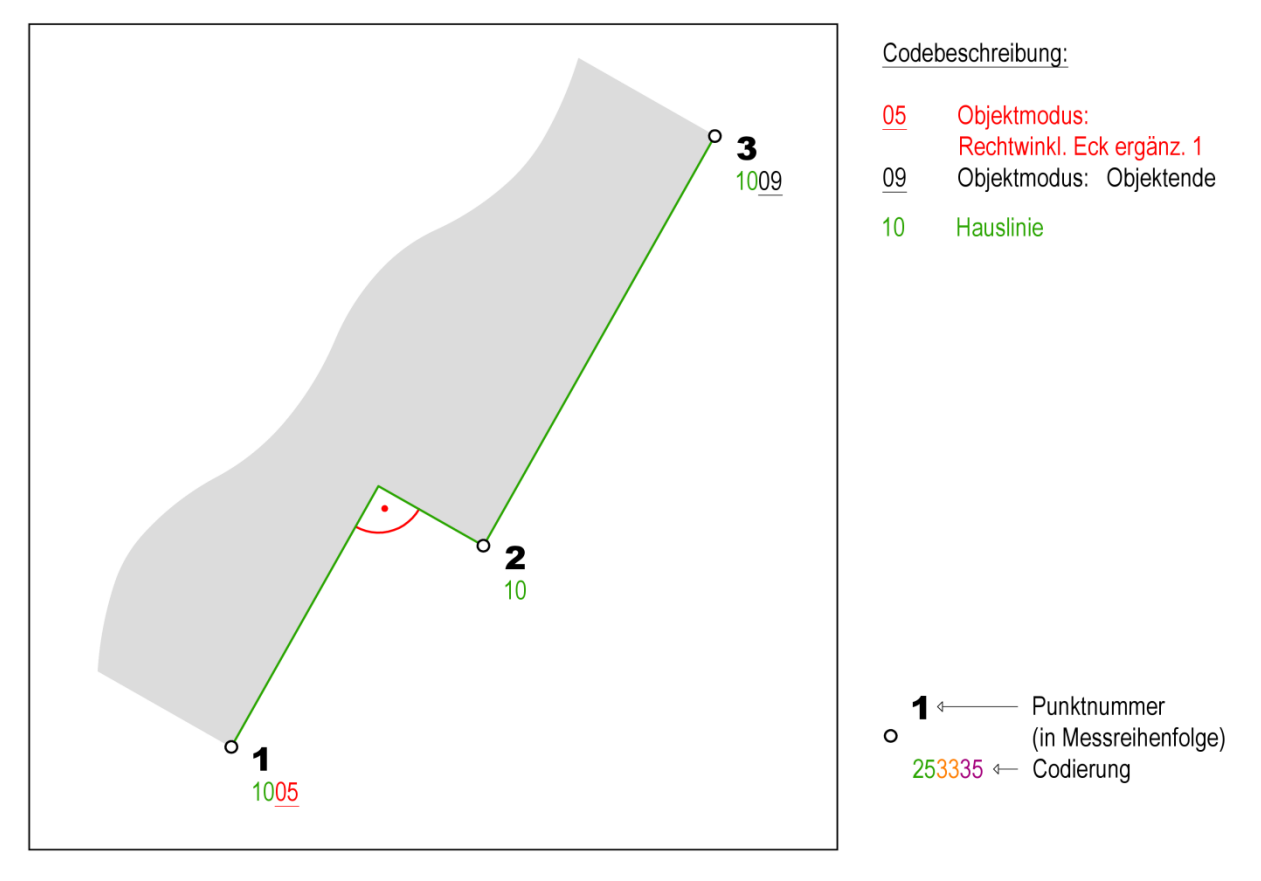

#### *Beispiel 1: Verwendung am Linienanfang*

**Abbildung 11: Objektmodus 05 - Rechtwinkliges Eck am Linienanfang ergänzen**

In diesem Beispiel definieren die Messpunkte 1 bis 3 ein Linienobjekt Hauslinie, welches im Messpunkt 3 mit dem Objektmodus 09 ( = Objektende) endet. Im Messpunkt 1 wird unter Verwendung des Objektmodus 05 (=Rechtwinkliges Eck ergänzen 1) zwischen diesem und dem darauf folgenden (zweiten) Messpunkt ein rechter Winkel in das Linienobjekt eingefügt. In diesem Falle bezieht sich dieses rechtwinklige Eck auf die Linie zwischen den Messpunkten 2 und 3.

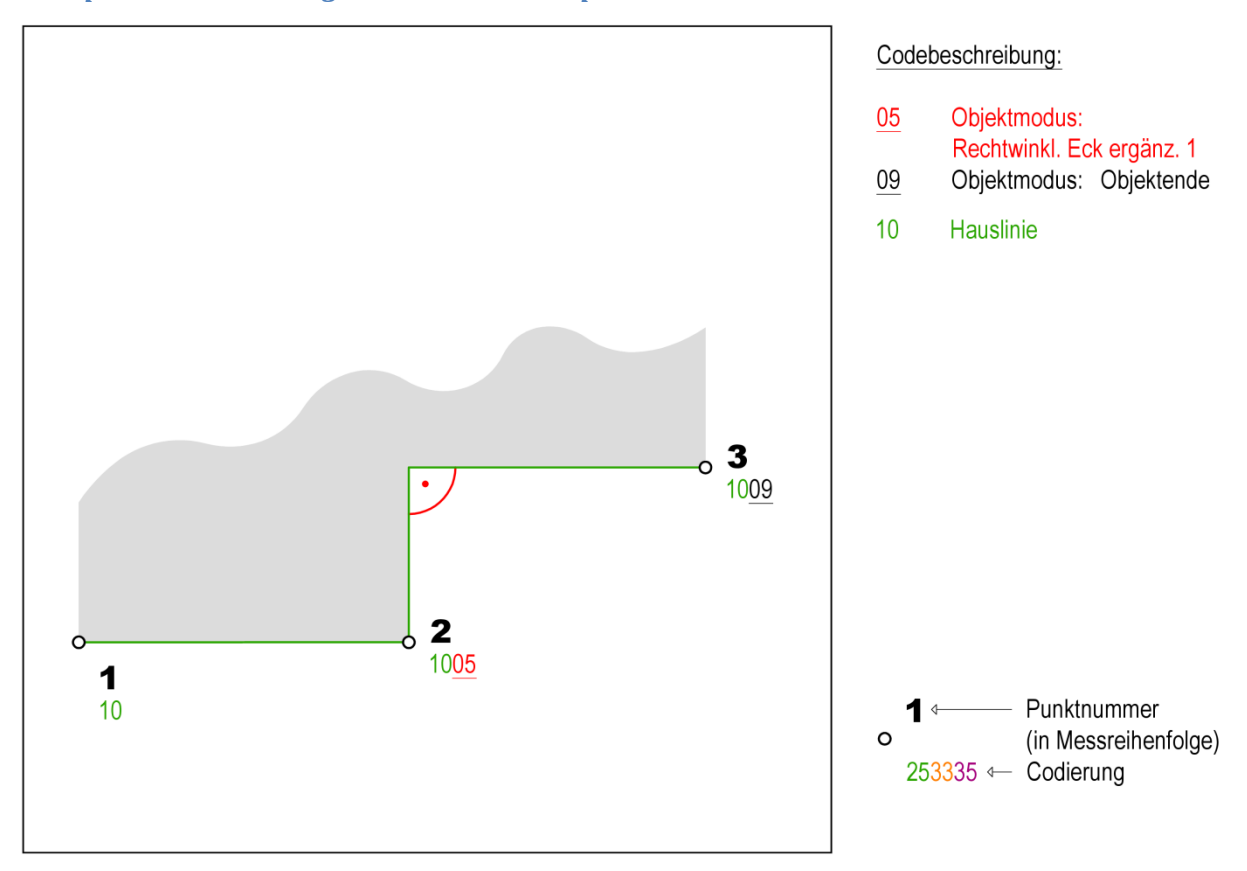

*Beispiel 2: Verwendung in Linienzwischenpunkt*

#### **Abbildung 12: Objektmodus 05 - Rechtwinkliges Eck in Linienzwischenpunkt ergänzen**

In den Messpunkten 1 bis 3 wird ein Linienobjekt Hauslinie definiert, welches im Messpunkt 3 mit dem Objektmodus 09 ( = Objektende) endet. Im Messpunkt 2 wird unter Verwendung des Objektmodus 05 ( = Rechtwinkliges Eck ergänzen 1) zwischen diesem und dem darauf folgenden (dritten) Messpunkt ein rechter Winkel in das Linienobjekt eingefügt. In diesem Falle bezieht sich dieses rechtwinklige Eck auf die Linie zwischen den Messpunkten 1 und 2.

**Example 18**<br>
Linie wird Zu beachten ist, dass dieser Objektmodus nicht im Multicode des letzten Messpunkts des Linienobjekts stehen darf. In diesem Fall bleibt der Code ohne Auswertung und ein Fehler wird angezeigt.

#### <span id="page-34-0"></span>**A5 – Rechtwinkliges Eck ergänzen 2**

Laut Standardkonfiguration **Konfiguration CODE**:

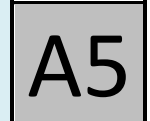

Wird dieser Objektmodus im ersten Linienmesspunkt verwendet, so erfolgt eine geradlinige Verlängerung des nachfolgend gemessenen Linienabschnittes bis zum Lotfußpunkt des ersten Linienmesspunkts und ein rechter Winkel wird gebildet.

Unter Verwendung dieses Objektmodus in einem Linienzwischenpunkt, erfolgt eine geradlinige Verlängerung des zuletzt gemessenen Linienabschnittes bis zum Lotfußpunkt des nachfolgend gemessenen Linienpunktes und ein rechter Winkel wird gebildet.

Die Verwendung dieses Objektmodus kann nicht im letzten Linienobjektpunkt erfolgen.

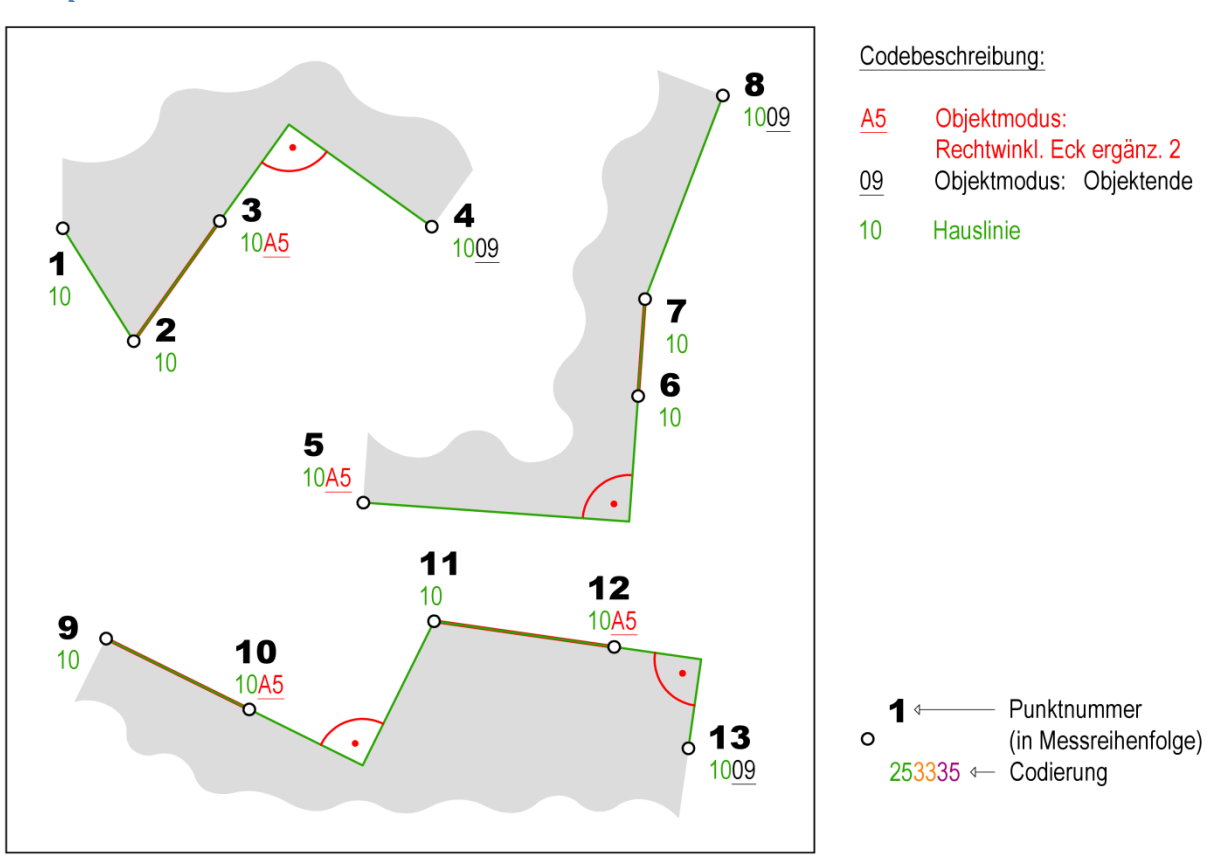

*Beispiel:*

**Abbildung 13: Objektmodus A5 - Rechtwinkliges Eck ergänzen 2**

Im Messpunkt 1 wird ein Linienobjekt Hauslinie begonnen und im Messpunkt 2 ein Zwischenpunkt hinzugefügt. Im Messpunkt 3 wird unter Verwendung des Objektmodus A5 ( = Rechtwinkliges Eck ergänzen 2) ein rechter Winkel vom aktuellen Linienobjektabschnitt (2→3) zum darauf folgenden Messpunkt (4) berechnet und anschließend gezeichnet. Im Messpunkt 4 wird das Linienobjekt mit dem Objektmodus 09 ( = Objektende) abgeschlossen.

Im Messpunkt 5 wird ein Linienobjekt Hauslinie begonnen und der Objektmodus A5 ( = Rechtwinkliges Eck ergänzen 2) am Linienanfang verwendet. Nach Messen bzw. Einlesen der zwei darauffolgenden Messpunkte 6 und 7, kann auf die daraus entstehende Linie ein rechter Winkel vom Messpunkt 5 aus ergänzt werden. Der Messpunkt 8 schließt wiederum das Linienobjekt.

### **Geosig**

Im Messpunkt 9 wird erneut ein Linienobjekt Hauslinie begonnen und im Messpunkt 10 der Objektmodus verwendet, welcher sich nun auf den bestehenden Linienabschnitt des Linienobjekts (9→10) bezieht. Es wird also ein rechter Winkel zwischen diesem Linienabschnitt und dem nächsten Messpunkt (11) berechnet und gezeichnet. Anschließend wird im Messpunkt 12 erneut der Objektmodus verwendet. Hierbei wird zwischen dem letzten Linienabschnitt (11→12) des Linienobjekts und dem nächsten Messpunkt (13) ein rechter Winkel ergänzt und das Linienobjekt abgeschlossen.

**Example 18**<br>
Linie wird Zu beachten ist, dass dieser Objektmodus nicht im Multicode des letzten Messpunkts des Linienobjekts stehen darf. In diesem Fall bleibt der Code ohne Auswertung und ein Fehler wird angezeigt.
# **Geosig**

### **06 – Abgehende Linie: geradlinige Linienverlängerung**

### Laut Standardkonfiguration **Konfiguration CODE**:

Wird einem Linienobjekt der Objektmodus 06 ( = geradlinige Linienverlängerung) hintangestellt, so wird die Linie – falls nicht zusätzlich angegeben – um ein Standardmaß (siehe Konfiguration – z.B. 1m) geradlinig hinter dem Messpunkt verlängert. Ein Ausnahmefall dieser Regel ist die Verwendung dieses Objektmodus am Beginn des Linienobjekts. In diesem Fall verlängert sich das Linienobjekt vom Startpunkt aus in entgegengesetzter Richtung bzgl. des ersten Abschnitts des Linienobjekts. Der Codeblock kann einen Verlängerungswert enthalten. Dieser muss immer **am Ende** des betreffenden **Codeblocks** stehen und wird mit einem Informationstrennzeichen (siehe Konfiguration – z.B. – "Minus") angehängt (z.B. 10**06**09**-2.5** oder 10**06-3.4**). Es muss sich um eine reelle Zahl handeln, da es ansonsten zu einer Interpretation als Codeblock mit Haupt- und Subcode kommen kann. Das Dezimaltrennzeichen ist ein Punkt.

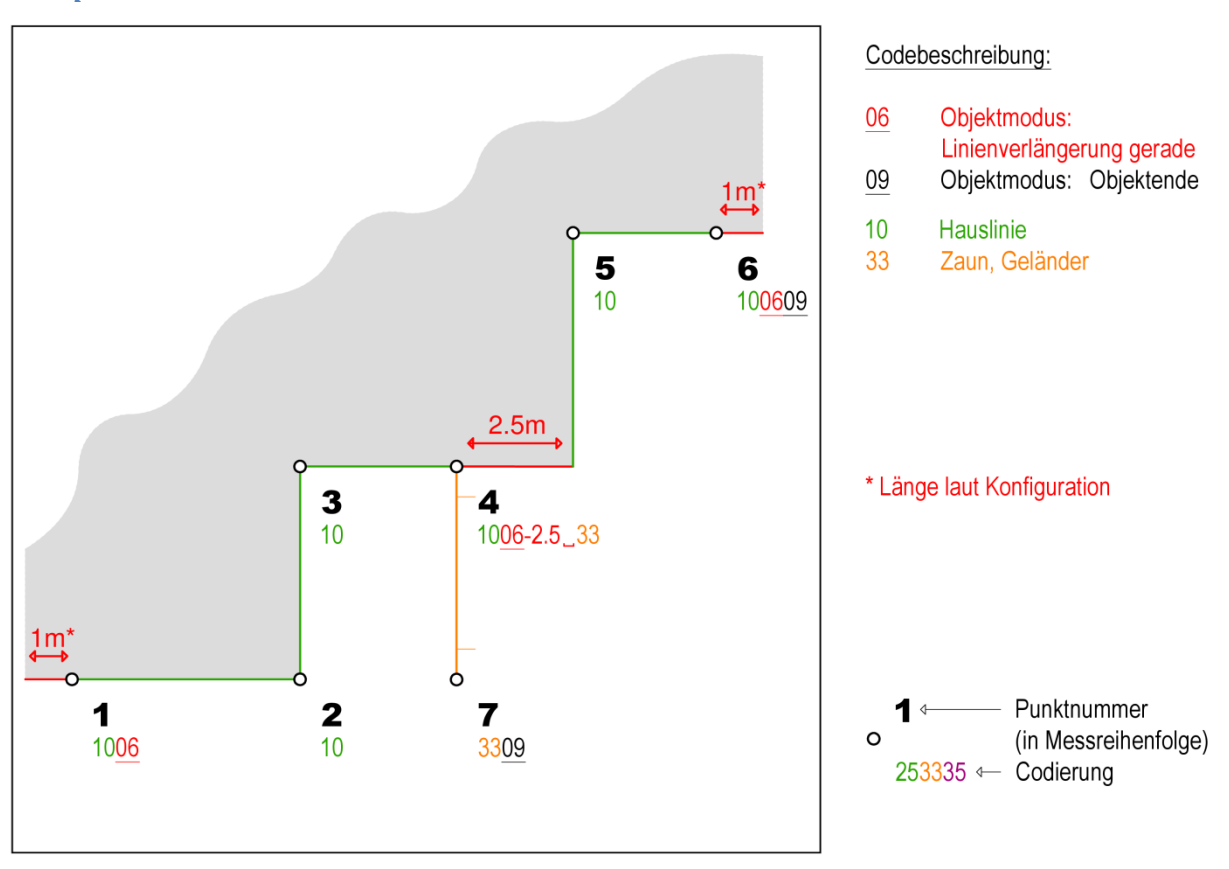

#### *Beispiel:*

#### **Abbildung 14: Objektmodus 06 - Abgehende Linie (geradlinig)**

In diesem Beispiel bilden die ersten sechs Messpunkte eine Hauslinie. Im ersten Messpunkt wird das begonnene Linienobjekt, entgegengesetzt zum weiteren Verlauf des Linienobjekts, um die Standardlänge (in unserem Beispiel 1m) unter Verwendung des Objektmodus 06 ( = Linienverlängerung gerade) verlängert. Im Messpunkt 4 wird der vorhergehende Abschnitt des Linienobjekts (3→4) um 2.5m geradlinig verlängert und ein neues Linienobjekt Zaun begonnen (dieses beginnt direkt am Messpunkt und nicht an der grafischen geradlinigen Verlängerung). Vom Endpunkt der Verlängerung verläuft die Hauslinie weiter über einen Zwischenpunkt (5) zum sechsten Messpunkt, welcher das Lini-

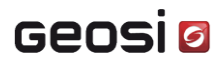

enobjekt mit dem Objektmodus 09 ( = Objektende) beendet, wobei unter Verwendung des Objektmodus 06 ( = Linienverlängerung gerade) der letzte Linienabschnitt um die Standardlänge geradlinig verlängert wird. Im siebten Messpunkt wird das Linienobjekt Zaun mit dem Objektmodus 09 ( = Objektende) beendet.

#### **A6 – Abgehende Linie: entgegengesetzte Linienverlängerung**

#### Laut Standardkonfiguration **Konfiguration CODE**:

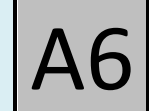

Dieser Objektmodus ist dem Objektmodus 06 ( = Linienverlängerung gerade) ähnlich. Der Unterschied der beiden Objektmodi liegt darin, dass beim Objektmodus A6 die Linienverlängerung nicht geradlinig erfolgt, sondern entgegengesetzt zum vorhergehenden Messpunkt. D.h. der Messpunkt, an welchem der Objektmodus A6 ( = entgegengesetzte Linienverlängerung) angewandt wird, dient als Fluchtpunkt der indirekten Linienverlängerung über den zuvor gemessenen Messpunkt hinaus. Der Codeblock kann einen Verlängerungswert enthalten. Dieser muss immer **am Ende** des betreffenden **Codeblocks** stehen und wird mit einem Informationstrennzeichen (siehe Konfiguration – z.B. – "Minus") angehängt (z.B. 25**A6**09**-2.5** oder 25**A6-8.0**). Es muss sich um eine reelle Zahl handeln, da es ansonsten zu einer Interpretation als Codeblock mit Haupt- und Subcode kommen kann. Das Dezimaltrennzeichen ist ein Punkt.

#### *Beispiel:*

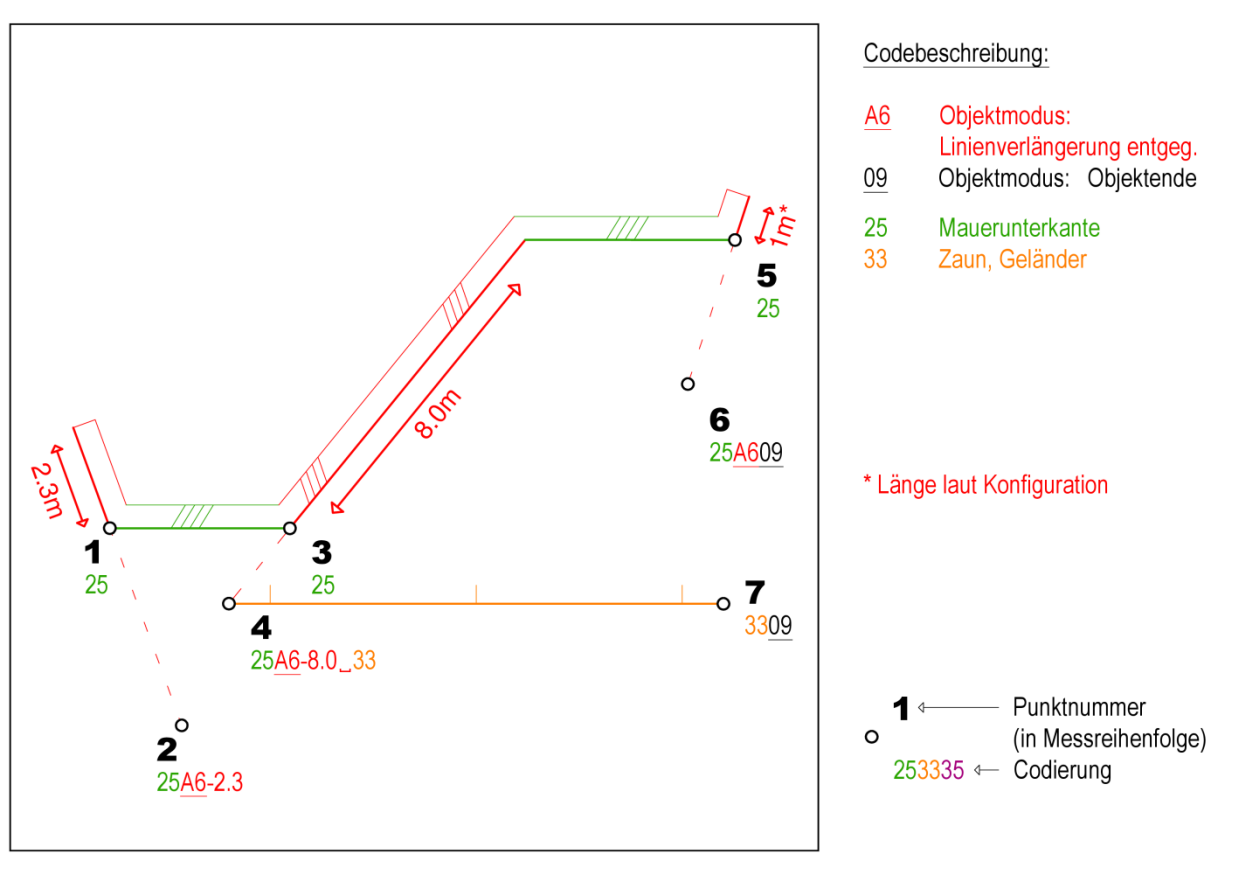

### **Abbildung 15: Objektmodus A6 - Abgehende Linie (entgegengesetzt)**

Im Messpunkt 1 wird ein neues Linienobjekt begonnen, welches im Messpunkt 2, unter Verwendung des Objektmodus A6 ( = entgegengesetzte Linienverlängerung), in die entgegengesetzte Richtung, um den angegebenen Verlängerungswert (2.3m), verlängert wird. Auch im Messpunkt 4 wird in entgegengesetzter Richtung zum vorhergehenden Messpunkt (3), das Linienobjekt um den Verlängerungswert (8.0m) erweitert. Zusätzlich wird ein neues Linienobjekt Zaun begonnen, welches im Messpunkt 7 mit dem Objektmodus 09 ( = Objektende) beendet wird. Im Messpunkt 6 wird das Lini-

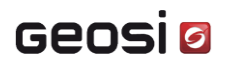

enobjekt Mauerunterkante das letzte Mal um die Standardlänge (siehe Konfiguration – z.B. 1m) verlängert (Angabe keines Verlängerungswertes) und anschließend beendet.

#### **07 – Abgehende Linie orthogonal nach links**

### Laut Standardkonfiguration **Konfiguration CODE**:

Wird einem Linienobjekt dieser Objektmodus zugewiesen, so wird der Linie, ein Linienabschnitt mit Standardlänge (siehe Konfiguration – z.B. 1m) orthogonal nach links hinzugefügt. Der Codeblock kann auch einen Verlängerungswert enthalten. Dieser muss immer **am Ende** des betreffenden **Codeblocks** stehen und wird mit einem Informationstrennzeichen (siehe Konfiguration  $- z. B. -$  "Minus") angehängt (z.B. 10**07**09**-4.2** oder 10**07-5.3**). Es muss sich um eine reelle Zahl handeln, da es ansonsten zu einer Interpretation als Codeblock mit Haupt- und Subcode kommen kann. Das Dezimaltrennzeichen ist ein Punkt.

Wenn dieser Objektmodus im ersten Linienmesspunkt verwendet wird, wird ein Linienelement orthogonal nach links in Bezug zum nachfolgenden Linienabschnitt abgetragen. In allen anderen Fällen (Linienzwischenpunkt, Linienendpunkt) wird das Linienelement orthogonal nach links zum vorhergehenden Linienabschnitt gezeichnet.

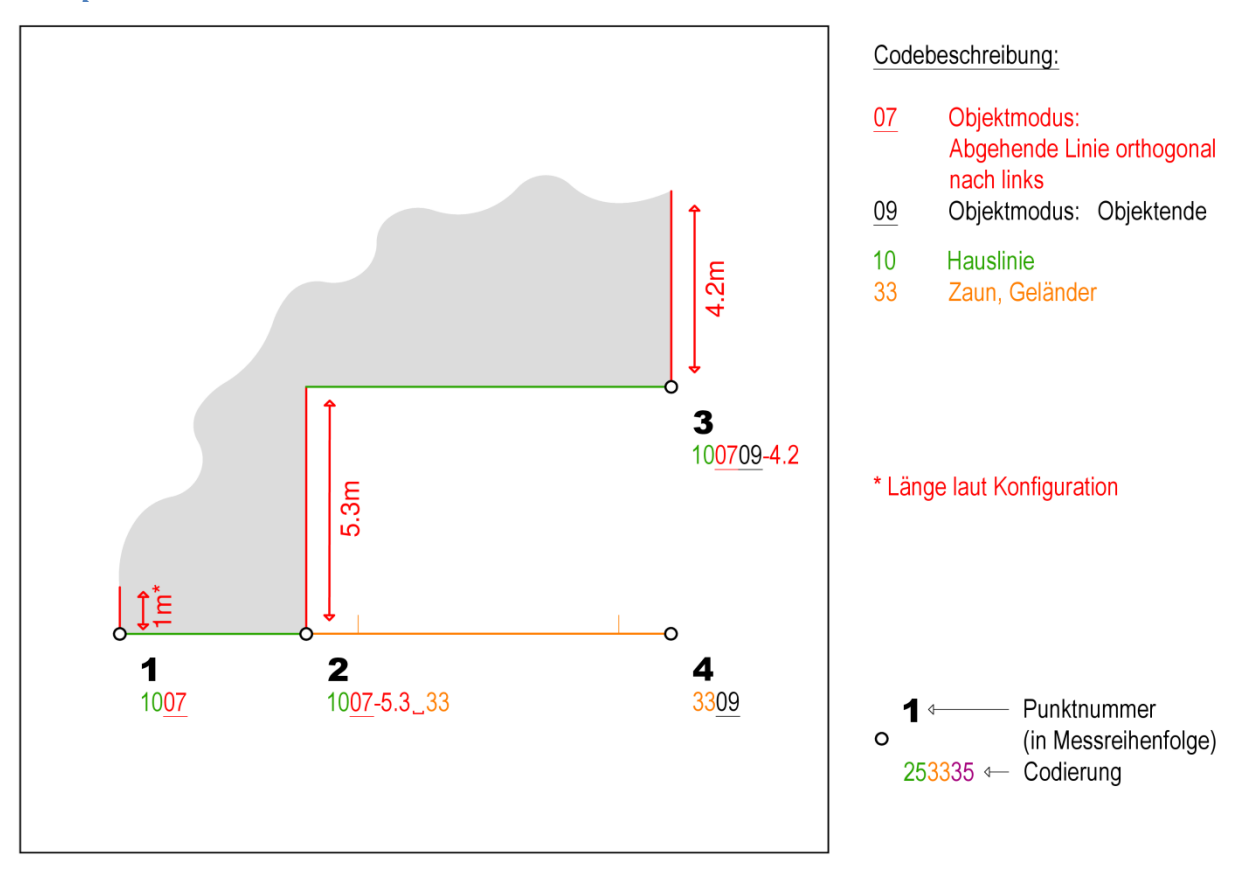

#### **Abbildung 16: Objektmodus 07 - Abgehende Linie (orthogonal nach links)**

In den ersten drei Messpunkten werden unter Verwendung des Objektmodus 07 ( = Abgehende Linie orthogonal nach links) für das Linienobjekt Hauslinie Linienabschnitte orthogonal nach links gezeichnet. Ohne Angabe eines bestimmten Verlängerungswertes wird der Standardwert verwendet (siehe Konfiguration – z.B. 1m). Im zweiten Messpunkt wird zusätzlich ein neues Linienobjekt Zaun begonnen, welches im vierten Messpunkt mit dem Objektmodus 09 ( = Objektende) beendet wird.

#### *Beispiel:*

#### **A7 – Abgehende Linie orthogonal nach rechts**

### Laut Standardkonfiguration **Konfiguration CODE**:

Wird einem Linienobjekt dieser Objektmodus zugewiesen, so wird der Linie, ein Linienabschnitt mit Standardlänge (siehe Konfiguration – z.B. 1m) orthogonal nach rechts hinzugefügt. Der Codeblock kann auch einen Verlängerungswert enthalten. Dieser muss immer **am Ende** des betreffenden **Codeblocks** stehen und wird mit einem Informationstrennzeichen (siehe Konfiguration – z.B. – "Minus") angehängt (z.B. 10**A7**09**-4.2** oder 10**A7-5.3**). Es muss sich um eine reelle Zahl handeln, da es ansonsten zu einer Interpretation als Codeblock mit Haupt- und Subcode kommen kann. Das Dezimaltrennzeichen ist ein Punkt.

Wenn dieser Objektmodus im ersten Linienmesspunkt verwendet wird, wird ein Linienelement orthogonal nach rechts in Bezug zum nachfolgenden Linienabschnitt abgetragen. In allen anderen Fällen (Linienzwischenpunkt, Linienendpunkt) wird das Linienelement orthogonal nach rechts zum vorhergehenden Linienabschnitt gezeichnet.

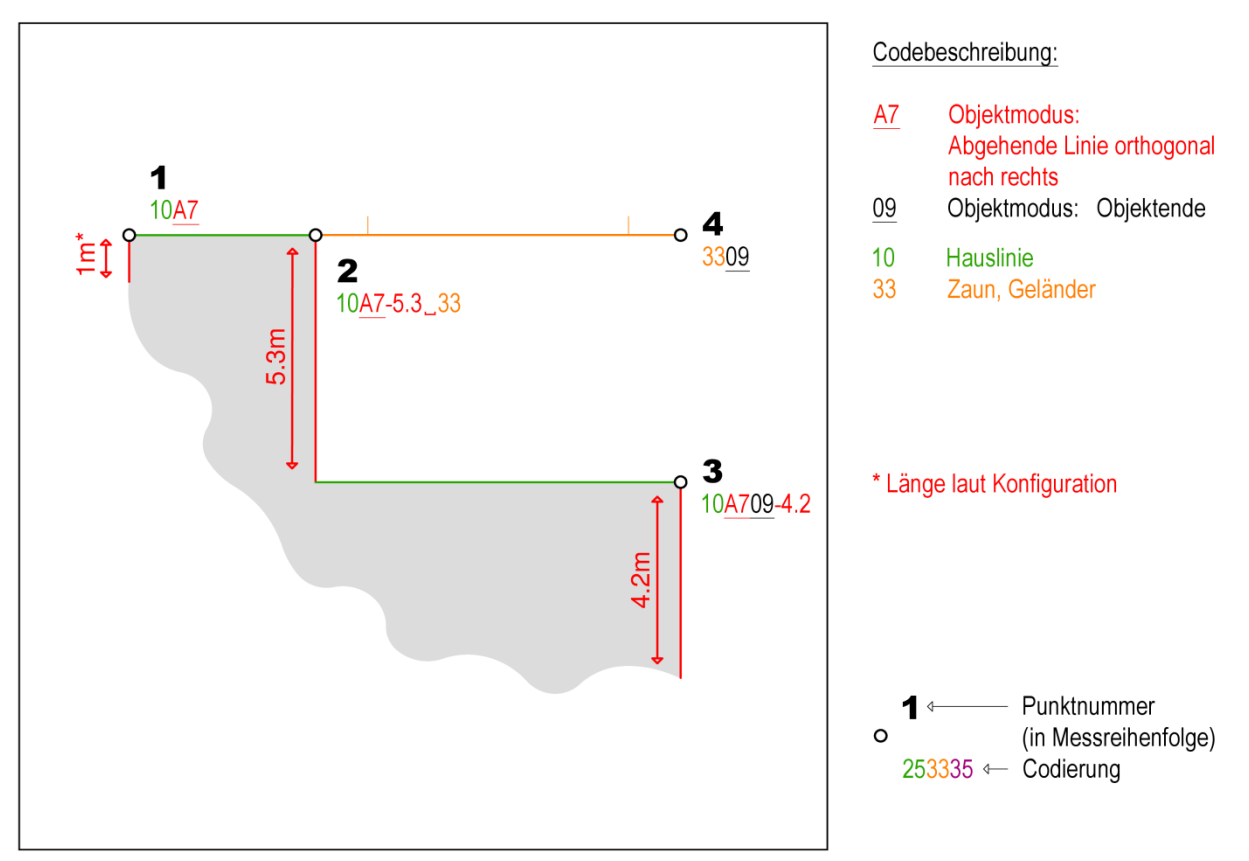

#### *Beispiel:*

#### **Abbildung 17: Objektmodus A7 - Abgehende Linie (orthogonal nach rechts)**

In den ersten drei Messpunkten werden unter Verwendung des Objektmodus A7 ( = Abgehende Linie orthogonal nach rechts) für das Linienobjekt Hauslinie Linienabschnitte orthogonal nach rechts gezeichnet. Ohne Angabe eines bestimmten Verlängerungswertes wird der Standardwert verwendet (siehe Konfiguration – z.B. 1m). Im zweiten Messpunkt wird zusätzlich ein neues Linienobjekt Zaun begonnen, welches im vierten Messpunkt mit dem Objektmodus 09 ( = Objektende) beendet wird.

#### **08 – Schließe zu Anfang Linie**

Laut Standardkonfiguration **Konfiguration CODE**:

Wird einem Linienobjekt dieser Objektmodus hintangestellt, so wird der aktuelle Messpunkt eines Linienobjekts mit dem ersten Linienobjektmesspunkt verbunden. Nach Verwendung dieses Objektmodus ist der Objektmodus 09 ( = Objektende) nicht mehr nötig, um das Linienobjekt zu schließen.

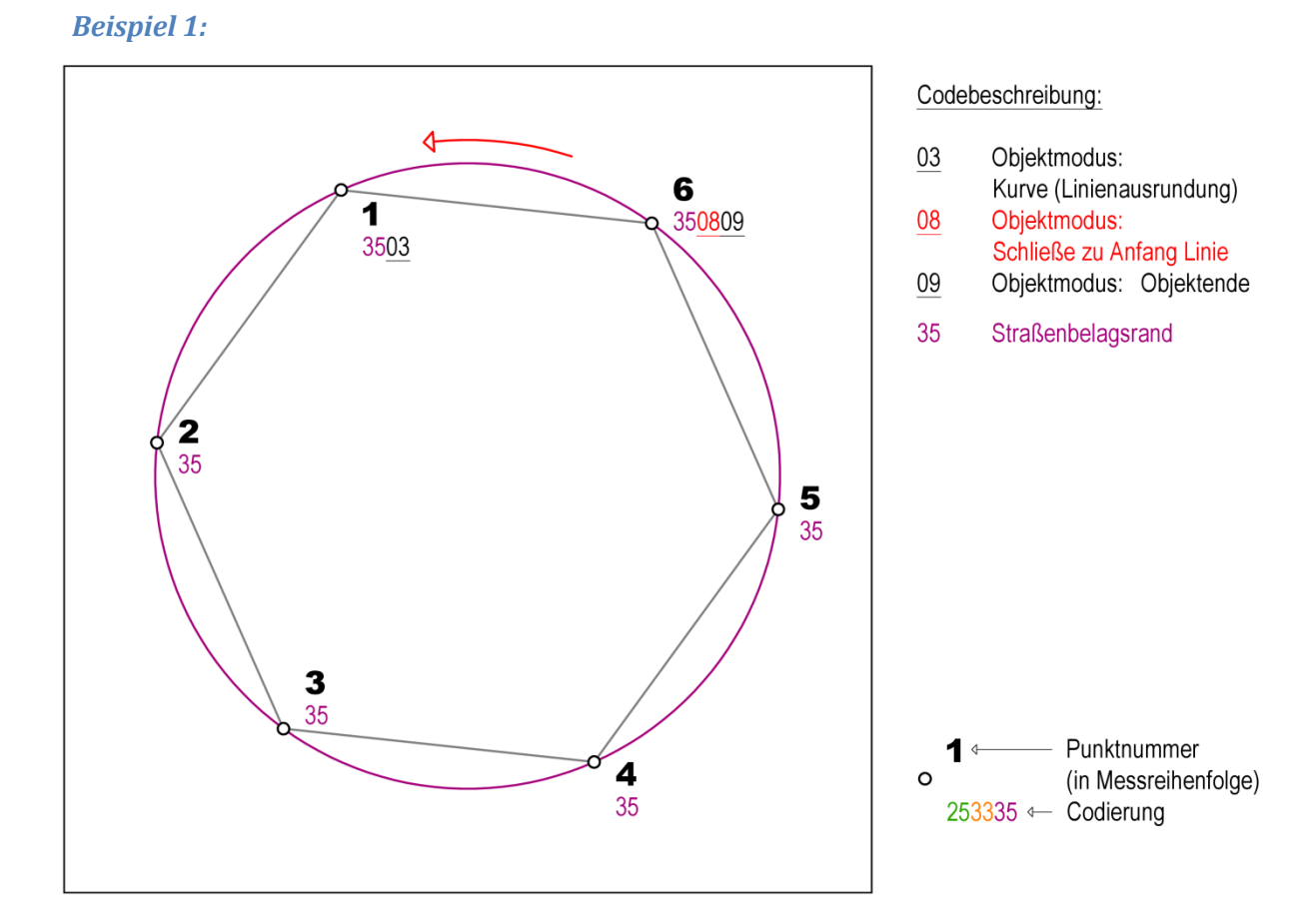

#### **Abbildung 18: Objektmodus 08 - Schließe zu Anfang Linie 1**

Die sechs Messpunkte definieren ein Linienobjekt Straßenbelagsrand. Unter Verwendung des Objektmodus 08 ( = Schließe zu Anfang Linie) im Messpunkt 6, wird dieser mit dem ersten Linienobjektmesspunkt (1) verbunden. Gleichzeitig wird mit dem Objektmodus 09 ( = Objektende) das Linienobjekt beendet. Wie man erkennen kann, ist dieser Objektmodus auch für ausgerundete Linienobjekte anwendbar (Verwendung Objektmodus 03 ( = Linienausrundung) im Messpunkt 1).

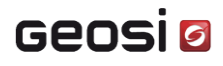

*Beispiel 2:*

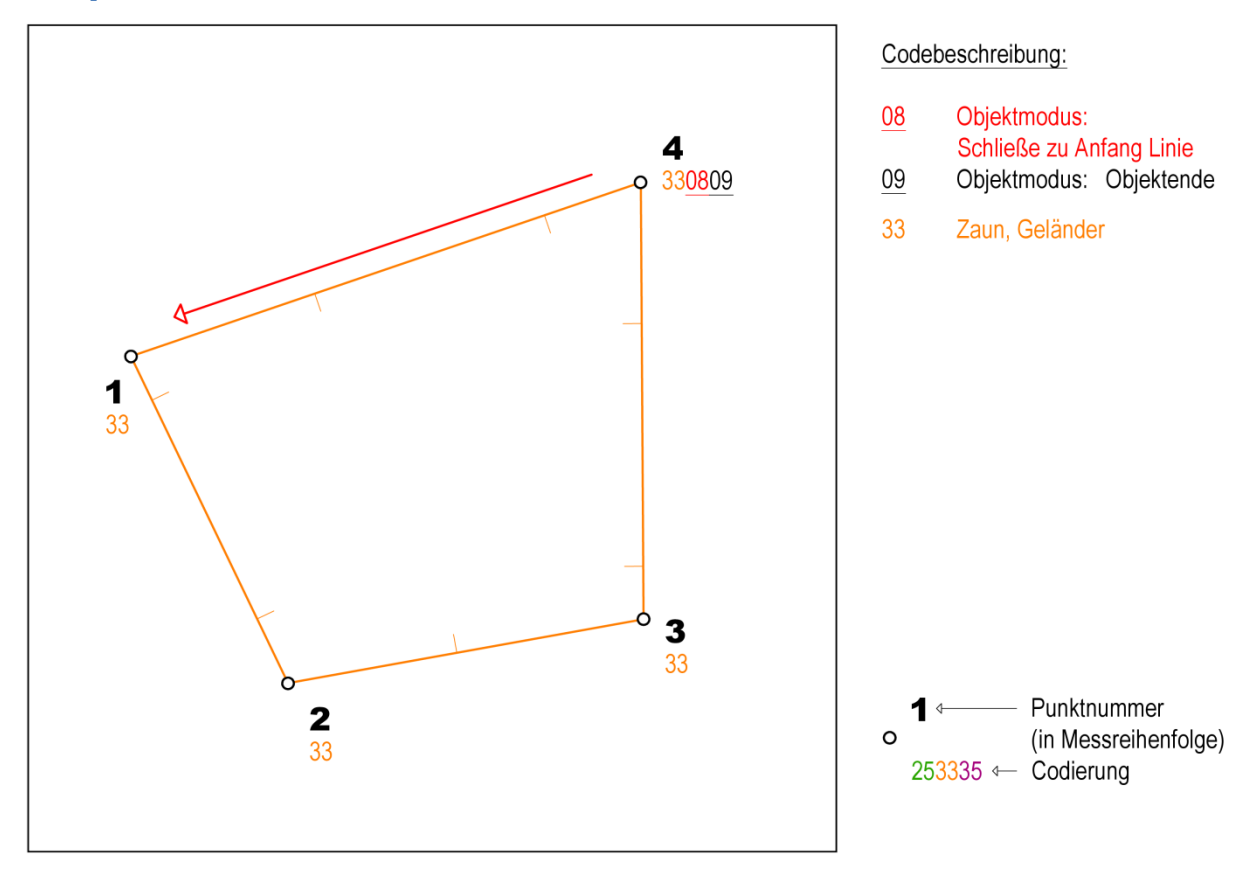

**Abbildung 19: Objektmodus 08 - Schließe zu Anfang Linie 2**

Die vier Messpunkte definieren ein Linienobjekt Zaun.

Unter Verwendung des Objektmodus 08 ( = Schließe zu Anfang Linie) im Messpunkt 4, wird dieser mit dem ersten Linienobjektmesspunkt (1) verbunden. Gleichzeitig wird mit dem Objektmodus 09 ( = Objektende) das Linienobjekt beendet.

### **A8 – Schließe Linie orthogonal auf den Anfangspunkt**

### Laut Standardkonfiguration **Konfiguration CODE**:

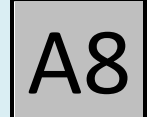

Unter Verwendung dieses Objektmodus erfolgt eine Verbindung zum ersten Punkt des Linienobjekts, durch zwei zusätzliche Linienabschnitte, die ihrerseits einen rechten Winkel einschließen, wobei der letzte Linienabschnitt gleichzeitig orthogonal auf den ersten Linienabschnitt des Linienobjekts ist. Nach Verwendung dieses Objektmodus ist der Objektmodus 09 ( = Objektende) nicht mehr nötig, um das Linienobjekt zu schließen.

#### *Beispiel:*

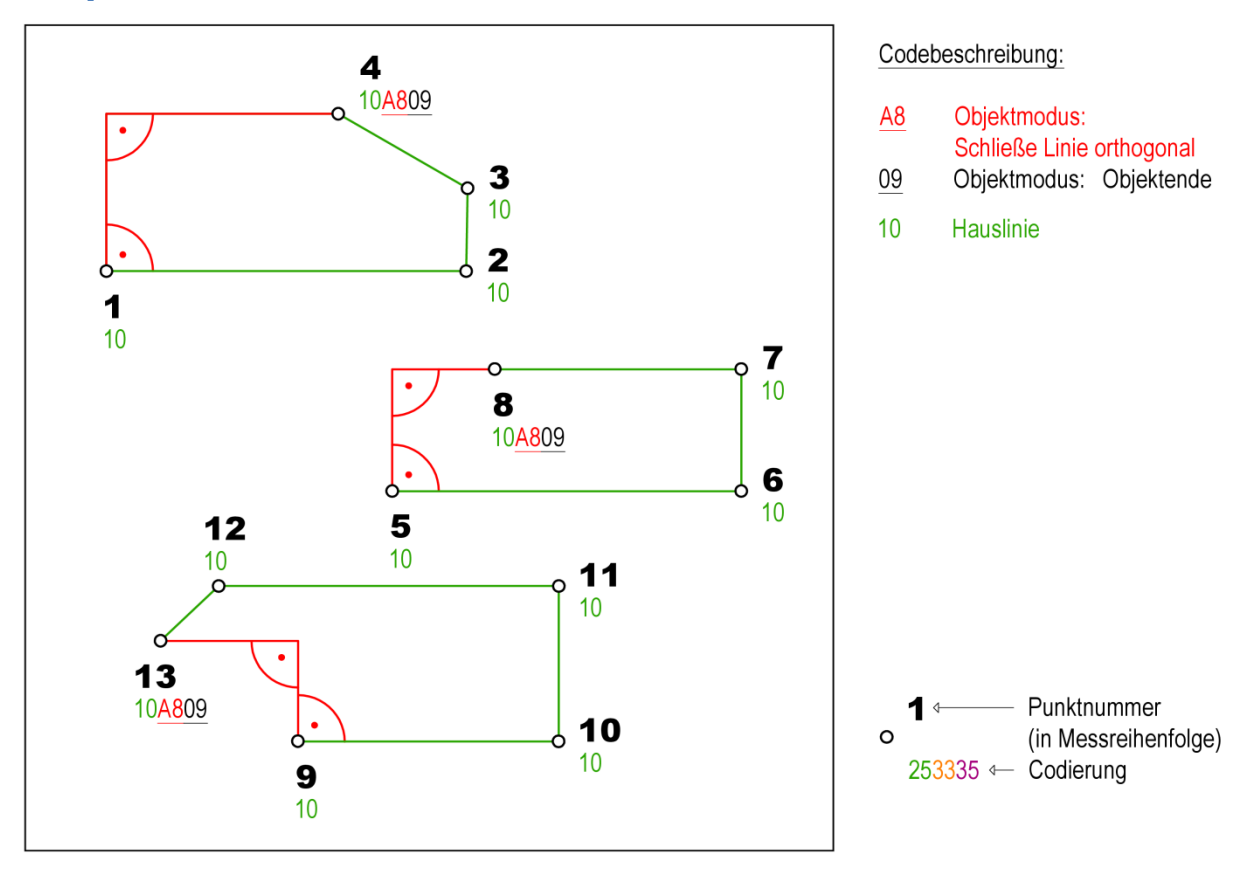

**Abbildung 20: Objektmodus A8 - Schließe Linie orthogonal auf den Anfangspunkt**

Durch die Messpunkte 1 bis 4 bzw. 5 bis 8 und 9 bis 13 wird jeweils ein Linienobjekt Hauslinie definiert. In den Messpunkten 4, 8 und 13 wird das jeweilige Linienobjekt um zwei Linienabschnitte ergänzt, die ihrerseits einen rechten Winkel einschließen und der letzte Linienabschnitt gleichzeitig orthogonal auf den ersten Linienabschnitt (1→2, 5→6, 9→10) des jeweiligen Linienobjekts ist.

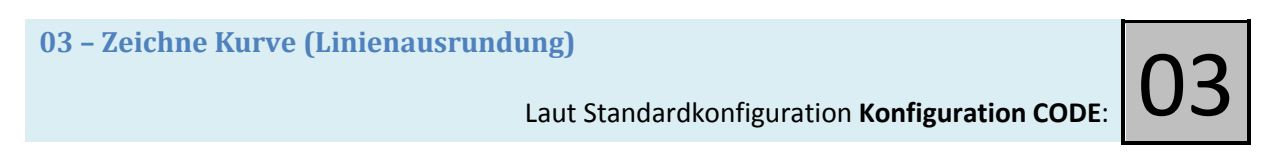

Wird einem Linienobjekt dieser Objektmodus zugewiesen, so wird das Linienobjekt ausgerundet. Das mehrmalige Zuweisen dieses Objektmodus zu einem Linienobjekt bleibt ohne Wirkung. Es ist dabei egal, welcher Messpunkt des Linienobjekts den Objektmodus hintangestellt bekommt.

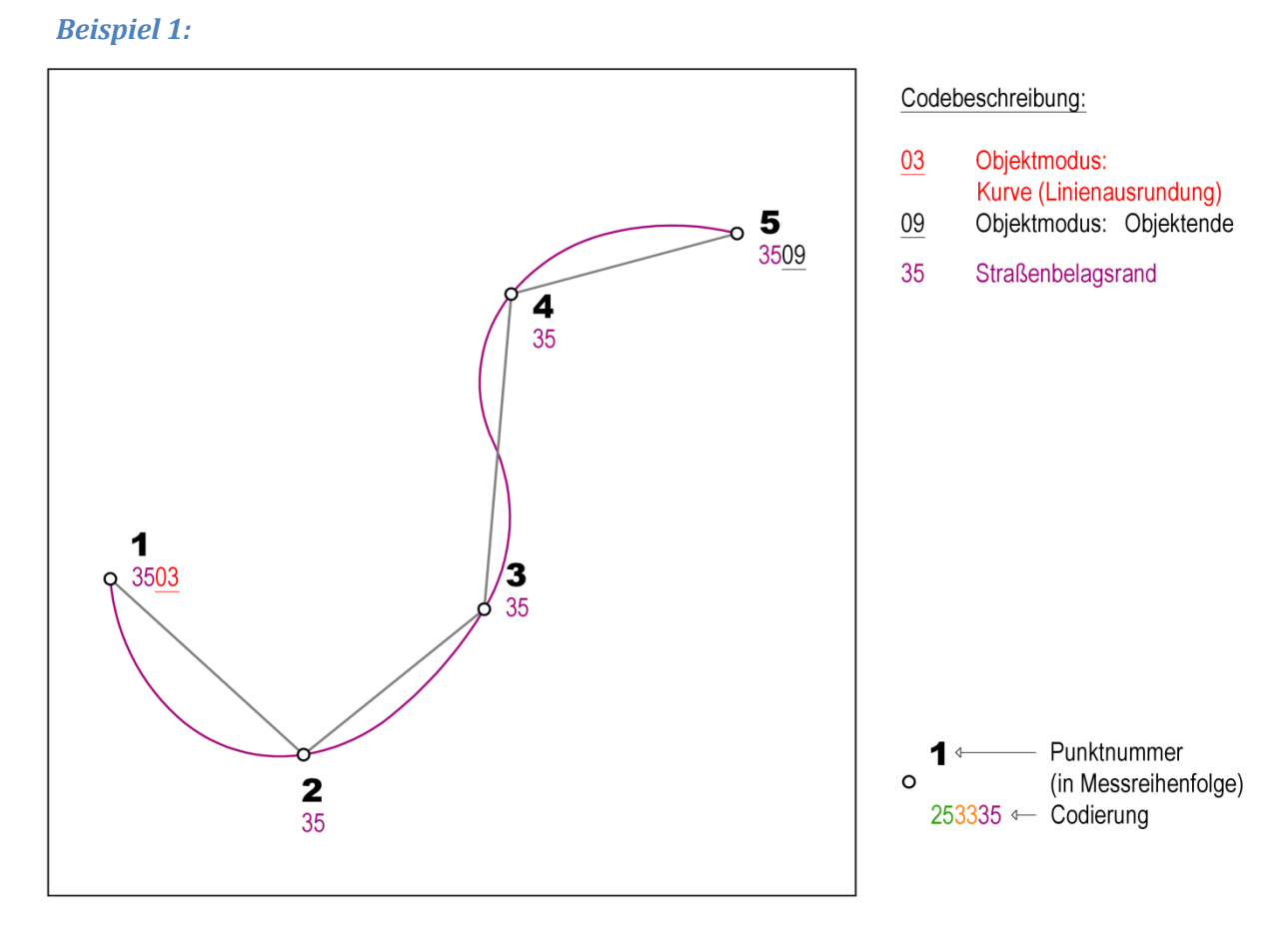

**Abbildung 21: Objektmodus 03 - Linienausrundung 1**

Im ersten Beispiel definieren alle fünf Messpunkte den Verlauf eines Straßenbelags, unter Verwendung des Objektmodus 03 ( = Linienausrundung). Dadurch wird das Linienobjekt ausgerundet. Im Punkt 5 wird dieses mit dem Objektmodus 09 ( = Objektende) beendet.

### **Wechsel zwischen gekrümmten und geradlinigen Linienobjektteilen**

Im zweiten und dritten Beispiel definieren alle sieben Messpunkte den Verlauf eines Straßenbelags unter Verwendung des Objektmodus Linienausrundung. Hier ist aber zu beachten, dass ein Stück des Linienobjekts eine Gerade sein soll. Dafür gibt es zwei Realisierungsmöglichkeiten:

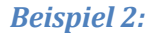

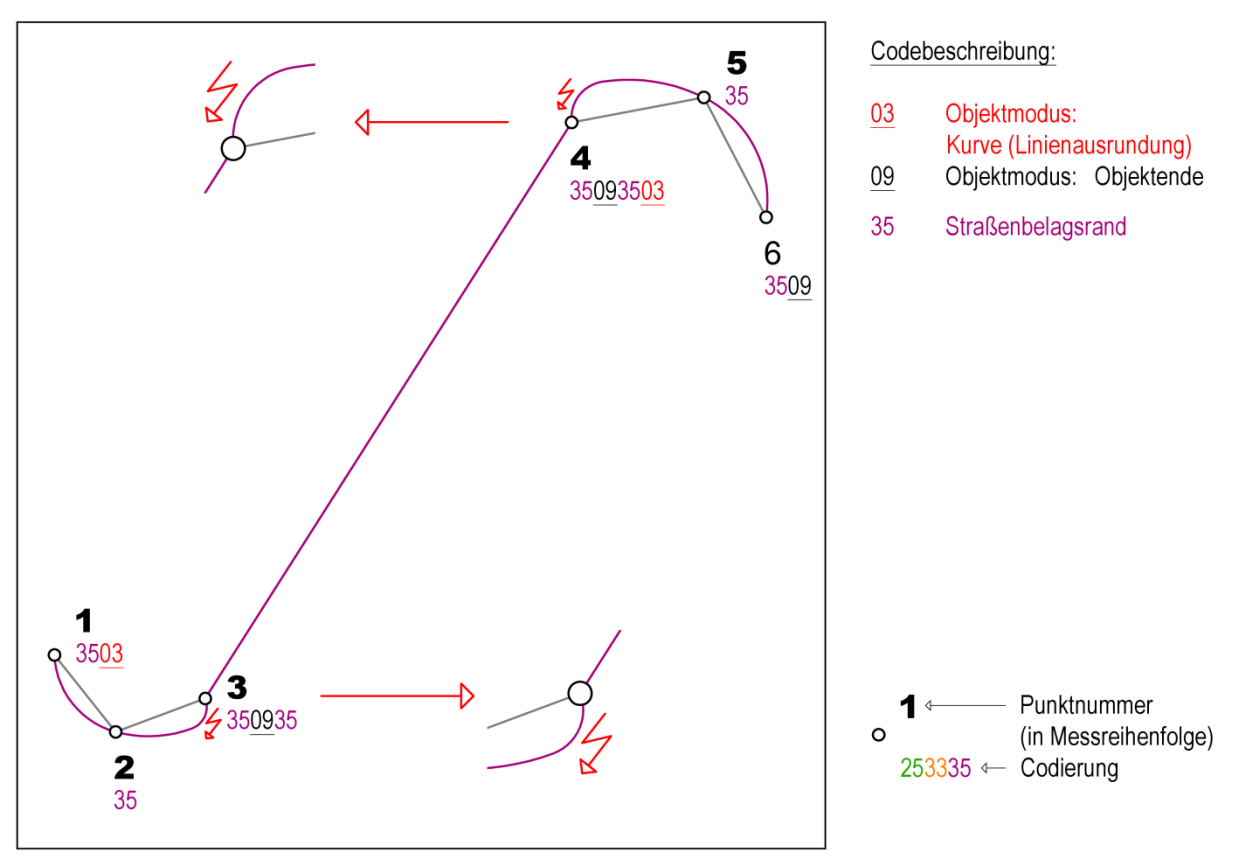

**Abbildung 22: Objektmodus 03 - Linienausrundung 2**

Im zweiten Beispiel wird für die Realisierung des geraden Abschnitts ein eigenständiges Linienobjekt Straßenbelagsrand generiert, welches von Messpunkt 3 nach 4 verläuft. Die beiden ausgerundeten Linienelemente benötigen wiederum jeweils mindestens drei Messpunkte. Es entstehen also drei Elemente mit verschiedener Krümmung, ein gerader Abschnitt und zwei ausgerundete Polylinien.

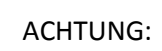

ACH<br>
In di<br>
Punl<br>
Es ka In diesem Fall ist für die beiden ausgerundeten Polylinien die Tangentenrichtung in den Punkten mit Krümmungsänderung (3, 4) nicht bekannt (drei unabhängige Linienobjekte!). Es kann fallweise in diesen Punkten zu einem stärkeren Ausschwingverhalten kommen.

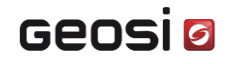

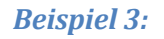

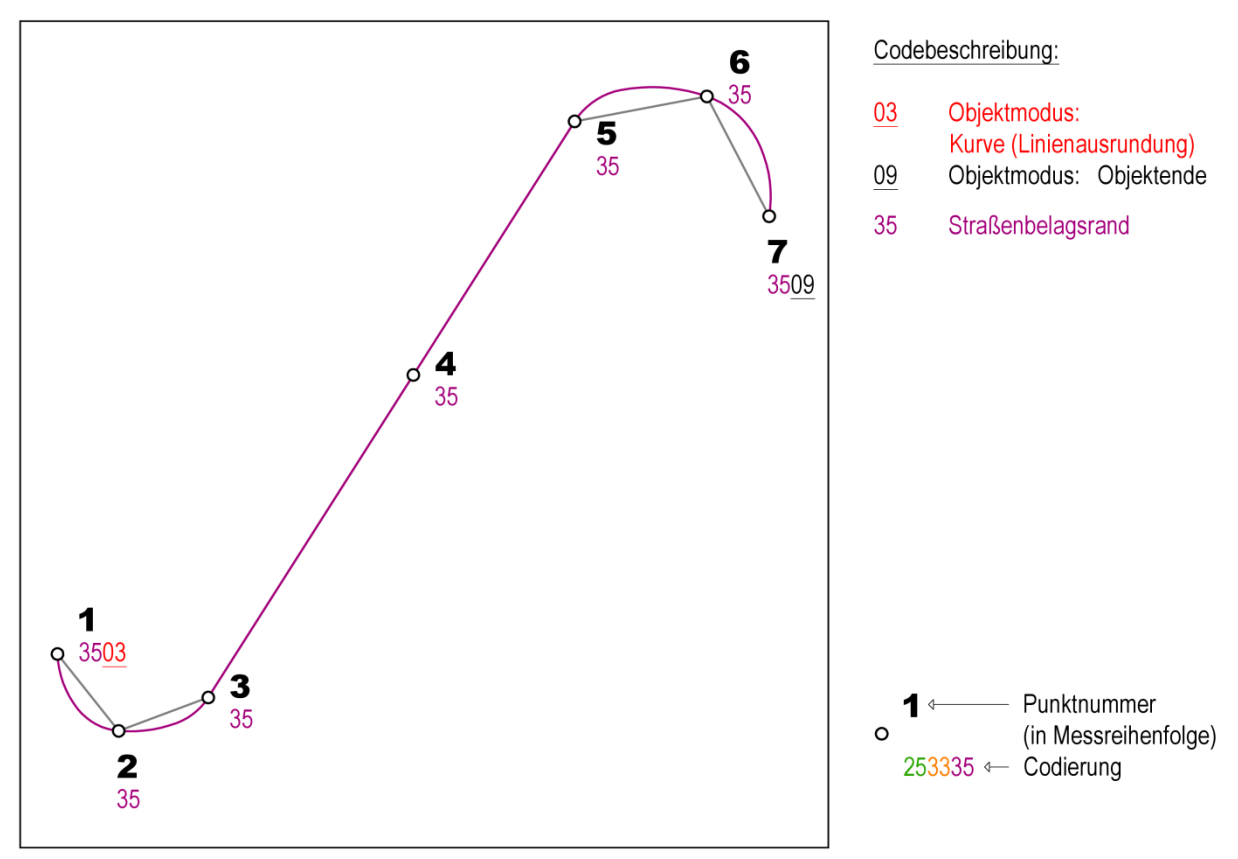

#### **Abbildung 23: Objektmodus 03 - Linienausrundung 3**

In diesem Beispiel werden für die Realisierung des geraden Abschnitts und der beiden ausgerundeten Polylinien, jeweils drei Messpunkte gemessen. Alle Messpunkte definieren gemeinsam ein einziges Linienobjekt (Codierung in einem Guss). Durch den Messpunkt 4 wird gewährleistet, dass zwischen den Punkten 3 und 5 ein gerader Linienabschnitt entsteht.

In vielen Fällen wird diese Form der Codierung ein zufriedenstellenderes Ergebnis erzielen, als in Beispiel 2 beschrieben.

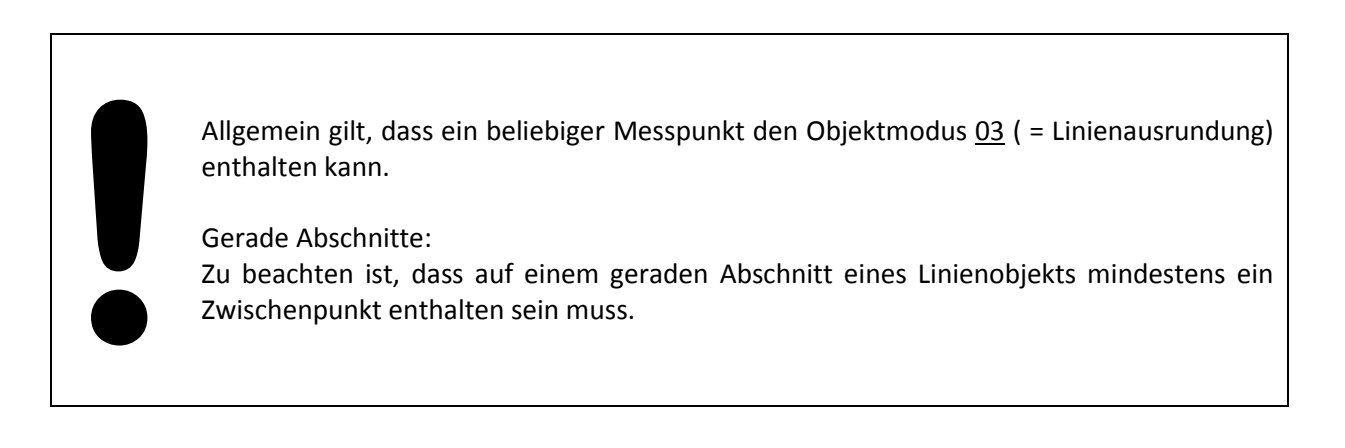

*Beispiel 4:*

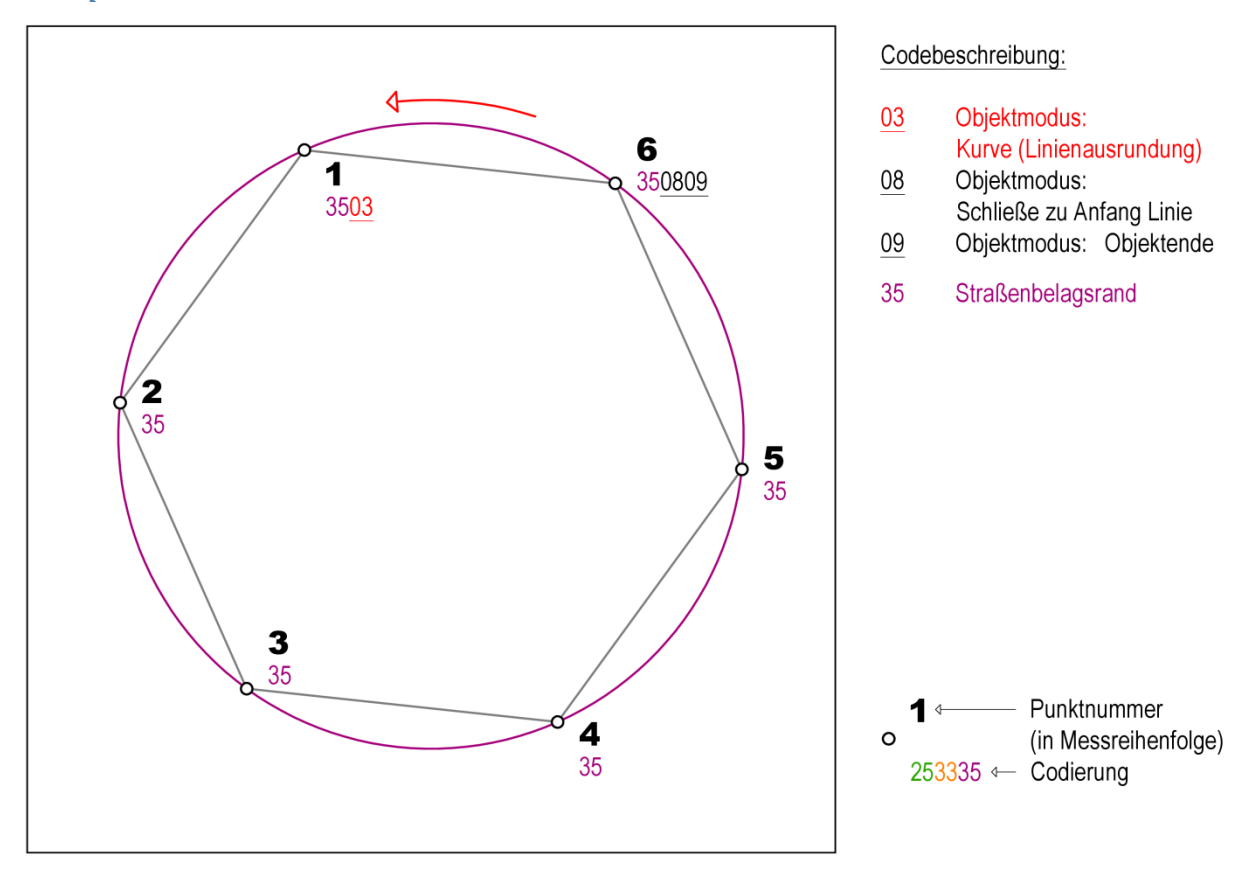

**Abbildung 24: Objektmodus 03 - Linienausrundung 4**

Im ersten Messpunkt wird ein neues Linienobjekt Straßenbelagsrand mit dem Objektmodus 03 (= Linienausrundung) begonnen. Im sechsten Punkt wird das Linienobjekt mit dem Objektmodus 08 ( = Schließe zu Anfang Linie) an den Anfangspunkt des Linienobjekts geschlossen und mit dem Objektmodus 09 ( = Objektende) beendet.

### **B1 – Zeichne Kurve über 2 von 3 Punkten (Kreisbogenpunkt)**

### Laut Standardkonfiguration **Konfiguration CODE**:

Wird der Objektmodus im ersten Messpunkt eines Linienobjekts verwendet, so hat dies keinerlei Wirkung.

Wird dieser Objektmodus in einem Zwischenpunkt eines Linienobjekts verwendet, so wird ein Kreisbogen zwischen diesem und dem vorhergehenden Messpunkt gezeichnet. Die Krümmung des Kreisbogens wird dabei aus diesen beiden und dem nachfolgenden Messpunkt berechnet.

Erfolgt die Angabe dieses Objektmodus am Linienobjektende, so wird ein Kreisbogen zwischen diesem und dem vorletzten Messpunkt gezeichnet. Die Krümmungsberechnung des Kreisbogens erfolgt dabei aus den drei letzten Messpunkten des Linienobjekts.

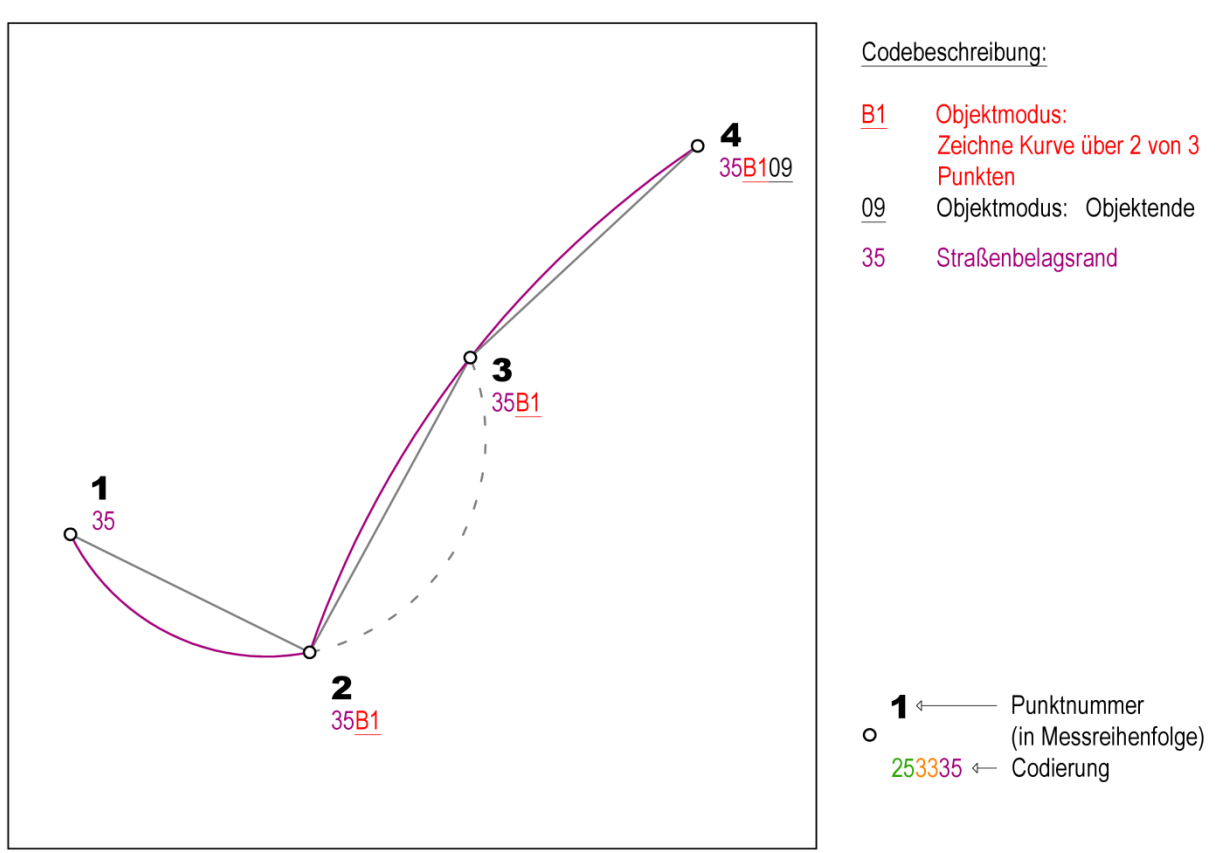

**Abbildung 25: Objektmodus B1 – Zeichne Kurve über 2 von 3 Punkten**

Im Messpunkt 1 wird ein neues Linienobjekt Straßenbelagsrand geöffnet. Im Messpunkt 2 wird durch den Objektmodus B1 ( = Zeichne Kurve über 2 von 3 Punkten) ein Kreisbogen über die Punkte 1, 2 und 3 berechnet und von Punkt 1 nach 2 gezeichnet. Im dritten Messpunkt wird ein Kreisbogen über die Messpunkte 2, 3 und 4 berechnet und von Messpunkt 2 nach 3 gezeichnet. Im letzten Messpunkt wird ein Kreisbogen über die Punkte 2, 3 und 4 berechnet und von Punkt 3 nach 4 gezeichnet und das Linienobjekt mit dem Objektmodus 09 ( = Objektende) abgeschlossen.

#### *Beispiel:*

### **B2 – Zeichne Kurve über die zwei nachfolgenden Punkte**

Laut Standardkonfiguration **Konfiguration CODE**:

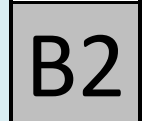

Dieser Objektmodus wird am Beginn eines Kreisbogens verwendet und betrifft den jeweiligen Messpunkt und die zwei darauffolgenden Punkte. Aus diesen wird die Krümmung eines Kreisbogens berechnet und der Kreisbogen gezeichnet.

Falls das Linienobjekt keine zwei nachfolgenden Messpunkte beinhaltet, so kann der Kreisbogen nicht gezeichnet werden. Daher kann dieser Objektmodus nur entweder am Linienanfangs- oder in einem Linienzwischenpunkt verwendet werden, dem zwei Messpunkte nachfolgen.

*Beispiel 1:*

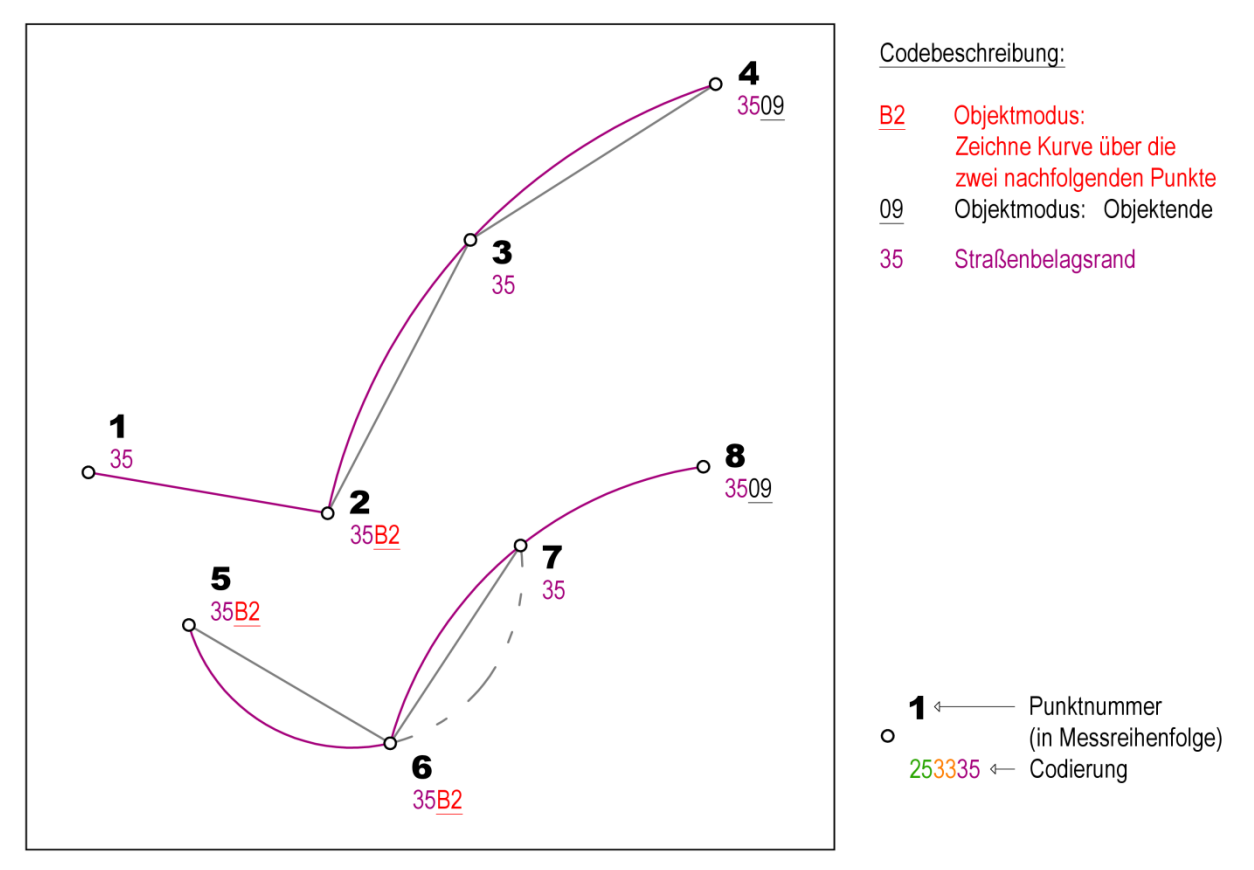

**Abbildung 26: Objektmodus B2 - Zeichne Kurve über die zwei nachfolgenden Punkte (1)**

Im ersten Beispiel definiert der erste Messpunkt ein Linienobjekt Straßenbelagsrand. Im Messpunkt 2 wird der Objektmodus B2 ( = Zeichne Kurve über die zwei nachfolgenden Punkte) verwendet und es wird dadurch ein Kreisbogen über die Punkte 2, 3 und 4 berechnet und gezeichnet und im Messpunkt 4 das Linienobjekt beendet.

Im Messpunkt 5 wird erneut ein Linienobjekt begonnen und durch Verwendung des Objektmodus B2 ein Kreisbogen mit den Punkten 5, 6 und 7 berechnet. Da im Punkt 6 bereits erneut der Objektmodus B2 verwendet wird, wird der Kreisbogen nur von Messpunkt 5 nach 6 gezeichnet. Der Objektmodus B2 im Messpunkt 6 bewirkt neuerlich eine Kreisbogenberechnung, dieses Mal über die Messpunkte 6, 7 und 8. Ein Kreisbogen wird durch diese Punkte gezeichnet und das Linienobjekt im Messpunkt 8 mit dem Objektmodus 09 ( = Objektende) beendet.

### **Geosig**

### *Beispiel 2:*

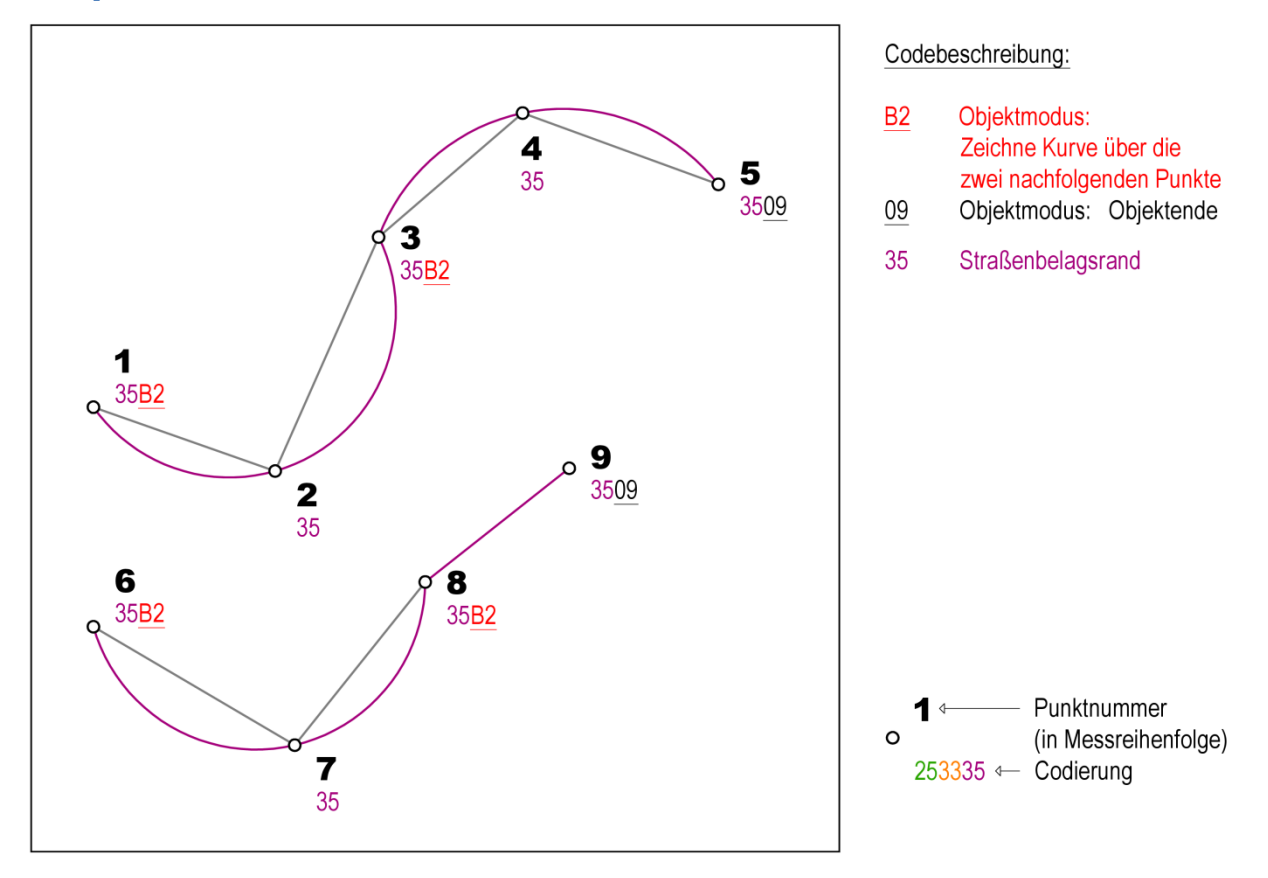

**Abbildung 27: Objektmodus B2 - Zeichne Kurve über die zwei nachfolgenden Punkte (2)**

In diesem Beispiel wird im ersten und sechsten Messpunkt jeweils ein neues Linienobjekt Straßenbelagsrand begonnen. Mit dem Objektmodus B2 ( = Zeichne Kurve über die zwei nachfolgenden Punkte) wird in den Messpunkten 1, 3, 6 und 8 jeweils ein Kreisbogen vom jeweiligen Punkt aus über die beiden darauffolgenden Punkte des jeweiligen Linienobjekts berechnet. Diese Berechnung kann im Messpunkt 8 nicht durchgeführt werden, da auf diesen nur mehr ein Messpunkt folgt. Daher ergibt sich die Darstellung von nur drei Kreisbögen und im Messpunkt 8 wird eine Fehlermeldung ausgegeben.

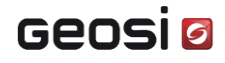

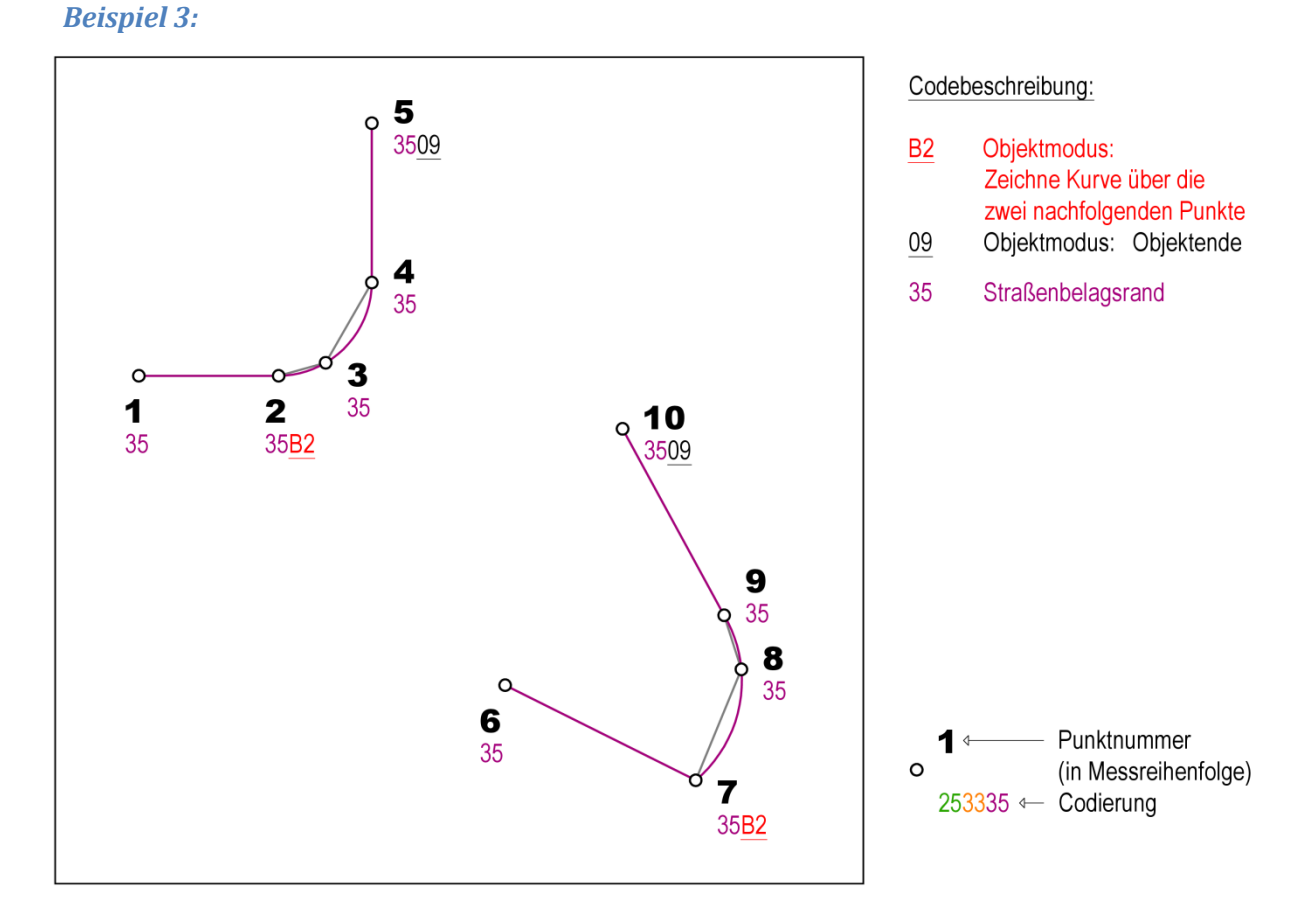

**Abbildung 28: Objektmodus B2 - Zeichne Kurve über die zwei nachfolgenden Punkte (3)**

In diesem Beispiel wird im ersten und sechsten Messpunkt jeweils ein neues Linienobjekt Straßenbelagsrand begonnen. Mit dem Objektmodus B2 ( = Zeichne Kurve über die zwei nachfolgenden Punkte) wird in den Messpunkten 2 und 7 jeweils ein Kreisbogen vom jeweiligen Punkt aus, über die beiden darauffolgenden Punkte des jeweiligen Linienobjekts berechnet. Daher ergibt sich die Darstellung von zwei Kreisbögen.

#### Seite | 57 von 92

### **B3 – Zeichne Kurvenpunkt tangential**

### Laut Standardkonfiguration **Konfiguration CODE**:

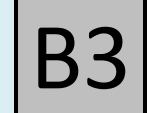

Dieser Objektmodus erzeugt einen Kreisbogen zwischen dem vorhergehenden und dem aktuellen Messpunkt. Zu beachten ist, dass der vorhergehende Linienabschnitt eine Gerade sein muss und damit die Tangentenrichtung im Kreisbogenanfang definiert. Falls das Linienobjekt keine zwei vorhergehenden Messpunkte beinhaltet, so kann der Kreisbogen nicht gezeichnet werden (d.h. die Kreisbogenbildung kann frühestens im dritten Messpunkt des Linienobjekts erfolgen).

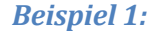

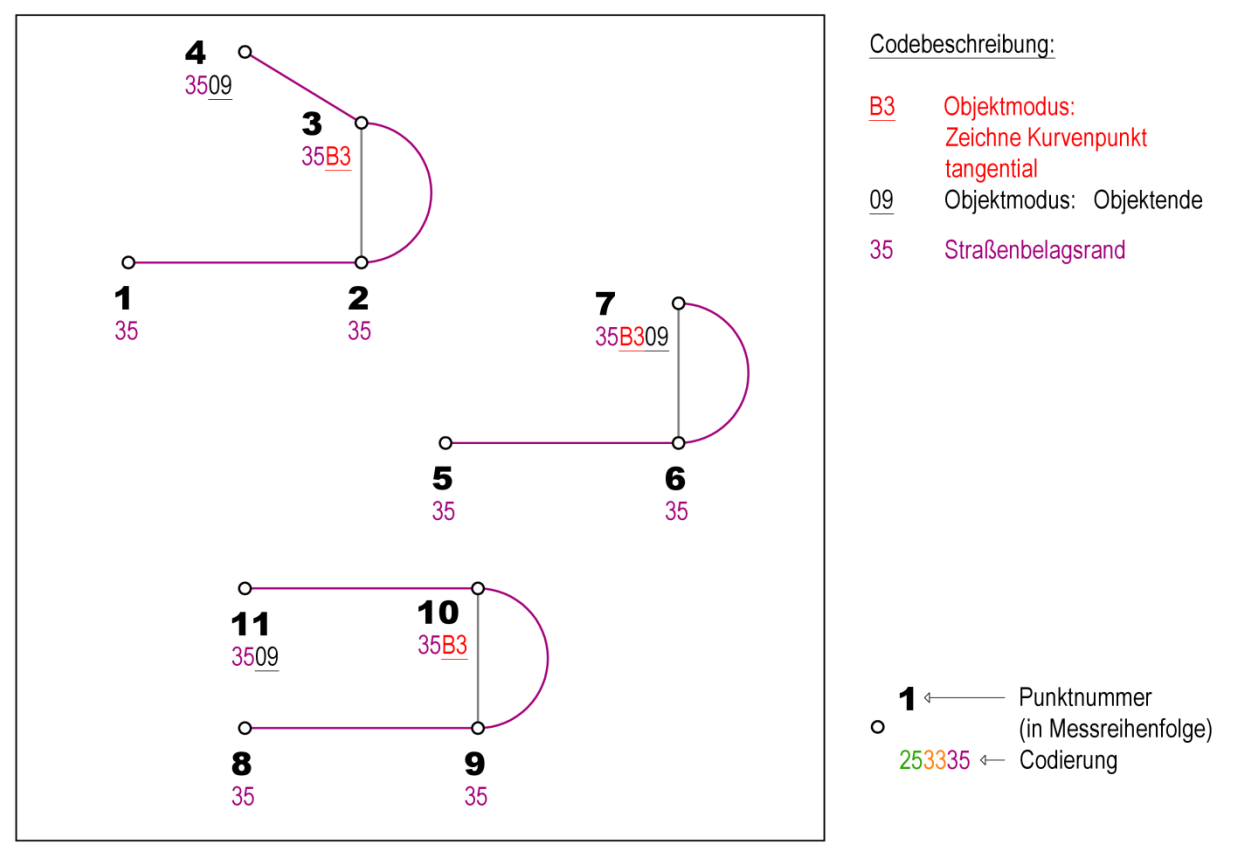

**Abbildung 29: Objektmodus B3 - Zeichne Kurvenpunkt tangential (1)**

<span id="page-58-0"></span>Im Messpunkt 1 wird ein Linienobjekt Straßenbelagsrand geöffnet. Im Messpunkt 2 wird eine gerade Linie von Messpunkt 1 nach 2 gezeichnet und gleichzeitig die Tangentenrichtung für den folgenden Kreisbogen festgelegt. Im dritten Messpunkt wird ein Kreisbogen von Punkt 2 nach 3 gezeichnet. Im vierten Messpunkt wird ein gerader Linienabschnitt von Punkt 3 nach 4 gezeichnet, und das Linienobjekt mit dem Objektmodus 09 ( = Objektende) abgeschlossen. Dabei wird die Tangentenrichtung des Abschnitts zwischen den Messpunkten 3 und 4 für den Kreisbogen nicht berücksichtigt.

In ähnlicher Weise sind die restlichen Beispiele in **ABBILDUNG 29: O[BJEKTMODUS](#page-58-0) B3 - ZEICHNE KURVEN-[PUNKT TANGENTIAL](#page-58-0) (1)** zu verstehen.

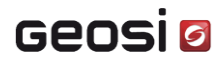

*Beispiel 2:*

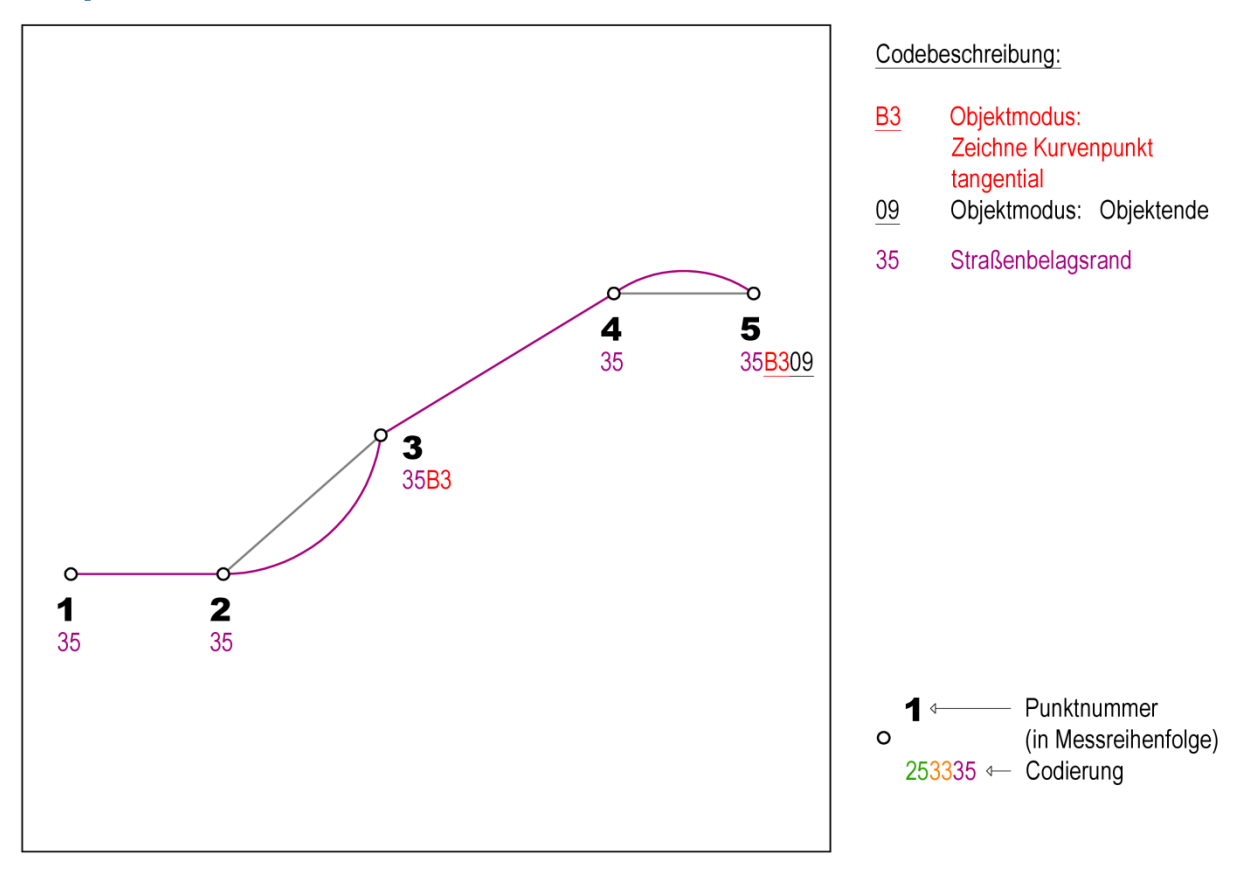

**Abbildung 30: Objektmodus B3 - Zeichne Kurvenpunkt tangential (2)**

<span id="page-59-0"></span>Das Beispiel in **ABBILDUNG 30: OBJEKTMODUS B3 - ZEICHNE K[URVENPUNKT TANGENTIAL](#page-59-0) (2)** zeigt ein Linienobjekt mit zwei Kreisbögen. Zu beachten ist hierbei, dass der zweite Kreisbogenabschnitt nur dann ohne Fehlermeldung gezeichnet werden kann, wenn der vorhergehende Linienabschnitt (3→4) geradlinig ist und somit eine Tangentenrichtung im Messpunkt 4 berechnet werden kann.

### **Achtung:**

**Example 12**<br>
Die nen<br>
die die Dieser Objektmodus ist erst ab dem dritten Messpunkt zulässig! Wird er trotzdem in einem der ersten beiden Messpunkte eines Linienobjektes codiert, so wird dieser Code für die Auswertung ignoriert und ein Fehler angezeigt.

#### **A0 – Messung der Linienobjektbreite**

### Laut Standardkonfiguration **Konfiguration CODE**:

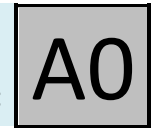

Wird einem Messpunkt dieser Code zugewiesen, so wird die Breiteninformation aus zwei Basislinienobjektpunkten und dem aktuellen Messpunkt bestimmt. Dabei definiert der lotrechte Abstand des Messpunktes auf die Basislinie die Linienobjektbreite.

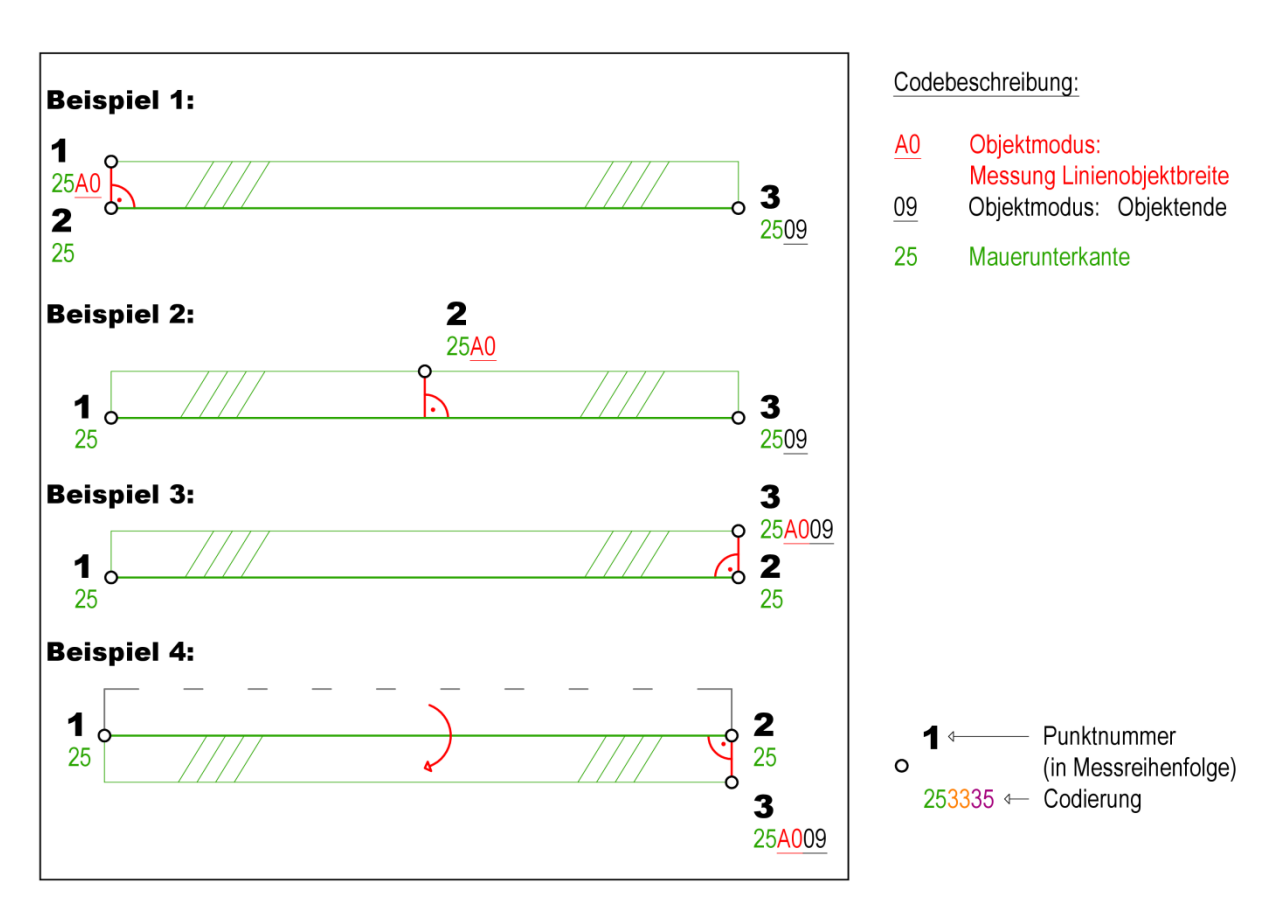

#### **Abbildung 31: Objektmodus Liniengeometrie A0 – Linienobjektbreite**

#### *Beispiel 1: Verwendung im ersten Linienobjektmesspunkt*

Wird dieser Objektmodus im ersten Linienobjektmesspunkt vergeben, so wird die Basislinie mit den beiden folgenden Linienobjektmesspunkten definiert.

#### *Beispiel 2: Verwendung in einem Linienzwischenpunkt*

Wird dieser Objektmodus in einem zweiten oder weiteren Linienmesspunkt vergeben, so wird die Basislinie mit dem diesem Punkt vorhergehenden und dem nachfolgenden Messpunkt definiert.

#### *Beispiel 3: Verwendung im letzten Linienobjektmesspunkt*

Wird dieser Objektmodus im letzten Linienobjektmesspunkt vergeben, so wird die Basislinie mit den beiden vorhergehenden Linienobjektmesspunkten definiert.

#### *Beispiel 4: Laufrichtungsänderung*

Die seitliche Lage des Messpunktes in dem der Objektmodus verwendet wird, definiert zusätzlich die Laufrichtung des betreffenden Linienobjekts. Befindet sich dieser in Fortschreitungsrichtung rechtsseitig, so wird die Laufrichtung des Linienobjekts geändert und somit auch die linienbegleitende Symbolik.

# **Geosig**

### **Angabe (positiver reeller Wert) der Linienobjektbreite**

Die Linienobjektbreite muss nicht unbedingt durch einen Messpunkt festgelegt werden, sondern kann auch durch Angabe eines positiven reellen Breitenwertes im Codeblock (Zusatzinformation) definiert werden. Dies kann am Beginn, in einem Linienzwischenpunkt und am Ende eines Linienobjekts stattfinden. Der Breitenwert wird immer mit dem Informations-Trennzeichen (siehe Konfiguration – z.B. – "Minus") am Ende eines Codeblocks angegeben. Werden in diesem Messpunkt noch zusätzliche Objekte codiert, so sind die Codeblöcke durch Codeblock-Trennzeichen (siehe Konfiguration – z.B.  $\Box$  "Leerzeichen") zu trennen.

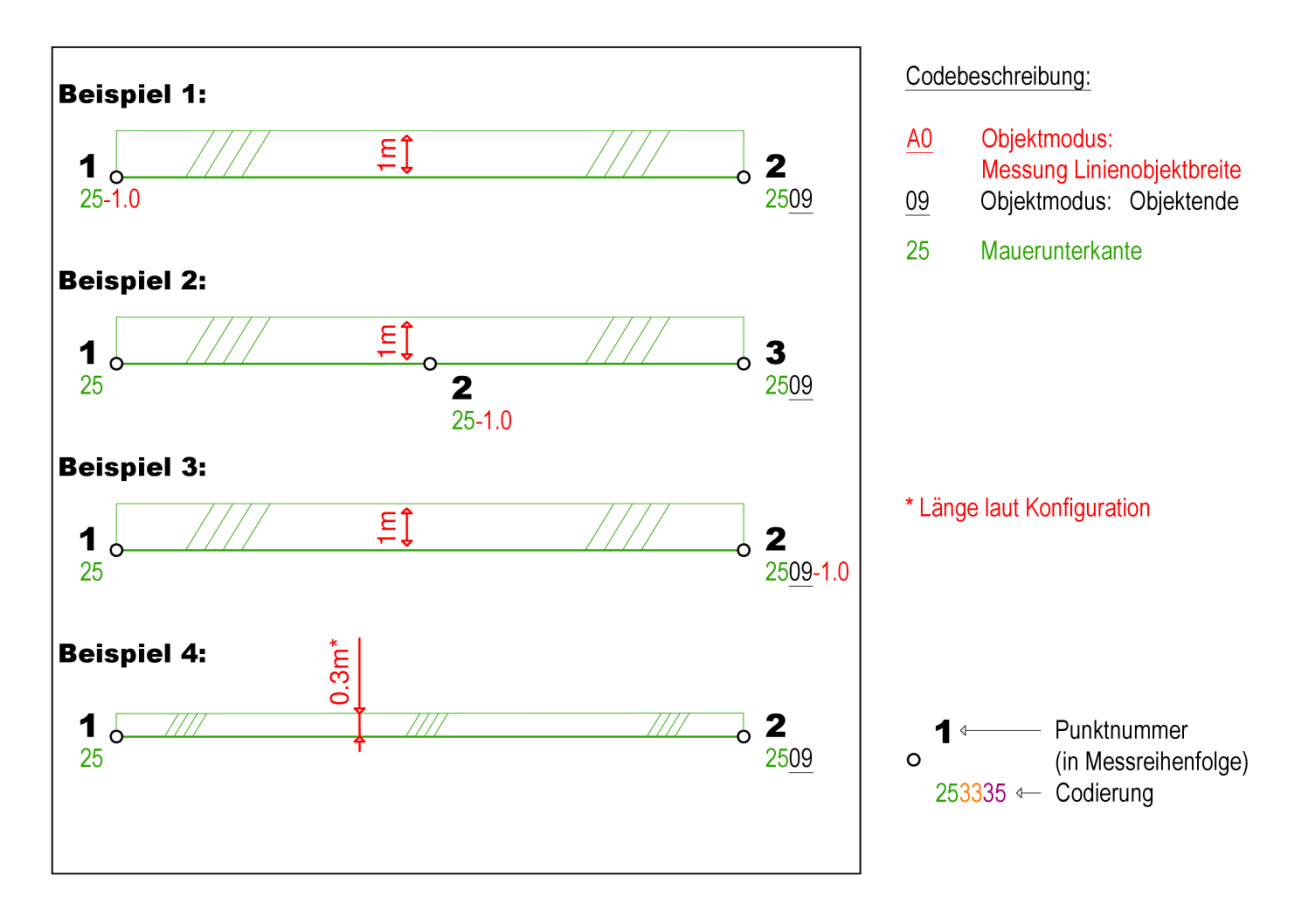

**Abbildung 32: Liniengeometrie - Manuelle Festlegung der Linienobjektbreite**

### *Beispiele:*

In den Beispielen 1 bis 3 wird jeweils am Beginn, in einem Linienzwischenpunkt bzw. am Ende des Linienobjekts Mauerunterkante, im Codeblock des Messpunkts, eine Zusatzinformation angegeben, welche die Breite des Linienobjekts festlegt.

Im Beispiel 4 wird eine Linienobjekt Mauerunterkante mit zwei Messpunkten definiert, wobei weder ein zusätzlicher Messpunkt zur Festlegung der Linienobjektbreite existiert, noch ein manueller Breitenfaktor als Zusatzinformation in einen der beiden Messcodes eingetragen wurde. Ist dies der Fall, wird eine Standard-Linienobjektbreite aus der Konfiguration (siehe Konfiguration – z.B. 0.3m) verwendet.

### **A1 – Zeichne Kreis**

### Laut Standardkonfiguration **Konfiguration CODE**:

Der Objektmodus A1 (=Zeichne Kreis) wird dazu verwendet, auf unterschiedliche Art und Weise ein kreisförmiges Linienobjekt zu zeichnen. Nach Verwendung dieses Objektmodus ist der Objektmodus 09 ( = Objektende) nicht mehr nötig, um das Linienobjekt zu schließen.

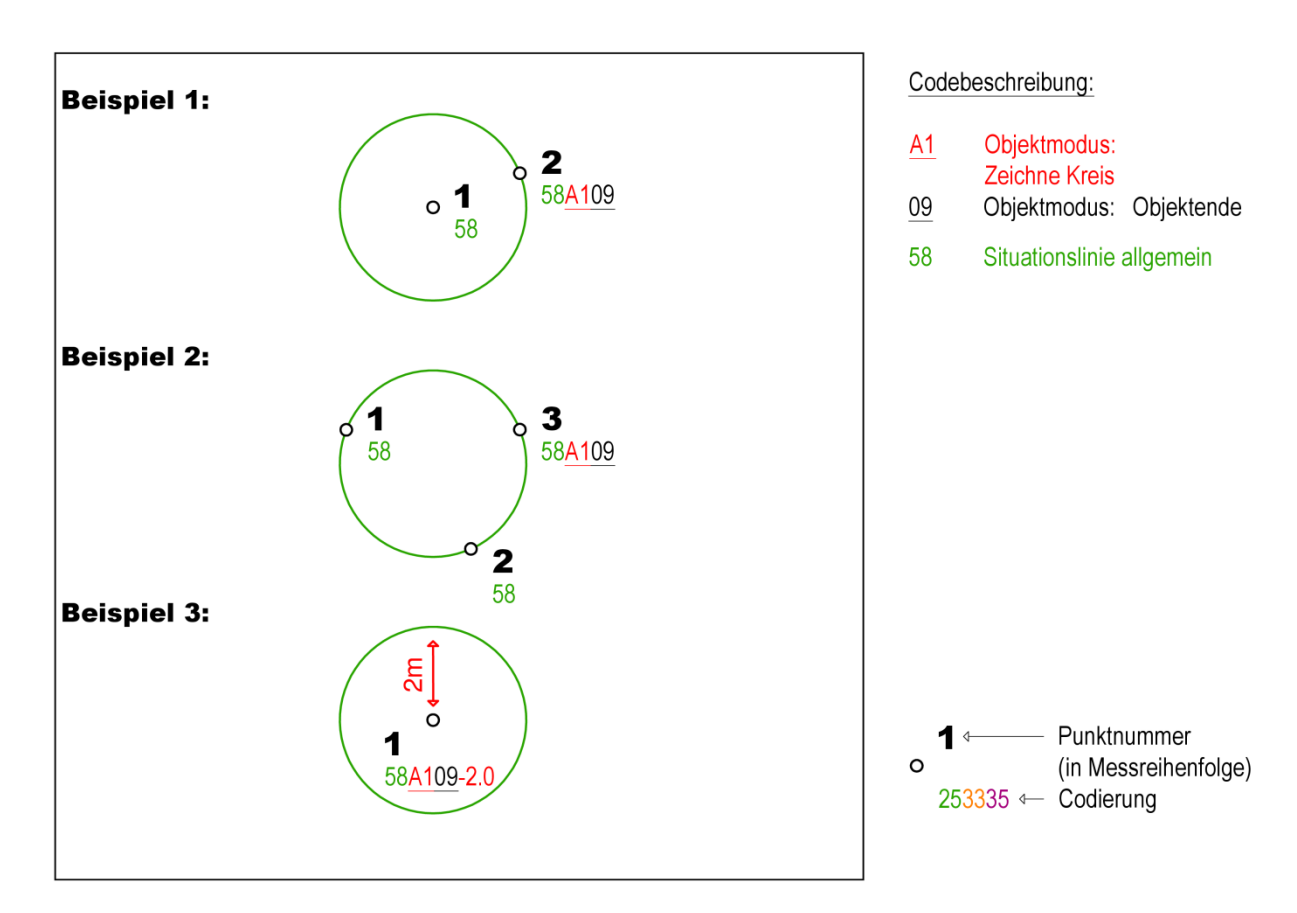

**Abbildung 33: Objektmodus Liniengeometrie A1 - Zeichne Kreis**

#### *Beispiel 1: Zwei Messpunkte*

Wird der Objektmodus im zweiten Messpunkt angegeben, so wird der erste Messpunkt als Kreismittelpunkt interpretiert und von diesem zum aktuellen Messpunkt der Radius des Kreises berechnet.

### *Beispiel 2: Drei Messpunkte*

Bei Messung von drei Messpunkten, wird der Kreis aus drei Punkten berechnet und gezeichnet. Dies funktioniert nur, wenn dieser Objektmodus im dritten Messpunkt angegeben wird.

#### *Beispiel 3:Ein Messpunkt*

Bei der Messung eines Messpunkts (Kreismittelpunkt) und der Angabe des Radius als Zusatzinformation, wird der Kreis direkt aus diesen Angaben gezeichnet. Zu beachten ist hierbei, dass der Radius am Ende des Multicodes mit einem vorangestellten Informations-Trennzeichen (siehe Konfiguration  $- z.B. -$  "Minus") als positive reelle Zahl angegeben werden muss.

# **Geosia**

### **Geosig**

### **A2 – Zeichne Quadrat (diagonal)**

### Laut Standardkonfiguration **Konfiguration CODE**:

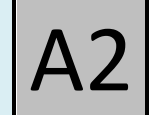

Wird dieser Objektmodus verwendet, so kann mit zwei Messpunkten ein quadratisches Linienobjekt vermessen werden. Hierbei wird die Messlinie zwischen den beiden Messpunkten als Diagonale interpretiert und die dazugehörigen vier Seiten des Quadrats gezeichnet. Dies funktioniert nur, wenn dieser Objektmodus im zweiten Messpunkt angegeben wird. Nach Verwendung dieses Objektmodus ist der Objektmodus 09 ( = Objektende) nicht mehr nötig, um das Linienobjekt zu schließen.

*Beispiel:*

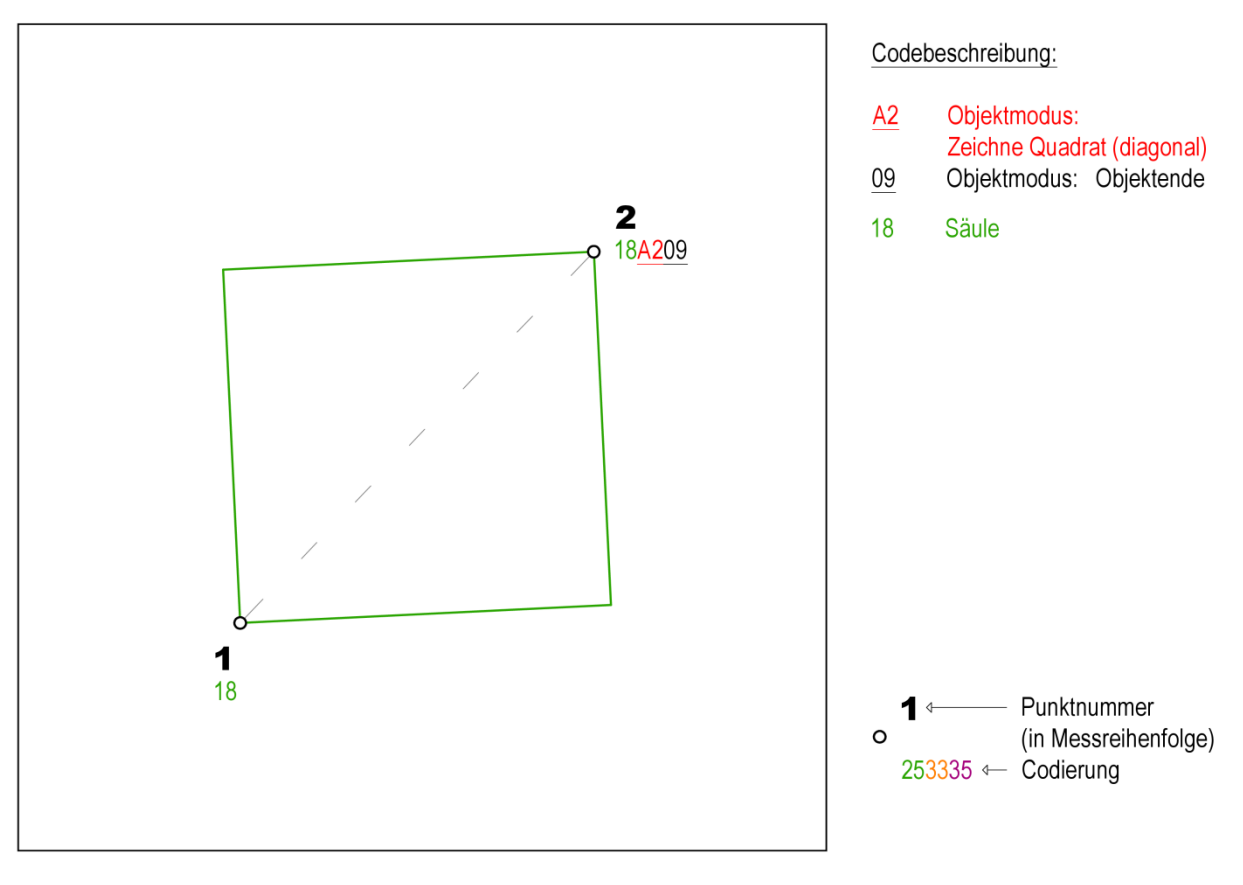

**Abbildung 34: Objektmodus Liniengeometrie A2 - Zeichne Quadrat (diagonal)**

Laut Standardkonfiguration **Konfiguration CODE**:

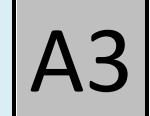

Wird dieser Objektmodus verwendet, so kann mit zwei Messpunkten ein quadratisches Linienobjekt vermessen werden. Hierbei wird die Messlinie zwischen den beiden Messpunkten als eine Seite des Quadrats interpretiert. Anschließend wird die Messlinie linksseitig mit den drei übrigen gleich langen Seiten ergänzt. Dies funktioniert nur, wenn dieser Objektmodus im zweiten Messpunkt angegeben wird. Nach Verwendung dieses Objektmodus ist der Objektmodus 09 ( = Objektende) nicht mehr nötig, um das Linienobjekt zu schließen.

*Beispiele:*

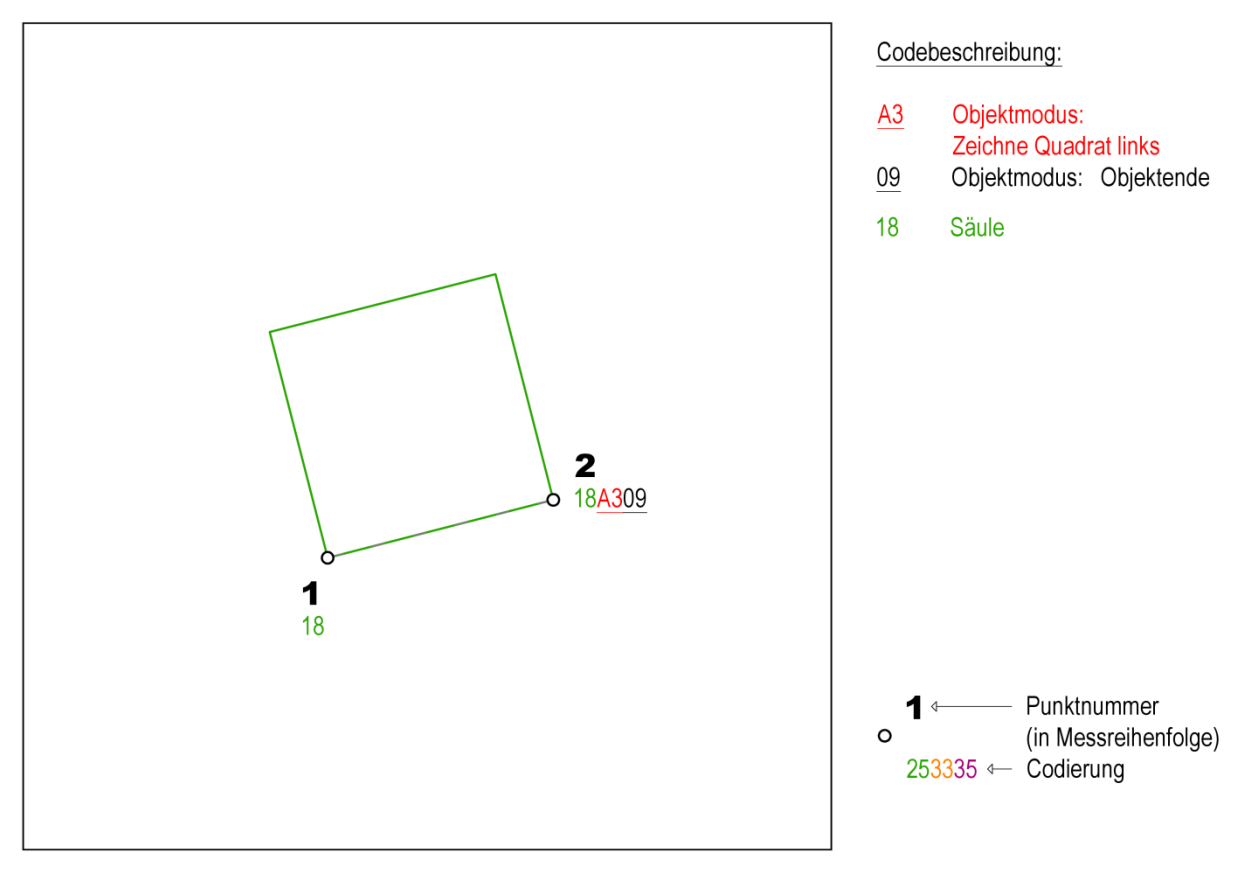

**Abbildung 35: Objektmodus Liniengeometrie A3 - Zeichne Quadrat (linksseitig)**

Im Messpunkt 1 wird ein Linienobjekt Säule eröffnet, welches im zweiten Messpunkt mithilfe dieses Objektmodus linksseitig zu einem Quadrat ergänzt wird und anschließend mit dem Objektmodus 09 ( = Objektende) beendet wird.

### Laut Standardkonfiguration **Konfiguration CODE**:

![](_page_68_Picture_3.jpeg)

Wird dieser Objektmodus verwendet, so kann mit zwei Messpunkten ein quadratisches Linienobjekt vermessen werden. Hierbei wird die Messlinie zwischen den beiden Messpunkten als eine Seite des Quadrats interpretiert. Anschließend wird die Messlinie rechtsseitig mit den drei übrigen gleich langen Seiten ergänzt. Dies funktioniert nur, wenn dieser Objektmodus im zweiten Messpunkt angegeben wird. Nach Verwendung dieses Objektmodus ist der Objektmodus 09 ( = Objektende) nicht mehr nötig, um das Linienobjekt zu schließen.

### *Beispiel:*

![](_page_68_Figure_6.jpeg)

**Abbildung 36: Objektmodus Liniengeometrie A9 - Zeichne Quadrat (rechtsseitig)**

Im Messpunkt 1 wird ein Linienobjekt Säule eröffnet, welches im zweiten Messpunkt mithilfe dieses Objektmodus rechtsseitig zu einem Quadrat ergänzt wird und anschließend mit dem Objektmodus 09 ( = Objektende) beendet wird.

### **A4 – Zeichne Rhomboid**

#### Laut Standardkonfiguration **Konfiguration CODE**:

Dieser Objektmodus erfordert drei Messpunkte und muss auf jeden Fall im dritten Messpunkt angegeben werden. Ansonsten erfolgt keine grafische Darstellung des gewünschten Rhomboids (Parallelogramms). In diesem Fall bleibt der Code ohne Auswertung und ein Fehler wird ausgegeben.

**Ausnahmen** bilden die Beispiele 2 und 3, in welchen jeweils eine Seite des Rhomboids durch den Objektmodus 07 (= Abgehende Linie orthogonal nach links) inklusive einer Maßangabe definiert wird. Dadurch werden zusätzliche grafische Punkte im CAD erzeugt, die als Grundlage für das Rhomboid dienen.

Nach Verwendung dieses Objektmodus ist der Objektmodus 09 ( = Objektende) nicht mehr nötig, um das Linienobjekt zu schließen.

![](_page_70_Figure_5.jpeg)

**Abbildung 37: Objektmodus Liniengeometrie A4 - Zeichne Rhomboid**

### *Beispiel 1:*

In diesem Beispiel werden drei Punkte gemessen und im letzten Messpunkt durch Angabe des Objektmodus A4 ein Rhomboid gezeichnet und mit dem Objektmodus 09 ( = Objektende) beendet.

### *Beispiel 2:*

Im ersten Messpunkt wird durch Angabe des Objektmodus 07 ( = Abgehende Linie orthogonal nach links)und der Seitenlänge von 2.53m ein grafischer Objektanfangspunkt linksseitig definiert. Im zweiten Messpunkt (dritter Punkt des Linienobjekts) wird durch Angabe des Objektmodus A4 ein Rhomboid gezeichnet und mit dem Objektmodus 09 ( = Objektende) das Linienobjekt beendet.

**Geosig** 

![](_page_71_Picture_0.jpeg)

### *Beispiel 3:*

Im ersten Messpunkt wird ein Linienobjekt Situationslinie allgemein begonnen. Im zweiten Messpunkt wird durch Angabe des Objektmodus 07 ( = Abgehende Linie orthogonal nach links)und der Seitenlänge von 2.53m ein grafischer Objektendpunkt linksseitig definiert. Gleichzeitig wird durch Angabe des Objektmodus A4 ein Rhomboid gezeichnet und mit dem Objektmodus 09 ( = Objektende) das Linienobjekt beendet.
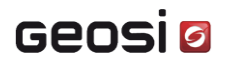

### **4.3 Codiermöglichkeiten für Vierecke**

Hier werden einige Möglichkeiten aufgezeigt, wie Linienobjekte als Vierecke codiert werden können.

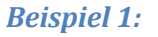

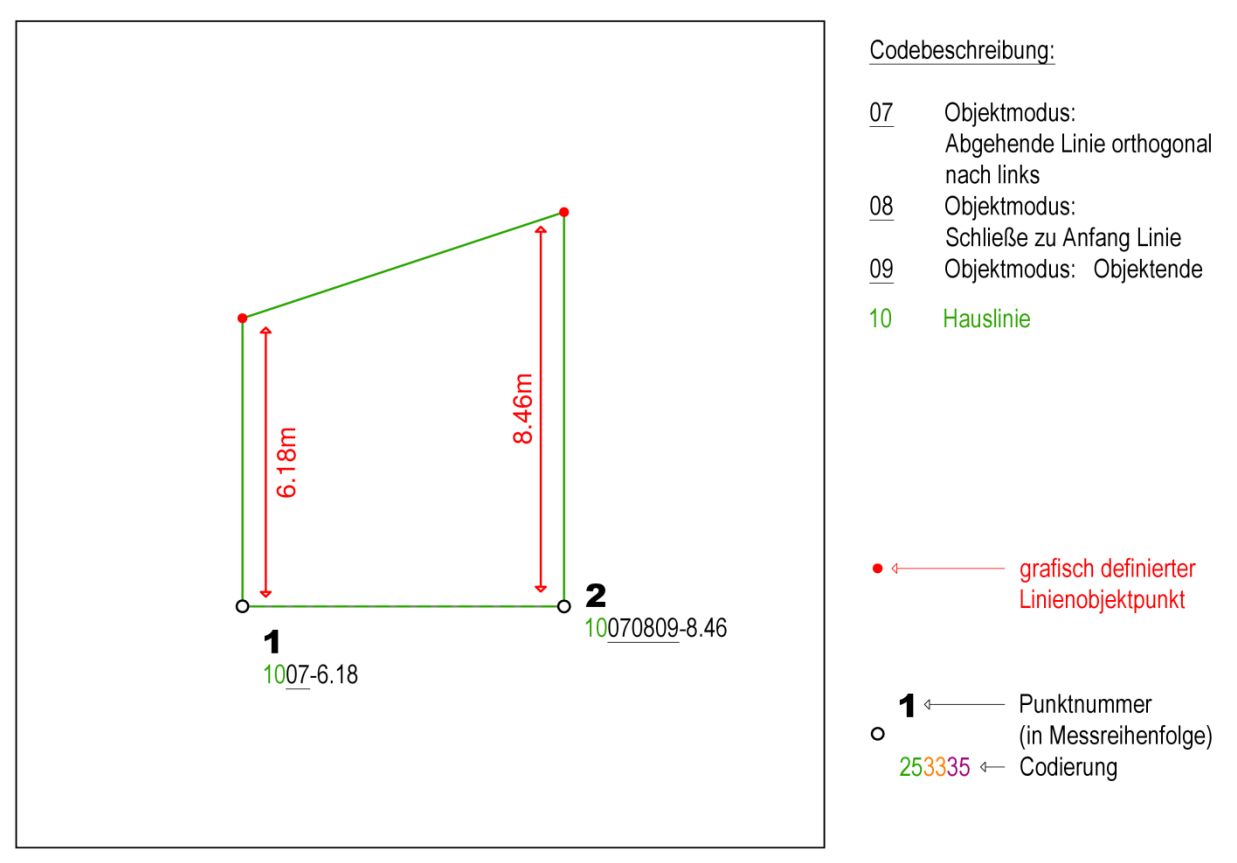

**Abbildung 38: Codiermöglichkeiten für Vierecke - Beispiel 1**

Durch Verwendung des Objektmodus 07 ( = Abgehende Linie orthogonal nach links) in den beiden Messpunkten 1 und 2 werden jeweils grafische Linienobjektpunkte linksseitig zum Abschnitt (1→2) definiert. Im Messpunkt 2 wird weiters durch Verwendung des Objektmodus 08 ( = Schließe zu Anfang Linie) das Linienobjekt zu einem Viereck geschlossen und beendet. Der Objektmodus 09 (= Objektende) muss in diesem Falle nicht verwendet werden, um das Linienobjekt zu beenden!

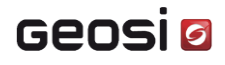

*Beispiel 2:*

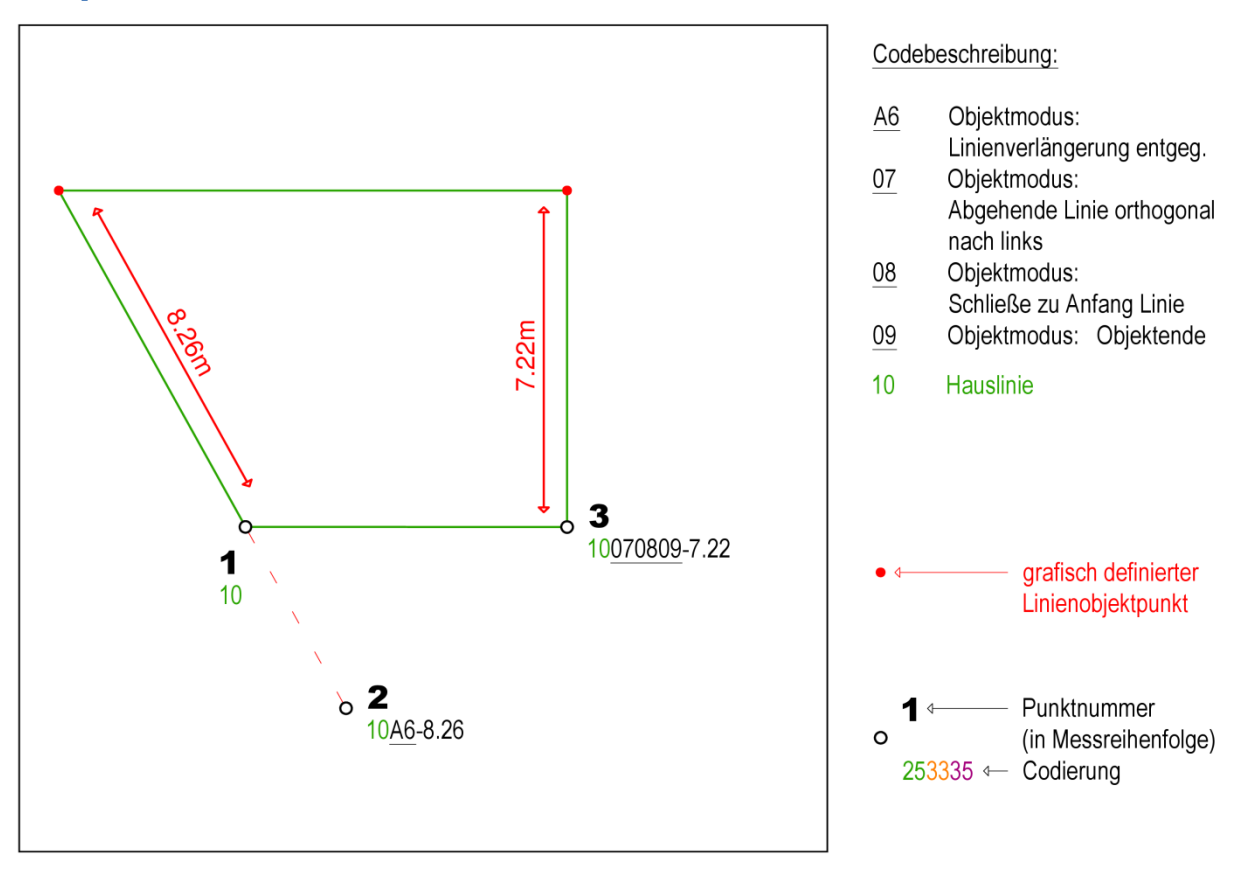

**Abbildung 39: Codiermöglichkeiten für Vierecke - Beispiel 2**

Im Messpunkt 1 wird ein neues Linienobjekt Hauslinie geöffnet. Der Messpunkt 2 dient als Fluchtpunkt für eine entgegengesetzte Linienverlängerung (Objektmodus A6) im Messpunkt 1 mit einer Länge von 8.26m und ein grafischer Linienobjektpunkt wird gebildet. Analog zum vorhergehenden Beispiel wird im Messpunkt 3 an den grafischen Linienobjektanfangspunkt verbunden und ein Viereck gebildet.

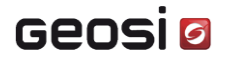

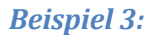

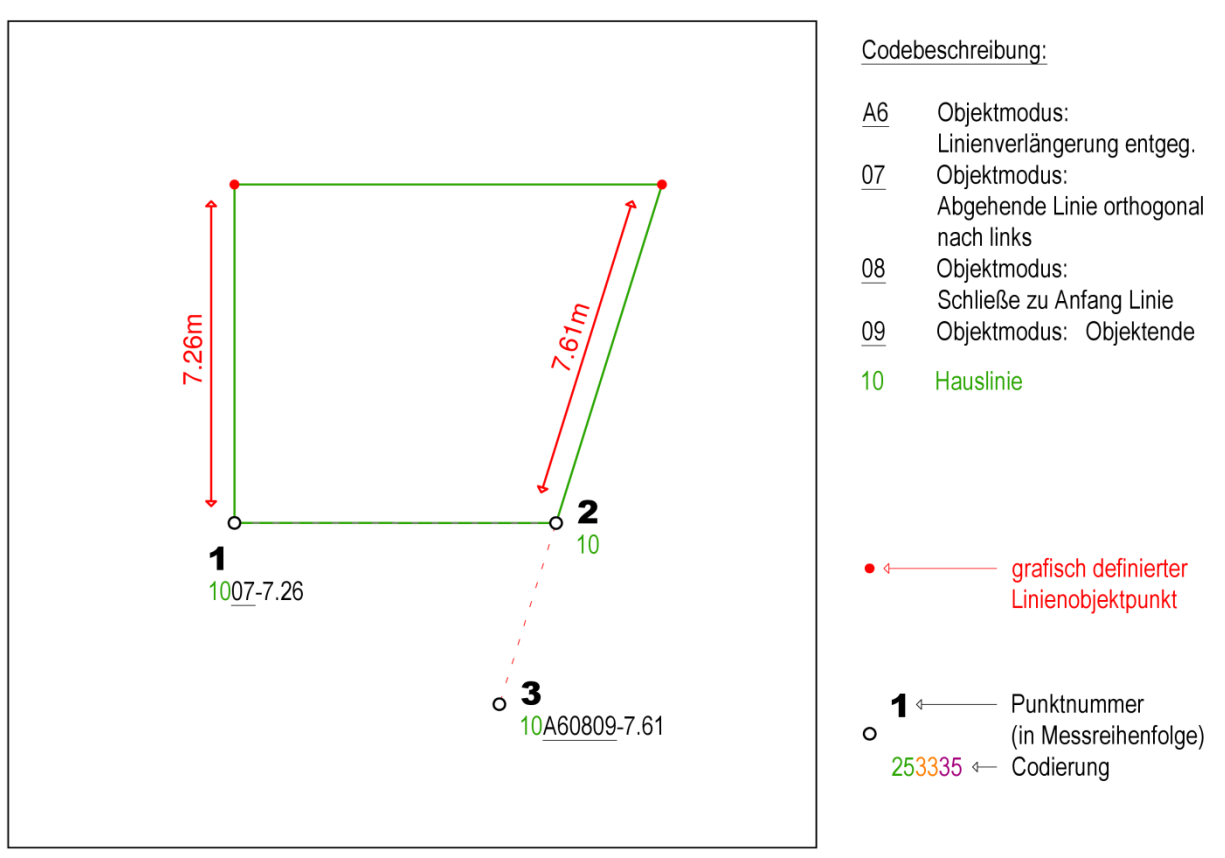

**Abbildung 40: Codiermöglichkeiten für Vierecke - Beispiel 3**

Analog zu Beispiel 1 wird in Messpunkt 1 ein grafischer Linienobjektpunkt erzeugt. Analog zu Beispiel 2 erfolgt im Messpunkt 2 eine entgegengesetzte Linienverlängerung, wobei Messpunkt 3 als Fluchtpunkt dient. Gleichzeitig werden unter Verwendung des Objektmodus 08 ( = Schließe zu Anfang Linie) die erzeugten grafischen Linienobjektpunkte verbunden und das Linienobjekt beendet. Der Objektmodus 09 ( = Objektende) muss in diesem Falle nicht verwendet werden, um das Linienobjekt zu beenden!

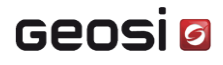

*Beispiel 4:*

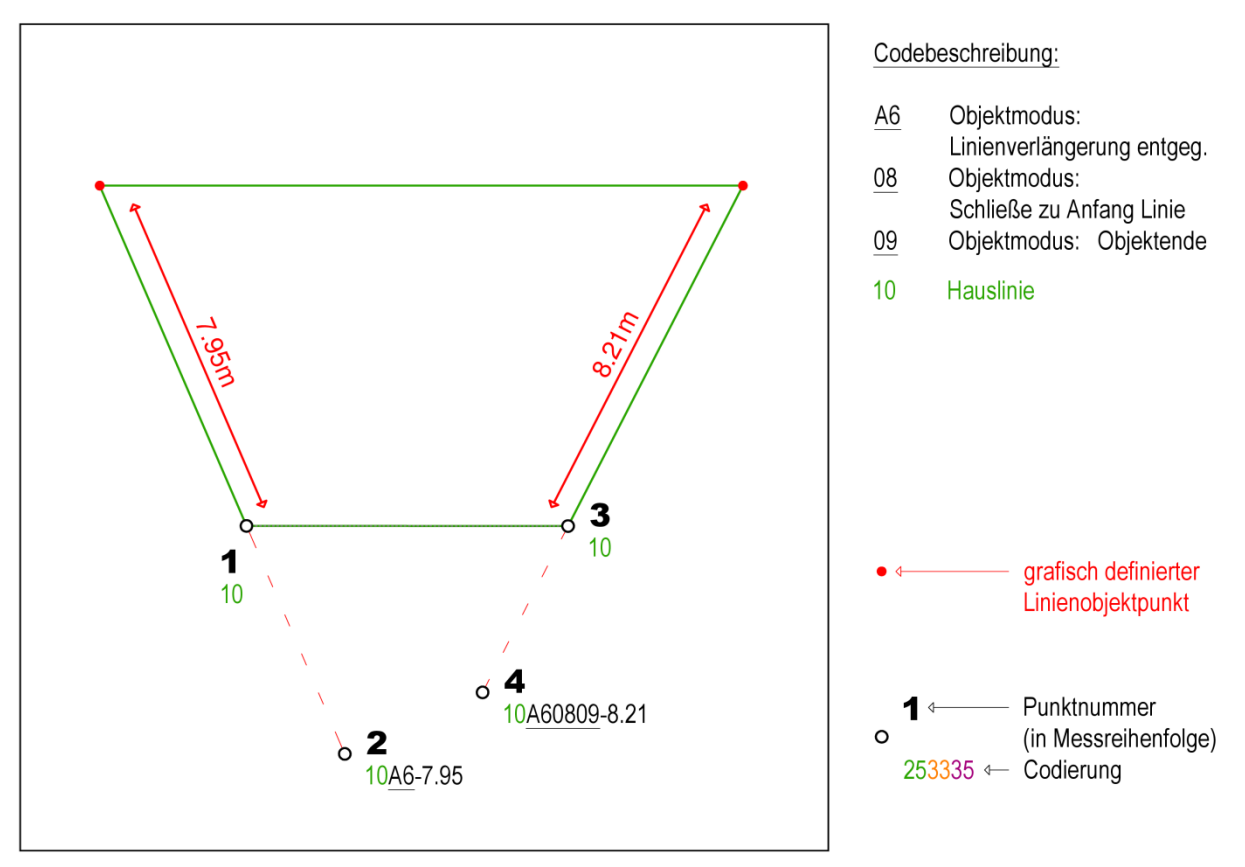

**Abbildung 41: Codiermöglichkeiten für Vierecke - Beispiel 4**

Analog zu Beispiel 2 und 3 erfolgen in den Messpunkten 1 und 3 entgegengesetzte Linienverlängerungen, wobei die Messpunkte 2 und 4 als Fluchtpunkte dienen. Gleichzeitig werden unter Verwendung des Objektmodus 08 ( = Schließe zu Anfang Linie) die erzeugten grafischen Linienobjektpunkte verbunden und das Linienobjekt beendet. Der Objektmodus 09 ( = Objektende) muss in diesem Falle nicht verwendet werden, um das Linienobjekt zu beenden!

### **4.4 Mehrfachobjekte**

**Mehrfachobjekt-Trennzeichen**

Laut Standardkonfiguration **Konfiguration CODE**:  $\vert \cdot \cdot \cdot \vert$ 

Mit dem Mehrfachobjekt-Trennzeichen können mehrere Objekte mit gleichem Messcode geöffnet und parallel gemessen werden, wobei die Zuweisung der Messpunkte zu dem jeweiligen Objekt durch Hintanstellen eines **einstelligen alphanumerischen Objekt-Identifikators** und eines optionalen Objektmodus (in dieser Reihenfolge) erfolgt.

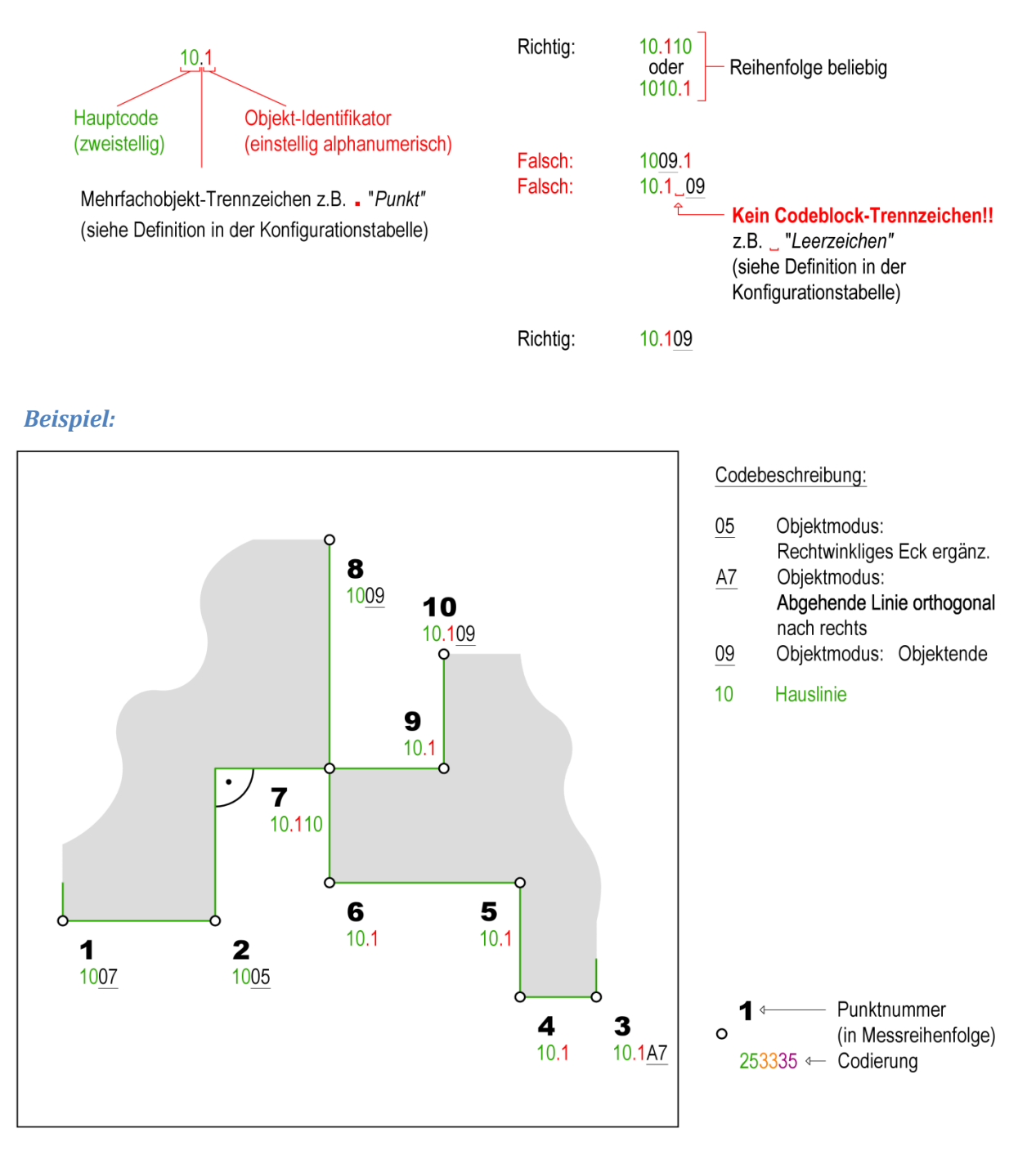

#### **Abbildung 42: Beispiel Mehrfachobjekte**

In diesem Beispiel werden zwei Linienobjekte Hauslinie parallel gemessen.

### **4.5 Hauptcode und Subcode**

**Subcode-Trennzeichen**

Laut Standardkonfiguration **Konfiguration CODE**: -

Bei zweistelliger Liniencodierung kann es nötig sein, dass für gewisse seltener verwendete Linienobjekte die Verwendung eines Haupt- und zusätzlich eines bis zu zweistelligen alphanumerischen Subcodes nötig ist.

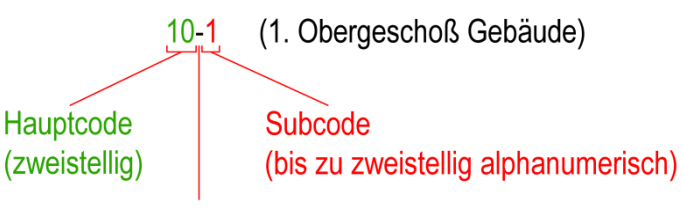

Subcode-Trennzeichen z.B. - "Minus" (siehe Definition in der Konfigurationstabelle)

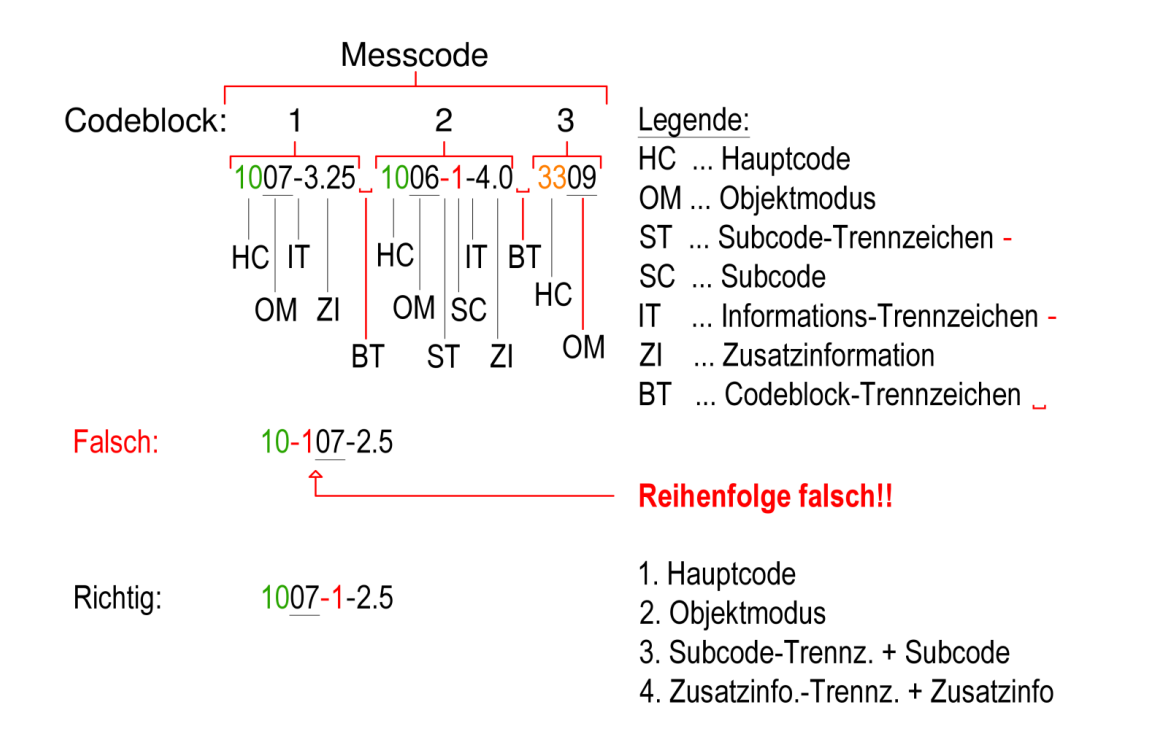

**Example 18**<br> **Example 18**<br> **Example 2**<br> **Example 2**<br> **Example 2**<br> **Example 2**<br> **Example 2** Zu beachten ist, dass die **Objektmodi immer unmittelbar nach dem Hauptcode** geschrieben werden müssen und anschließend eventuell ein Subcode steht. Ganz am Ende des Codeblocks stehen die Zusatzinformationen, welche immer mit einem Informationstrennzeichen (siehe Konfiguration - z.B. - "Minus") eingeleitet werden.

␣

#### **Codeblock-Trennzeichen**

#### Laut Standardkonfiguration **Konfiguration CODE**:

Enthält einer der Codeblöcke des Messcodes eines Messpunkts an irgendeiner Stelle ein Informations- oder Subcode-Trennzeichen (siehe Konfiguration – z.B. – "Minus"), so sind die jeweiligen Codeblöcke durch ein Codeblock-Trennzeichen (siehe Konfiguration – z.B.  $\Box$  "Leerzeichen") zu trennen.

#### *Beispiel:*

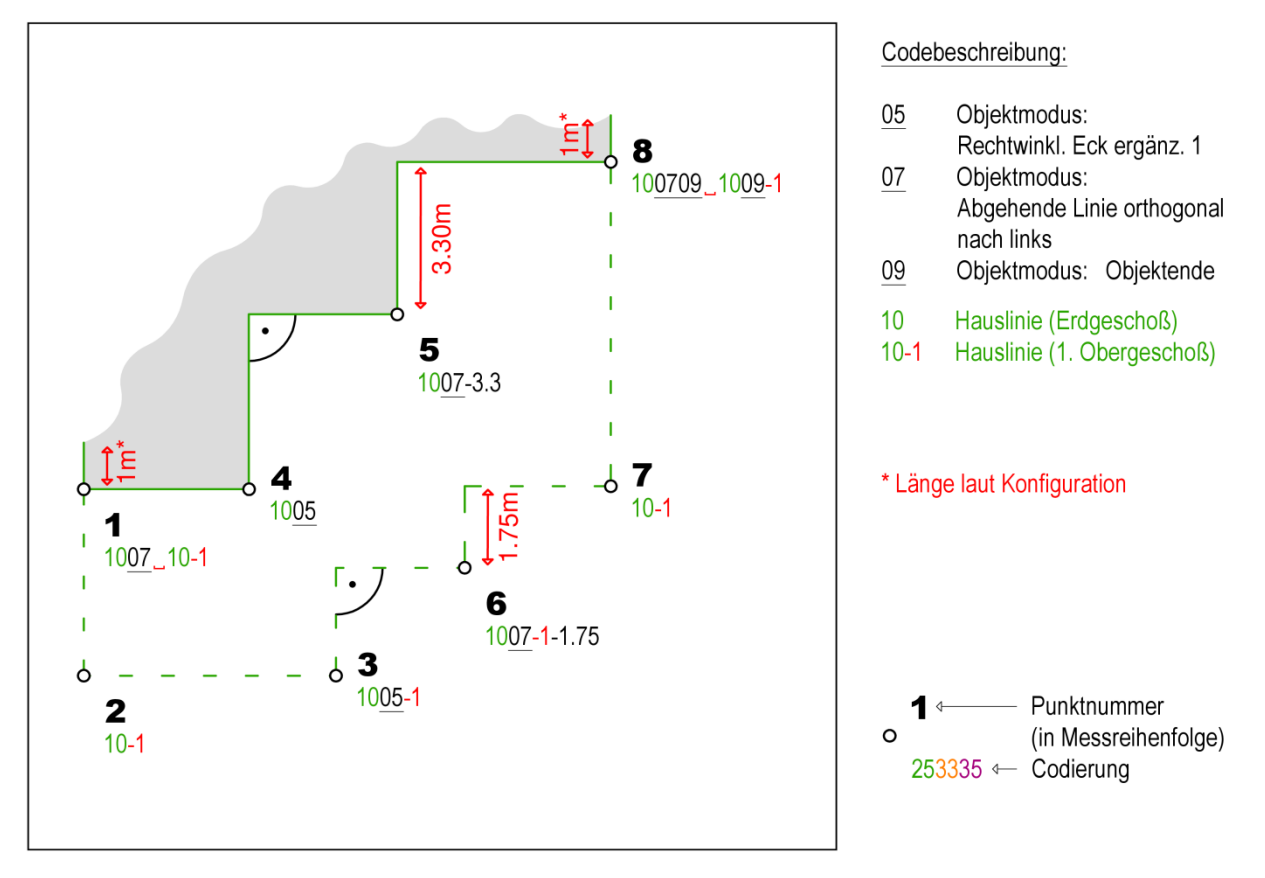

#### **Abbildung 43: Beispiel Haupt-/Subcode des Linienobjekts Hauslinie**

In diesem Beispiel werden das Linienobjekt Hauslinie (Erdgeschoß) und das Linienobjekt Hauslinie (1. Obergeschoß) parallel verwendet.

Example 11 and 11 and 11 and 11 and 11 and 11 and 11 and 11 and 11 and 11 and 11 and 11 and 11 and 11 and 11 and 11 and 11 and 11 and 11 and 11 and 11 and 11 and 11 and 11 and 11 and 11 and 11 and 11 and 11 and 11 and 11 a Zu beachten ist, dass die **Objektmodi immer unmittelbar nach dem Hauptcode** geschrieben werden müssen und anschließend eventuell ein Subcode steht. Ganz am Ende des Codeblocks stehen die Zusatzinformationen, wie in diesem Fall die Länge der orthogonal nach links abgehenden Linie. Diese Zusatzinformationen werden immer mit einem Informationstrennzeichen (siehe Konfiguration – z.B. – "Minus") eingeleitet.

### **5 Codierung Symbolobjekte**

Es gibt drei Arten von Symbolobjekten, die eine unterschiedliche Anzahl an aufzunehmenden Messpunkten benötigen. Sie bestehen immer aus einem Symboleinsetzpunkt, einem Symbolblock und ggf. einem oder mehreren Blockattributen. Der erste Messpunkt definiert immer den Symboleinsetzpunkt. Je nachdem, ob es sich um ein 1-, 2- oder 3-Punkt-Symbolobjekt handelt, benötigt es 1, 2 oder 3 Messpunkte. Nach vermessen aller benötigten Messpunkte eines Symbolobjekts (also maximal 3), ist das Objekt automatisch abgeschlossen. Im Gegensatz zu den Linienobjekten muss also nicht der Objektmodus 09 (=Objektende) dazu verwendet werden, ein Symbolobjekt zu beenden.

In Blockattribute können mittels Zusatzinformationen im Messcode Werte eingetragen werden, wobei in der Konfiguration definiert wird, welche Zusatzinformation in welches Attribut übernommen wird. Genauere Informationen dazu befinden sich in der Geosi-Hilfe Abschnitt **GEOSI PLAN 3 / EIN-STELLUNGEN /…/ TABELLE AUSSEHEN DER OBJEKTE**.

Zusatzinformationen werden im Messcode immer mit einem Informationstrennzeichen (siehe Konfiguration – z.B. – "Minus") am Ende des Codeblocks codiert. Es können dabei auch mehrere Zusatzinformationen, jeweils mit dem Informationstrennzeichen getrennt codiert werden. Typischerweise werden diese Zusatzinfos bei der Kilometrierung und zur Schaltkasten- und Schachtbezeichnung verwendet.

### *Beispiel:*

58-3–S1–10.0–2.2 (kein Codeblocktrennzeichen!)

Je nach Konfiguration werden die drei Zusatzinformationen in die entsprechenden Attribute des Symbolblocks eingetragen.

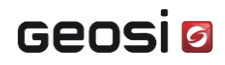

### **5.1 1-Punkt-Symbole**

Bei den 1-Punkt-Symbolen wird nur ein Messpunkt zur Positionierung des Symbolobjekts verwendet. Dabei kann die Drehung des Symbols nicht beeinflusst werden. Die Größe des Symbols wird bei dieser Symbolart im Normalfall ebenfalls nicht durch die Aufnahmedaten beeinflusst.

#### **Zusatzinformationen – Blockskalierung beeinflussen:**

Der Skalierungsfaktor, mit dem der Block im CAD eingefügt wird, kann aber von in der Zusatzinformation mitcodierten Zahlenwerten abhängig gemacht werden. Beispiel eines Sonderfalls: Aufgenommene Baumkronensymbole anhand eines mitcodierten Baumkronendurchmessers in Meter im CAD skaliert einfügen. In der Geosi CODE-Standard-Konfiguration ist kein Symbol für einen derartigen Sonderfall konfiguriert. In der Geosi-Hilfe Abschnitt **GEOSI PLAN 3 / EINSTELLUNGEN /…/ BESTEHENDE KONFIGURATION BEARBEITEN / TABELLE CODIERUNG / GEOSICODE PARAMETER** ist jedoch beschrieben wie so ein Sonderfall konfiguriert werden kann.

#### **Zusatzinformationen – in Blockattribute schreiben:**

Üblicherweise werden mitcodierte Zusatzinformationen in die Eigenschaftenfelder des Geosi VERM-Punktes gefüllt und von dort aus, laut Konfiguration, in die entsprechenden CAD-Blockattribute eingetragen. Wie diese Zuordnung konfiguriert werden kann, ist in der Geosi PLAN 3-Hilfe im Abschnitt **GEOSI PLAN 3 / EINSTELLUNGEN /…/ BESTEHENDE KONFIGURATION BEARBEITEN / TABELLE CODIERUNG / GEOSICODE PARAMETER** beschrieben.

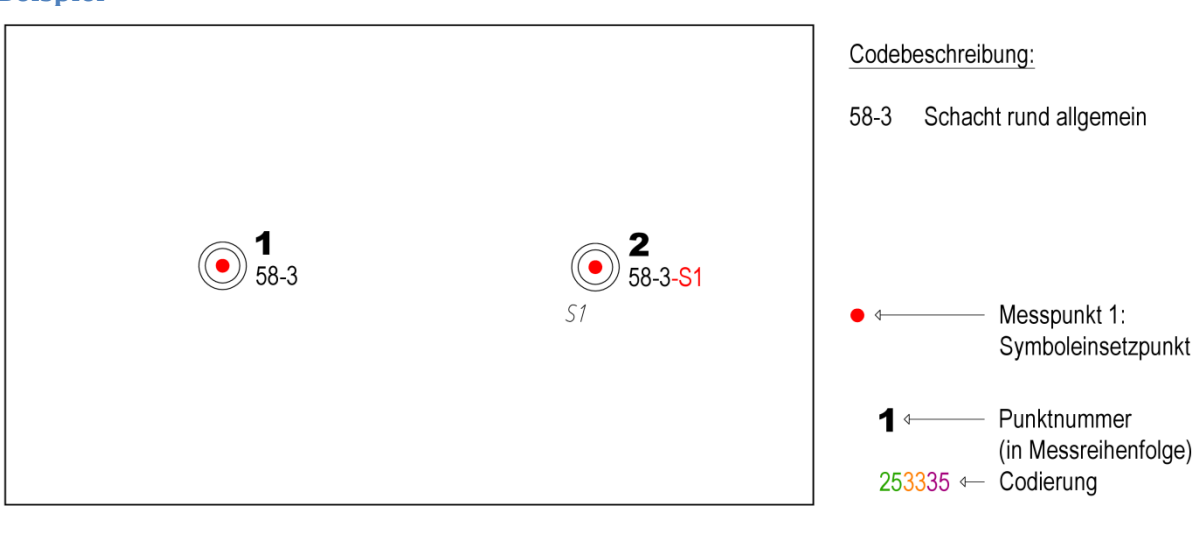

#### **Beispiel**

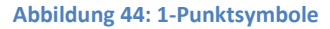

Blockdefinition:

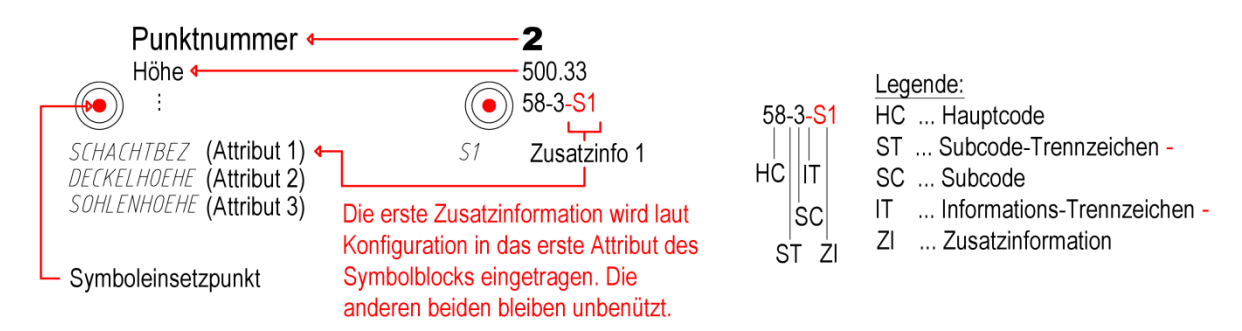

### **5.2 2-Punkt-Symbole**

Bei 2-Punkt-Symbolen definiert der erste Messpunkt die Lage des Symbolobjekts und entspricht daher dem Symboleinsetzpunkt. Der zweite Messpunkt definiert, je nach Konfiguration, die Größe und die Ausdrehung des Symbolobjekts oder nur die Ausdrehung (siehe Geosi-Hilfe Abschnitt **GEOSI PLAN 3 / EINSTELLUNGEN /…/ BESTEHENDE KONFIGURATION BEARBEITEN**).

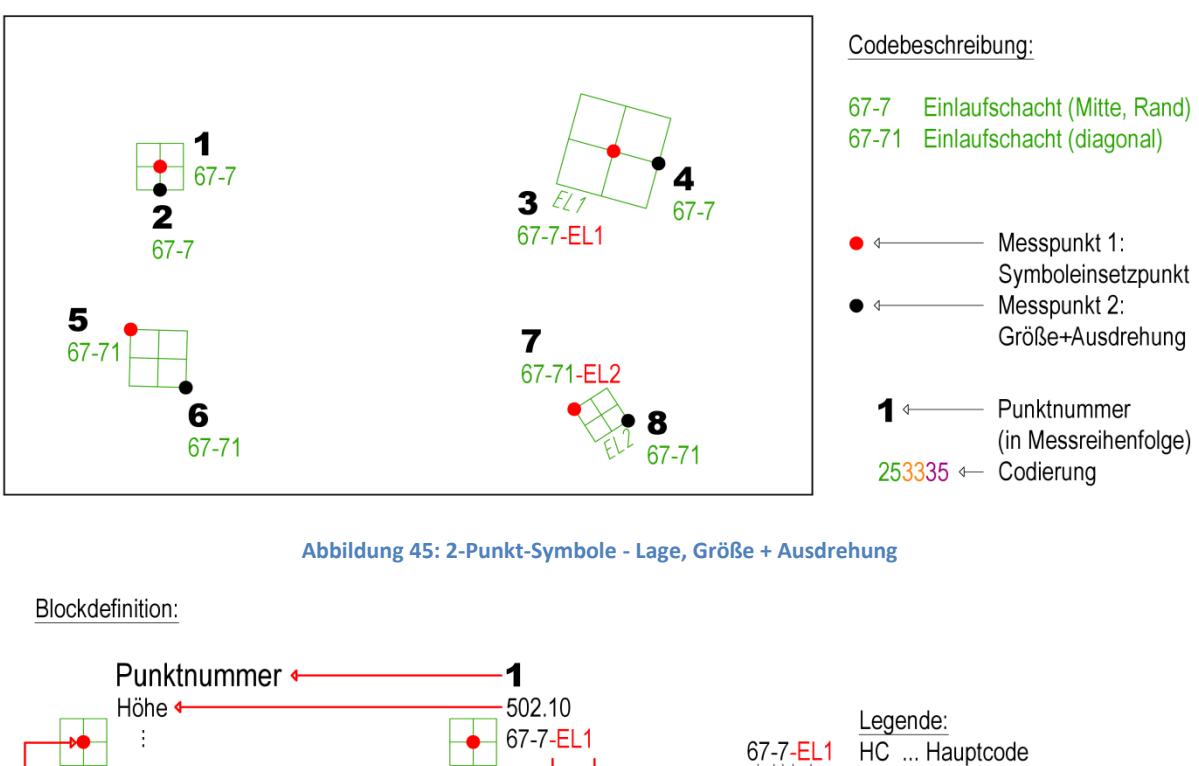

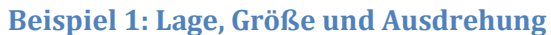

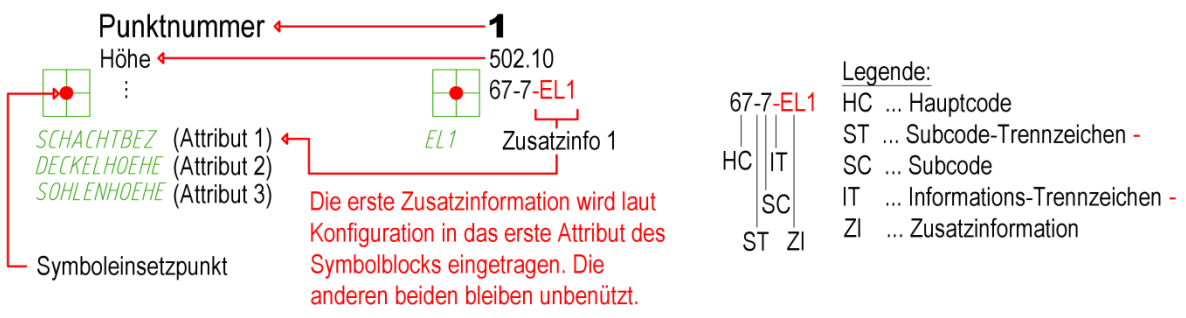

In diesem Beispiel definieren jeweils zwei Messpunkte eines Symbolobjekts die Position, Größe und die Ausdrehung des jeweiligen Symbolobjekts, wobei der erste Messpunkt den Symboleinsetzpunkt und der zweite Messpunkt die Skalierung und die Rotation des Symbolblocks definiert. Falls Zusatzinformationen definiert werden wollen, können diese in einem oder allen Messpunkten des Symbolobjekts am Ende des Codeblocks codiert werden. Sind die beiden Zusatzinformationen unterschiedlich, wird immer die Zusatzinformation des ersten Messpunkts für das Blockattribut übernommen.

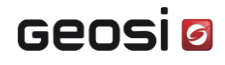

### **Beispiel 2: Lage und Ausdrehung**

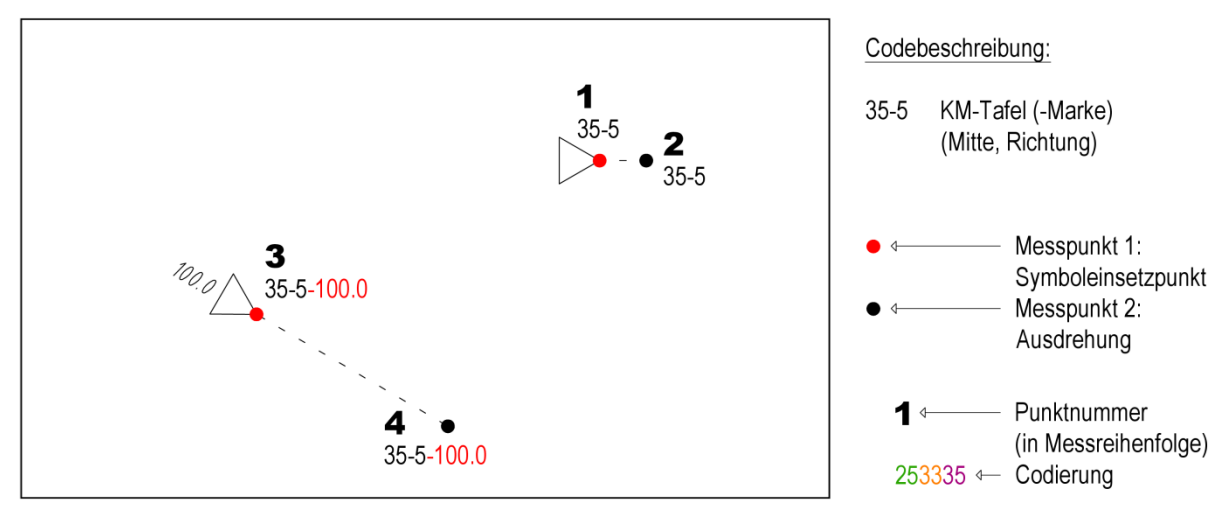

**Abbildung 46: 2-Punkt-Symbole - Lage und Ausdrehung**

In diesem Beispiel definieren jeweils zwei Messpunkte eines Symbolobjekts die Position und die Ausdrehung des jeweiligen Symbolobjekts. Der erste Messpunkt definiert den Symboleinsetzpunkt und der zweite Messpunkt die Rotation des Symbolblocks.

### **5.3 3-Punkt-Symbole**

Bei 3-Punkt-Symbolen entspricht wiederum der erste Messpunkt dem Symboleinsetzpunkt. Der zweite Messpunkt definiert die Ausdrehung und die Länge des 3-Punkt-Symbolobjekts. Der dritte Messpunkt definiert die Tiefe, orthogonal zur Messrichtung gemessen, die die ersten beiden Messpunkte definieren (siehe Geosi-Hilfe Abschnitt **GEOSI PLAN 3 / EINSTELLUNGEN /…/ BESTEHENDE KONFIGURATI-ON BEARBEITEN**).

#### **Beispiel**

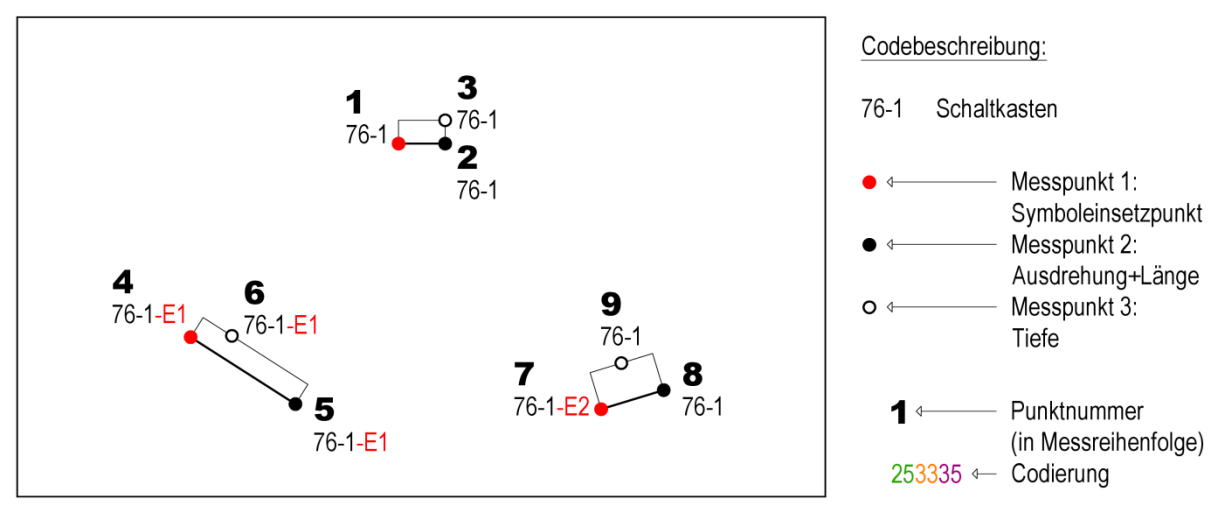

**Abbildung 47: 3-Punkt-Symbole - Lage, Ausdrehung + Länge, Tiefe**

In diesem Beispiel geben jeweils die ersten beiden Messpunkte eines Symbolobjekts die Position, die Ausdrehung und die Länge des Symbolobjekts Schaltkasten an. Der dritte Messpunkt eines 3-Punkt-Symbols definiert die Tiefe des Symbolobjekts. Auch hier kann in jedem Symbolobjekt-Messpunkt eine Zusatzinformation codiert werden. Sind **unterschiedliche** Zusatzinformationen vorhanden, so wird immer die Zusatzinformation des ersten Symbolobjekt-Messpunkts, in dem eine Zusatzinformation codiert wurde, für das Blockattribut übernommen.

### **6 Kombination Linien- und Symbolobjekte**

Bei der Verwendung von Linien- und Symbolobjekten in einem Messpunkt wird ebenso vorgegangen, wie bei Linienobjekten alleine. Es werden alle gewünschten Objekt-Codes in den Multicode des jeweiligen Messpunkts eingetragen. Bei Symbolobjekten ist hier jedoch besondere Vorsicht geboten, da der Messcode von Symbolobjekten hauptsächlich aus Haupt- und Subcode besteht – Trennung durch Subcode-Trennzeichen (siehe Konfiguration – z.B. – "Minus").

Falls irgendwo ein Informations-Trennzeichen (siehe Konfiguration – z.B. – "Minus") verwendet wird, muss vor dem darauffolgenden Code das Codeblock-Trennzeichen (siehe Konfiguration – z.B. ␣ "Leerzeichen") zur Trennung verwendet werden. Das ist darin begründet, dass die Parameter nach dem Informations-Trennzeichen keine fixe Länge haben müssen. Es muss daher der Beginn des nächsten Codes gesondert gekennzeichnet werden. Da Subcodes dasselbe Trennzeichen verwenden, sind auch sie von diesem Mechanismus betroffen. Dabei gilt: Alles was kein Subcode ist (nicht als Subcode in der Konfiguration gefunden wird) ist ein Parameter. Bei der Codierung von beispielsweise Hausnummern als Parameter, sollte daher darauf geachtet werden, dass keine numerischen Subcodes zum Code "Haus" definiert werden.

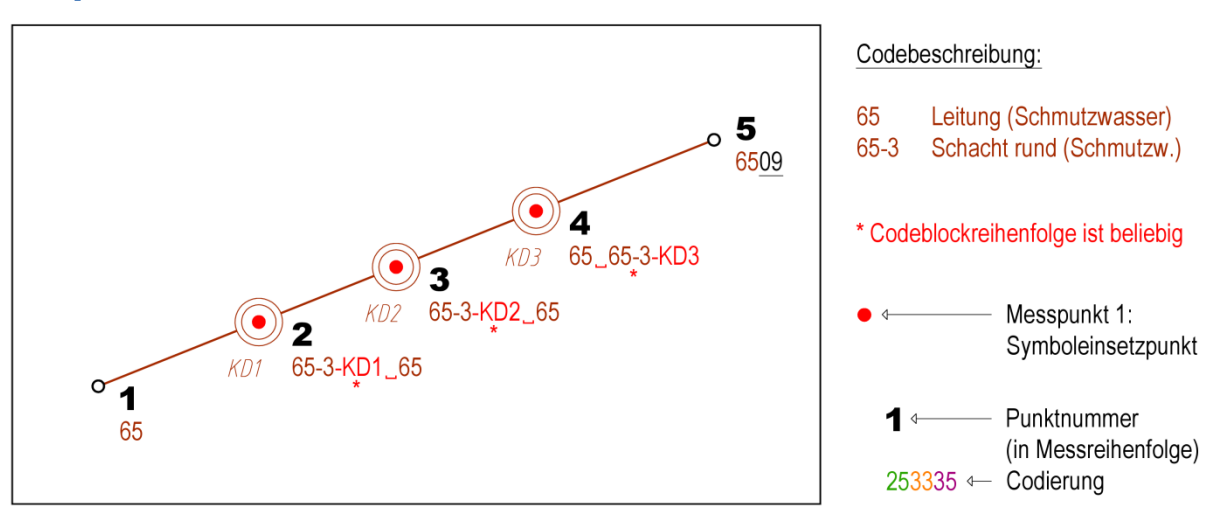

### *Beispiel*

**Abbildung 48: Symbol- und Linienobjekte in Kombination**

Im ersten Messpunkt wird ein Linienobjekt Schmutzwasserleitung begonnen, welches im Messpunkt 5 mit dem Objektmodus 09 ( = Objektende) beendet wird. Es enthält in den Messpunkten 2, 3 und 4 jeweils einen Linienobjekt-Zwischenpunkt, auf welchem gleichzeitig jeweils ein Symbolobjekt Schacht (rund) definiert wird.

### Zu beachten:

**Entl**<br> **cod**<br> **cod**<br> **code**<br> **code**<br> **code**<br> **code**<br> **code**<br> **formation**<br> **formation**<br> **Die**<br> **den** Enthält der Messcode eines Messpunkts an irgendeiner Stelle ein Informations- oder Subcode-Trennzeichen (siehe Konfiguration - z.B. - "Minus"), so sind die jeweiligen Codeblöcke durch ein Codeblock-Trennzeichen (siehe Konfiguration – z.B.  $\Box$  "Leerzeichen") zu trennen. Die Reihenfolge der Codeblöcke ist beliebig und hat keine Auswirkung auf das Ergebnis:

### $65 \_ 65 - 3 - KD3 = 65 - 3 - KD3 \_ 65$

Die Zusatzinformation muss immer im ersten Messpunkt des Symbolobjekts codiert werden, damit sie berücksichtigt wird und muss am Ende des entsprechenden Codeblocks stehen.

### **7 Symbolobjekte mit gemeinsamen Messpunkten**

In einem Messpunkt können mehrere Linienobjekte, mehrere Symbolobjekte oder Linien- und Symbolobjekte gemeinsam codiert werden. Dasselbe gilt auch für Mehrfachobjekte!

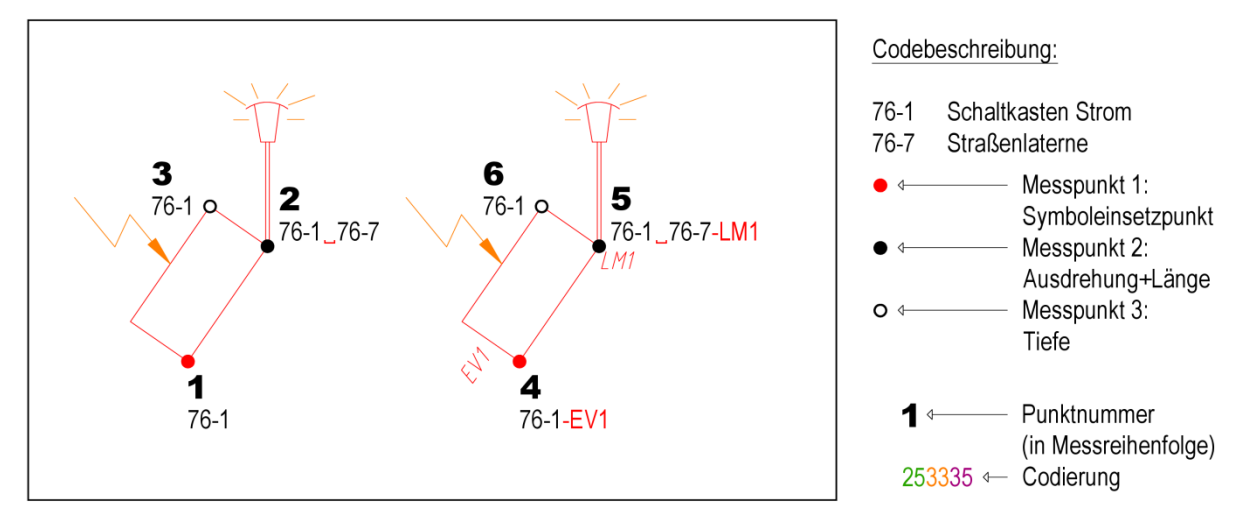

*Beispiel 1: Symbolobjekte mit einem gemeinsamen Messpunkt*

**Abbildung 49: Symbolobjekte mit einem gemeinsamen Messpunkt**

Im ersten und vierten Messpunkt wird jeweils der Symboleinsetzpunkt eines Symbolobjekts Schaltkasten definiert. Im Messpunkt 4 wird zusätzlich für den Schaltkasten eine Zusatzinformation "EV1" angegeben. Im zweiten Messpunkt wird die Ausdrehung und die Länge des ersten Schaltkastens festgelegt und zusätzlich ein neues 1-Punkt-Symbol Straßenlaterne definiert. Dasselbe passiert im Messpunkt 5. Zusätzlich wird in diesem Messpunkt für das Symbolobjekt Straßenlaterne eine Zusatzinformation "LM1" mitcodiert. Jedes Symbolobjekt muss im ersten Messpunkt die Zusatzinformation mitcodiert bekommen, damit diese berücksichtigt werden kann. In den Messpunkten 3 und 6 wird schließlich die Tiefe des jeweiligen Schaltkastensymbols festgelegt und das Symbol abgeschlossen.

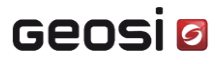

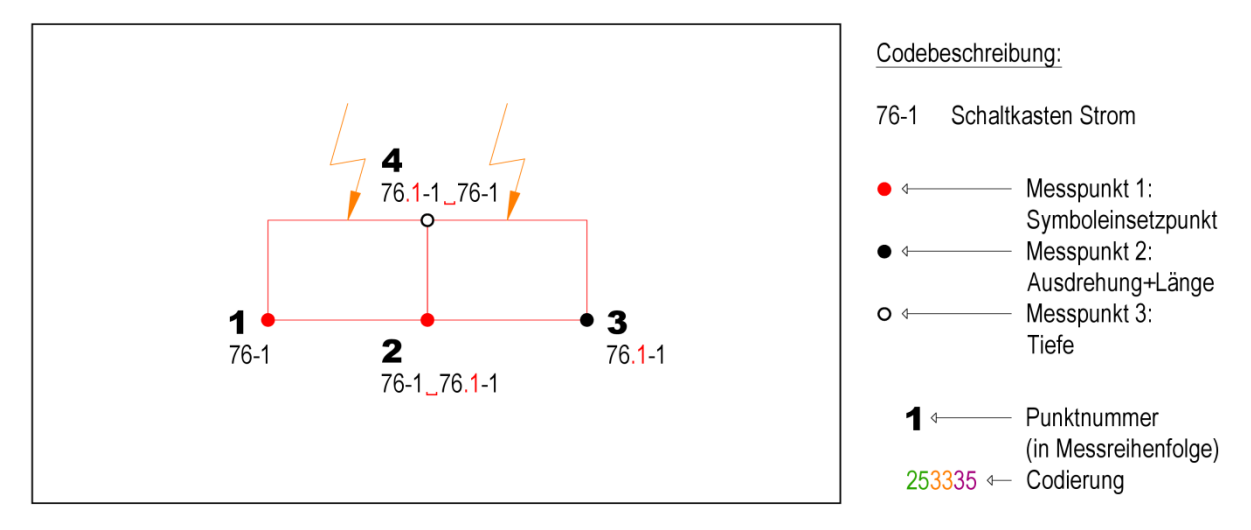

#### *Beispiel 2: Symbolobjekte mit gemeinsamen Messpunkten (Mehrfachobjekt)*

**Abbildung 50: Symbolobjekte mit gemeinsamen Messpunkten (Mehrfachobjekt)**

Im ersten Messpunkt wird das erste Symbolobjekt Schaltkasten eröffnet. Im zweiten Messpunkt werden die Ausdrehung und die Länge des ersten Schaltkastens und der Symboleinsetzpunkt des zweiten Schaltkastens definiert. Der dritte Messpunkt legt die Ausdrehung und die Länge des zweiten Schaltkastens fest. Im vierten Messpunkt wird die Tiefe beider Symbolobjekte definiert und es werden beide Symbolobjekte abgeschlossen. Man sieht, dass man sich durch diese Form der Codierung die Messung von zwei weiteren Messpunkten erspart.

Zu beachten:

Entre<br>
code<br>
cke<br>
tren<br>
Erge<br>
76-1<br>
Die :<br>
den, Enthält der Messcode eines Messpunkts an irgendeiner Stelle ein Informations- oder Subcode-Trennzeichen (siehe Konfiguration – z.B. – "Minus"), so sind die jeweiligen Codeblöcke durch ein Codeblock-Trennzeichen (siehe Konfiguration – z.B.  $\Box$  "Leerzeichen") zu trennen. Die Reihenfolge der Codeblöcke ist beliebig und hat keine Auswirkung auf das Ergebnis:

 $76-1$ ,  $76.1-1 = 76.1-1$ ,  $76-1$ 

Die Zusatzinformation muss immer im ersten Messpunkt des Symbolobjekts codiert werden, damit sie berücksichtigt wird und muss am Ende des entsprechenden Codeblocks stehen.

### **Praktische Messbeispiele**

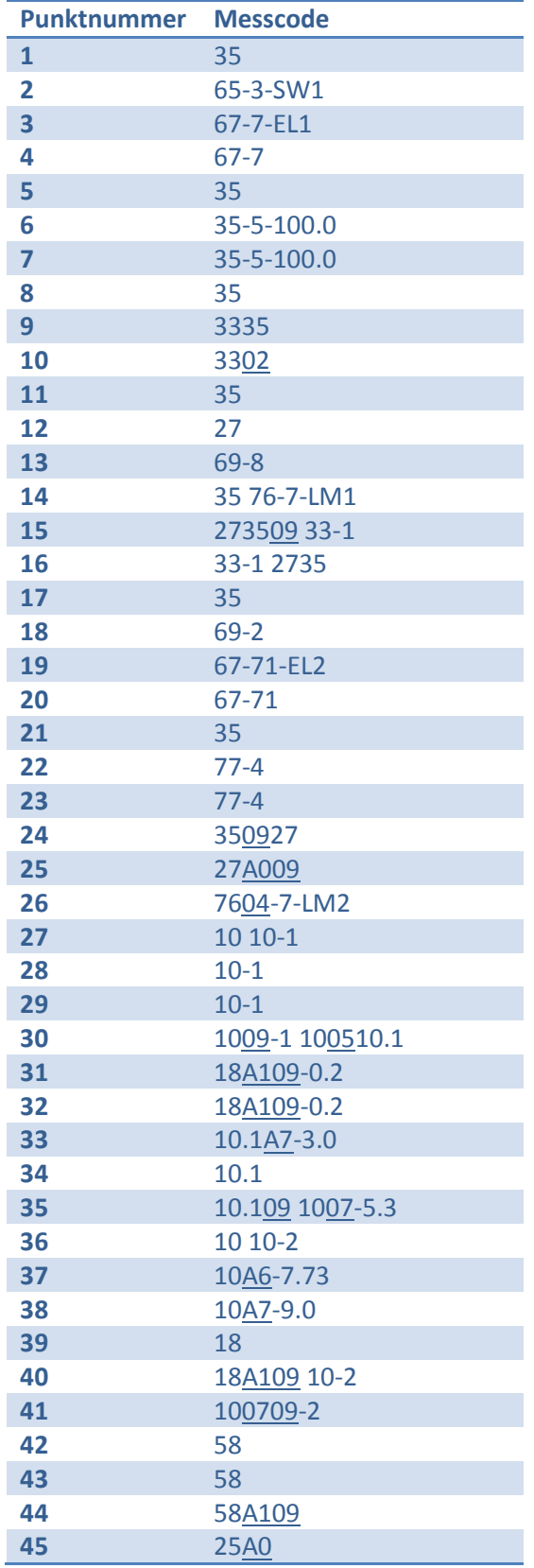

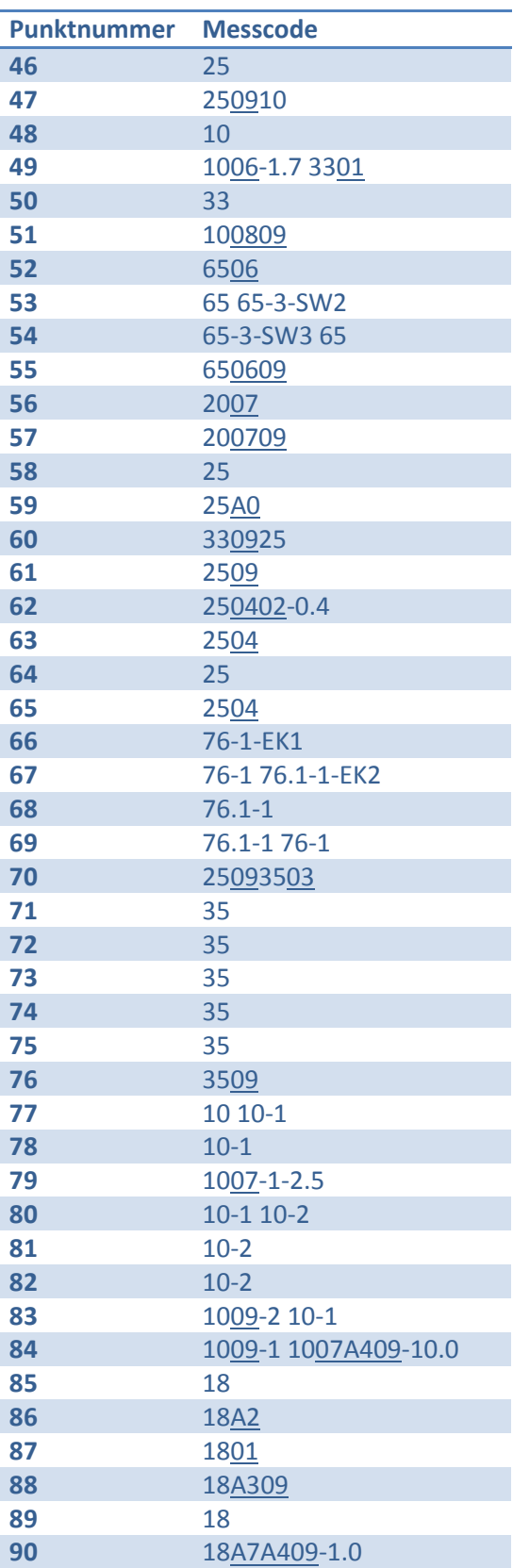

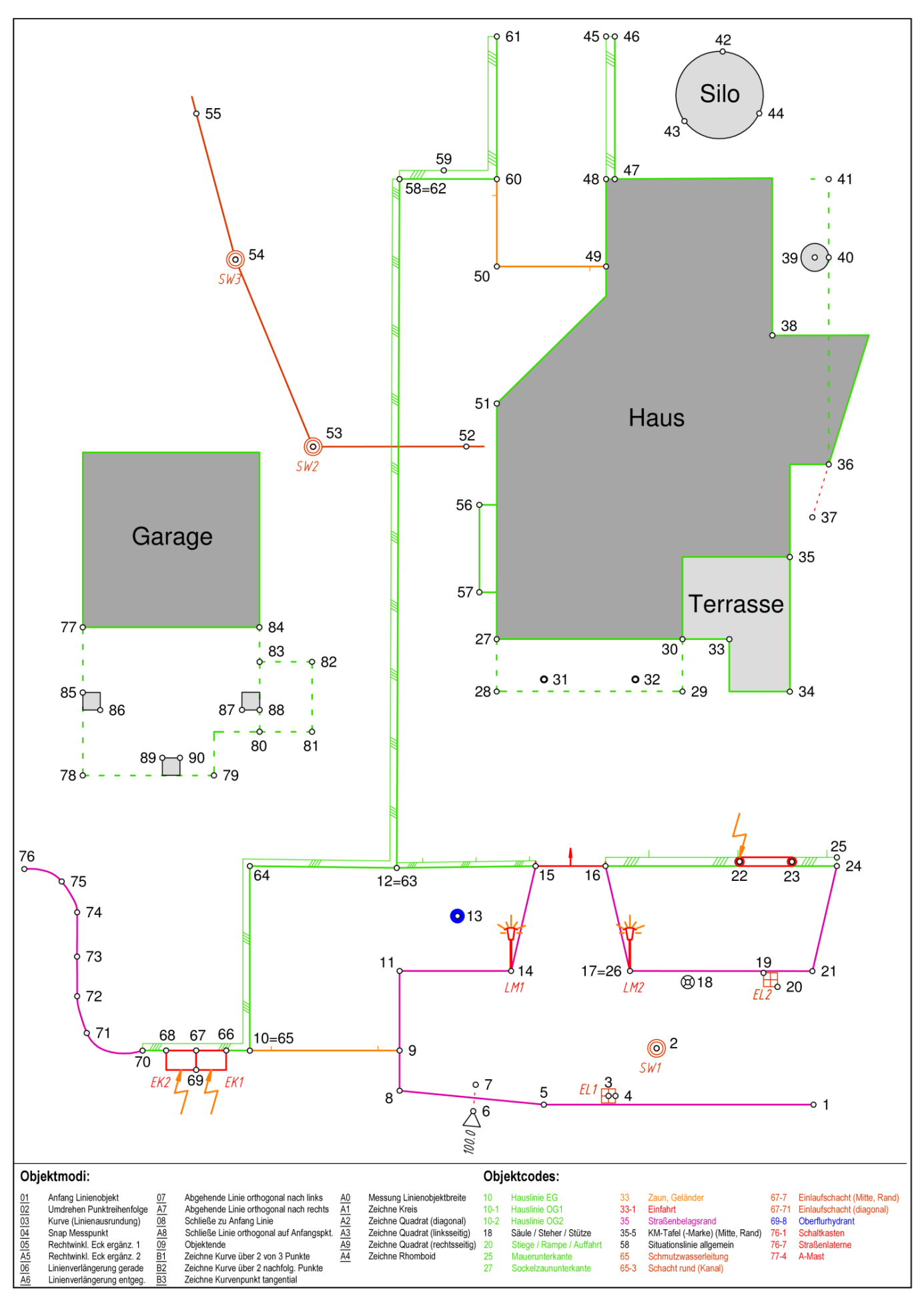

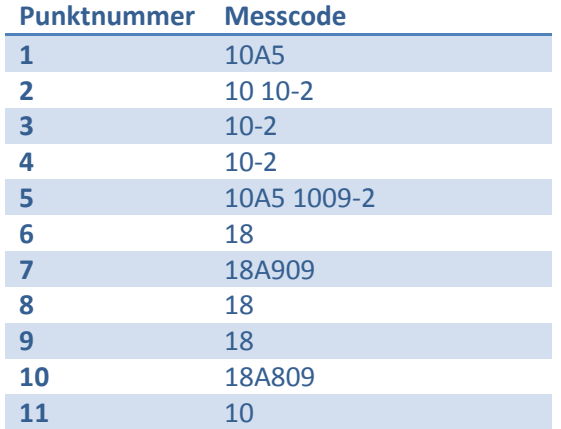

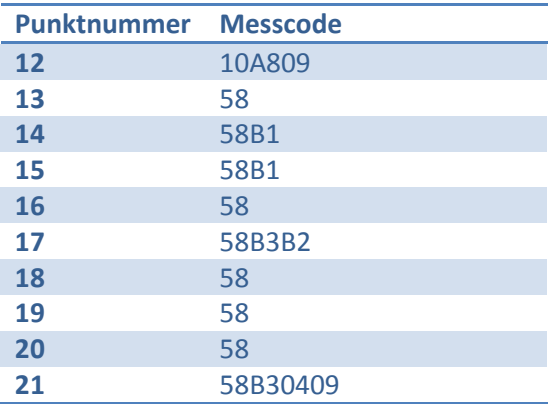

Snap-Fehler, Snap-Warnung und Snap-Toleranz: 0.5m Snap-Verhalten: Vollständig

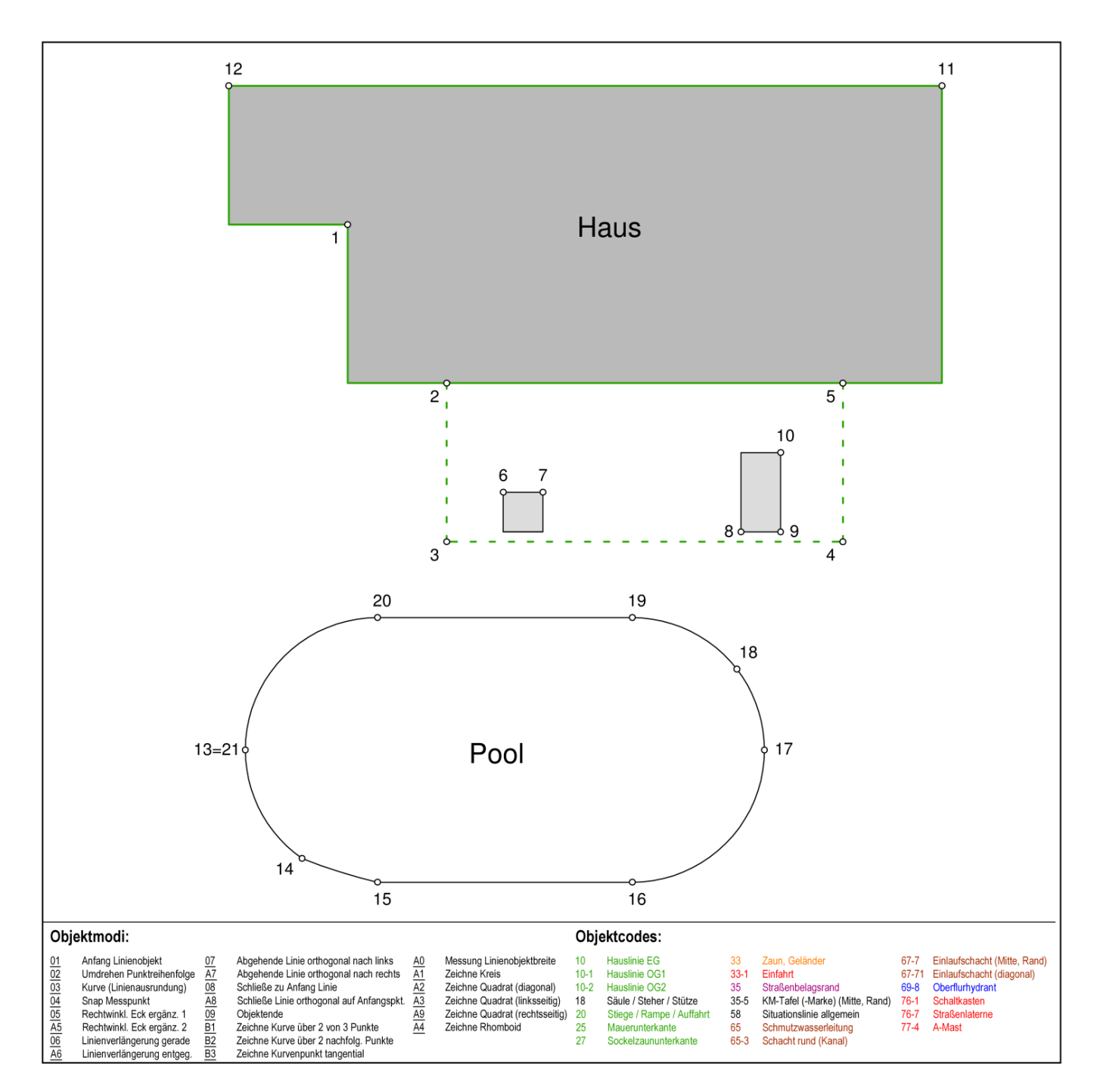

#### Seite | 92 von 92